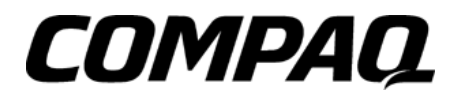

# **COMPAQ IPAQ POCKET PC H3700 SERIES HASZNÁLATI ÚTMUTATÓ**

# **NOTICE**

The information in this document is subject to change without notice. COMPAQ COMPUTER CORPORATION SHALL NOT BE LIABLE FOR TECHNICAL OR EDITORIAL ERRORS OR OMISSIONS CONTAINED HEREIN; NOR FOR INCIDENTAL OR CONSEQUENTIAL DAMAGES RESULTING FROM THE FURNISHING, PERFORMANCE, OR USE OF THIS MATERIAL.

This document contains information protected by copyright. No part of this document may be photocopied or reproduced in any form without prior written consent from Compaq Computer Corporation.

© 2001 Compaq Computer Corporation.

Compaq, the Compaq logo, and iPAQ are trademarks of Compaq Information Technologies Group, L.P. in the US and other countries. Microsoft, MS, ActiveSync, Windows, Windows NT, and the Windows logo are trademarks of Microsoft Corporation. Intel is a trademark of Intel Corporation. All other product names mentioned herein may be trademarks of their respective companies. Compaq shall not be liable for technical or editorial errors or omissions contained herein. The information in this document is provided "as is" without warranty of any kind and is subject to change without notice. The warranties for Compaq products are set forth in the express limited warranty statement accompanying such products. Nothing herein should be construed as constituting an additional warranty.

Compaq iPAQ Pocket PC H3700 Series Reference Guide

First Edition September 2001

Part Number 254574-001

# Tartalom

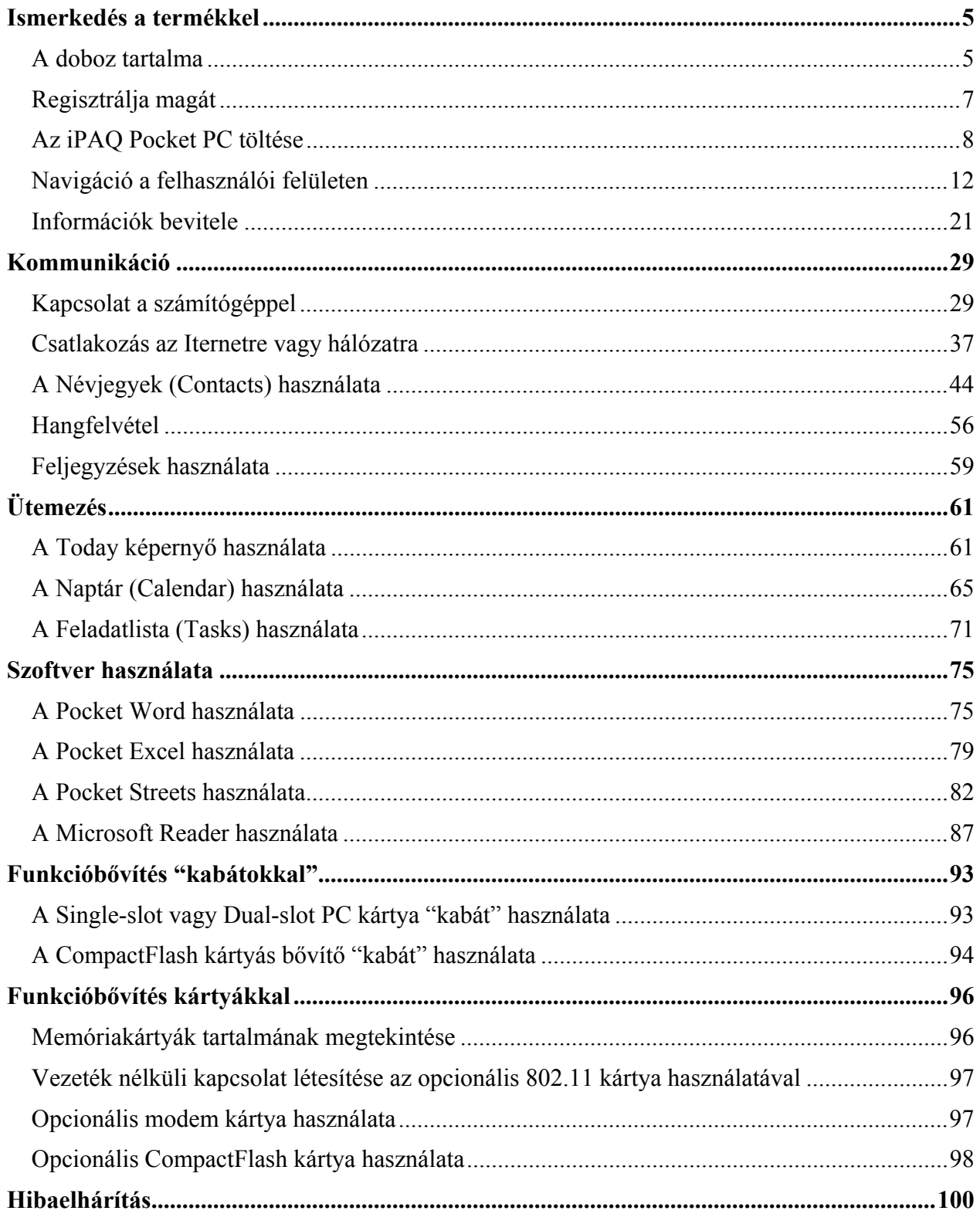

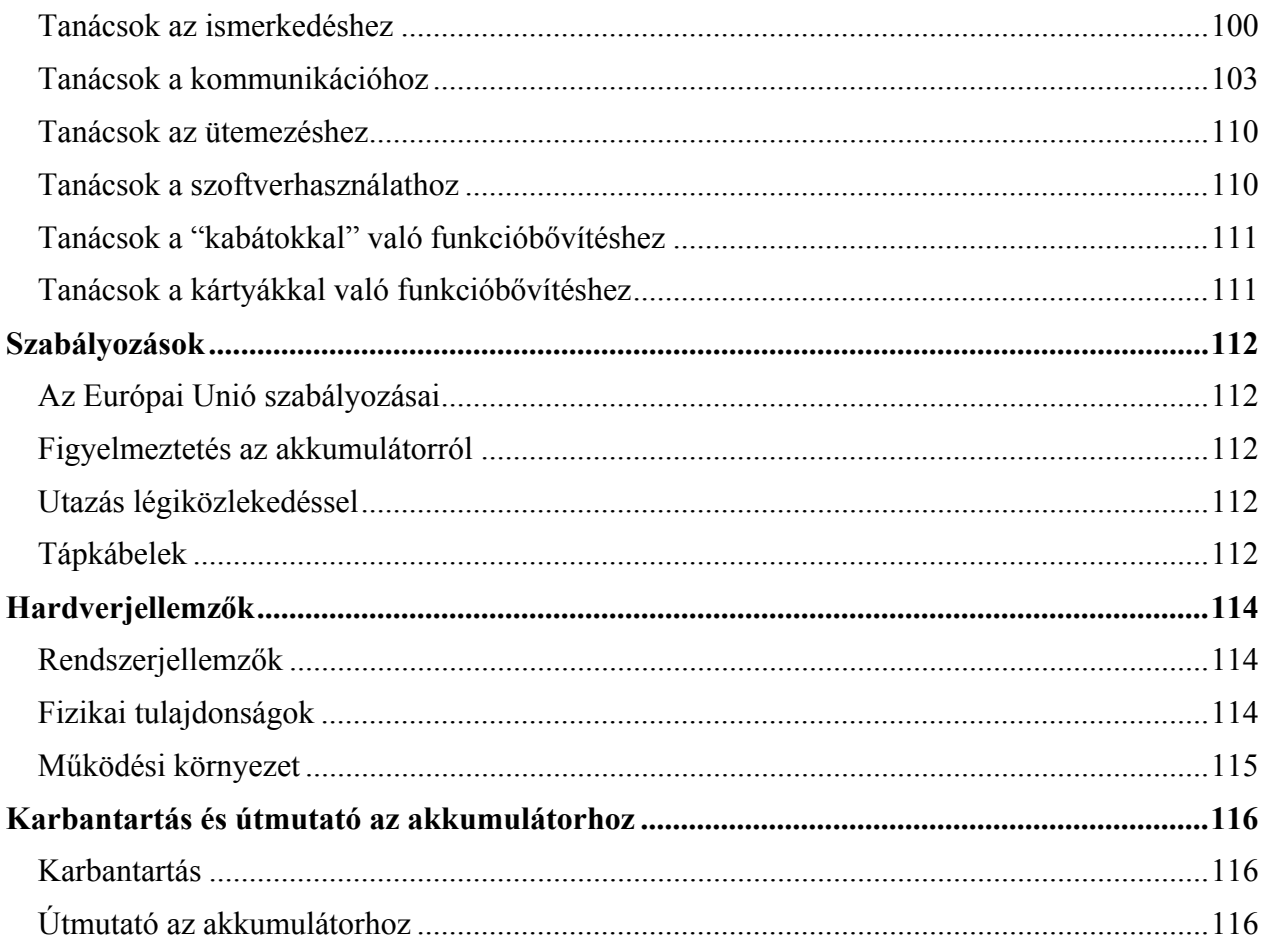

# Ismerkedés a termékkel

<span id="page-4-0"></span>A Compag *iPAO*<sup>TM</sup> Pocket PC H3700 Series leghatékonyabb használatához ismerjük meg, hogyan kell

- regisztrálnia Compaq iPAQ Pocket PC-jét
- feltölteni Compaq iPAQ Pocket PC-jét
- · navigálnia felhasználói felületen
- · adatok felvitele

A Compaq iPAQ Pocket PC használ némi energiát a RAM és az óra működtetésére, ezért az akkumulátort rendszeresen tölteni kell. Tartsa Compaq iPAQ Pocket PC-jét az univerzális dokkolóban vagy a hálózati adapterhez csatlakoztatva, mialatt Ön az íróasztalánál tartózkodik. A leghatékonyabb módszer, ha a Compaq iPAQ Pocket PC összeköttetésben marad a számítógéppel, míg Ön az asztalánál dolgozik és ha mind a hálózati, mind a DC csatlakozót magával viszi utazáskor.

A Compaq iPAQ Pocket PC feltöltött akkumulátorral érkezik el Önhöz. Szinkronizálás előtt győződiön meg arról, hogy az akkumulátor teljesen fel van töltve.

FIGYELMEZTETÉS: A legtöbb alkalmazás és adat, melyet Compag iPAQ Pocket PC-jére telepít, a memóriában tárolódik, ezért az akkumulátor teljes lemerülése esetén újra kell telepítenie ezeket!

# A doboz tartalma

Az Ön Compag iPAQ Pocket PC csomagja a következőket tartalmazza:

- Termékismertető (Getting Started Guide)
- Compaq iPAQ Pocket PC Companion CD-ROM
	- Microsoft® ActiveSync 3.5 szoftver a Companion CD-ROM-on
	- Add-on szoftverek és alkalmazások
	- részletes eBook útmutató, melyet felmásolhat saját Compaq iPAQ Pocket PC
	- interaktív Flash útmutató
	- átfogó, nyomtatható használati útmutató
- · univerzális dokkoló állomás USB és soros csatlakozóval
- · védőkabát
- · egy extra mutatópálca
- · AC hálózati adapter
- · egyenáramú (DC) adapter csatlakozó

Ha valamely tétel hiányzik, kérjük, forduljon a Customer Support-hoz a mellékelt Worldwide Telephone Numbers füzetben megadott számon.

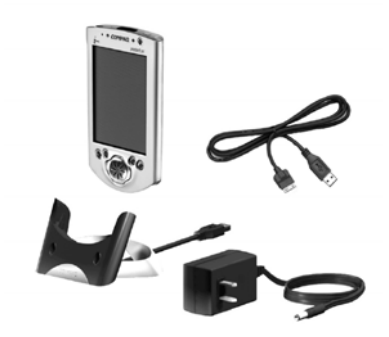

## Ismerkedés a készülékkel

#### Az előlap elemei

- Mutatópálca: kioldáshoz vagy rögzítéshez nyomja  $1.$ meg a mutatópálcát
- 2. Ki/bekapcsoló gomb
- 3. Töltésjelző lámpa: sárga villogás = töltés; folyamatos sárga fény = feltöltött állapot; zöld = riasztás
- 4. Fényérzékelő
- 5. Hangszóró: riasztások, felvett hangok
- 6. Navigációs gomb: egy listában való mozgást könnyíti meg
- 7. Programozható gyorsgombok 1-4 (balról jobbra): alkalmazások azonnali elindításáhra. alapértelmezésben: 1 gomb = Calendar, 2 gomb = Contacts.  $3$  gomb = Inbox,  $4$  gomb = iPAQ Task
- 8. Hangfelvétel gomb / Gyorsgomb 5
- 9. Mikrofon
- 10. Strereo fejhallgató jack csatlakozó
- 11. Rejtett infravörös port: más mobil eszközökkel kommunikál
- 12. Mutatópálca: kioldáshoz vagy rögzítéshez nyomja meg a mutatópálcát kioldó gomboz

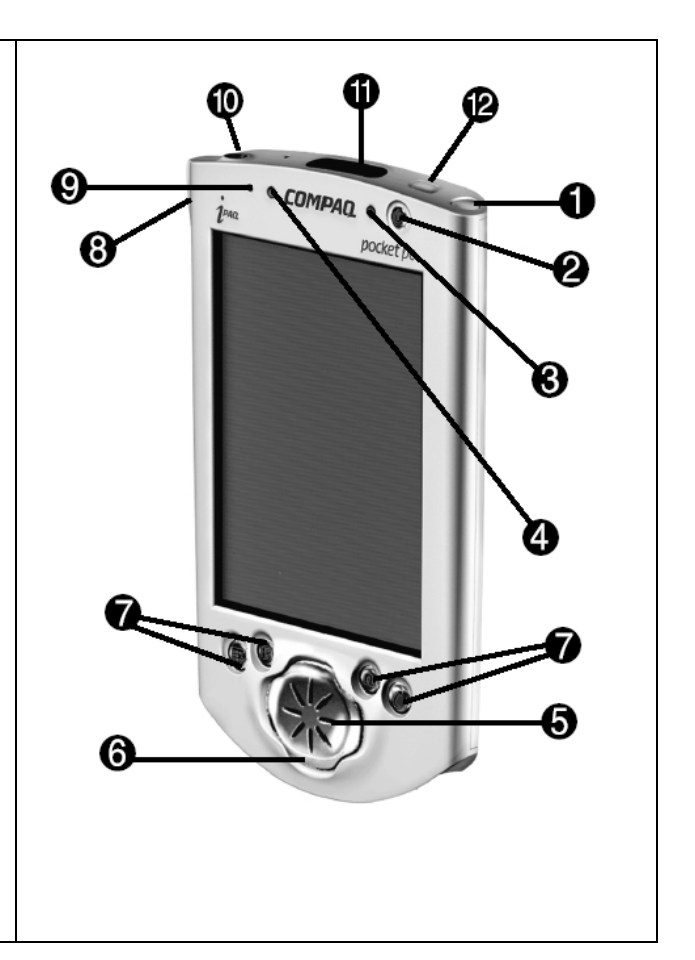

#### <span id="page-6-0"></span>**A felső perem elemei**

- 1. Stereo fülhallgató jack dugó aljzat
- 2. Rejtett infravörös port: más mobil eszközökkel kommunikál
- 3. Mutatópálca: kioldáshoz vagy rögzítéshez nyomja meg a mutatópálcát kioldó gomboz

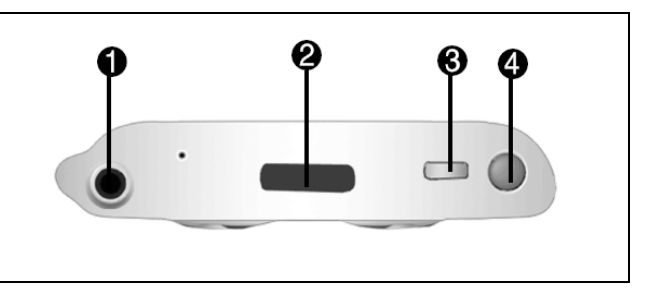

#### Az alsó perem elemei

- 1. Kommunikációs kapu: az univerzális dokkolóval, az USB vagy a soros csatlakozó kábelével csatlakozik
- 2. Reset (újraindító) gomb: újraindítás a mutatópálcával
- 3. Teljes törlést előidéző gomb
- 4. DC áramfelvételi töltő csatlakozó
- 5. iPAQ "kabát" bővítő csatlakozó: Opcionáli s bővítő elemek (kabát) csatlakozója

# **Regisztrálja magát**

Hozzájuthat Compaq iPAQ Pocket PC-jével kapcsolatos legfrissebb információkhoz és a hozzá tartozó kiegészítőkre és szoftverekre vonatkozó speciális ajánlatokhoz, ha regisztrálja magát a Compaq online <http://www.compaq.com/register>web-oldalán vagy ha kitölti és postázza a termék dobozában található *Register Now\** kártyát.

\*Nem minden országban elérhető

# <span id="page-7-0"></span>**Az iPAQ Pocket PC töltése**

A Compaq iPAQ Pocket PC töltése a megszokott módon történik, a hálózati adapter vagy az univerzális dokkoló használatával.

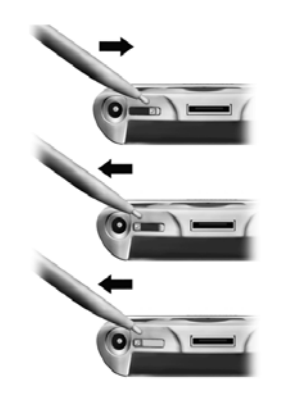

# **Töltés az univerzális dokkolóval**

Töltse fel Compaq iPAQ Pocket PC készülékét az univerzális dokkolóval! Használja a dokkolót

- · számítógépével történő szinkronizálásra
- az opcionális "kabát" akkumulátorának töltésére, amennyiben vásárolt ilyet (például, töltse fel a Dual-slot PC kártya "kabát" akkumulátorát)

Csúsztassa Compaq iPAQ Pocket PC-je alját az univerzális dokkolóba és finoman nyomja a helyére.

A töltést jelző lámpa villog a Compaq iPAQ Pocket PC akkumulátorának töltésekor.

A töltést jelző lámpa állandó fényt ad (nem villog), ha az akkumulátor teljesen feltöltődött

A Microsoft ActiveSync 3.5 elindul a számítógépen és felismeri az Ön Compaq iPAQ Pocket PC-jÈt

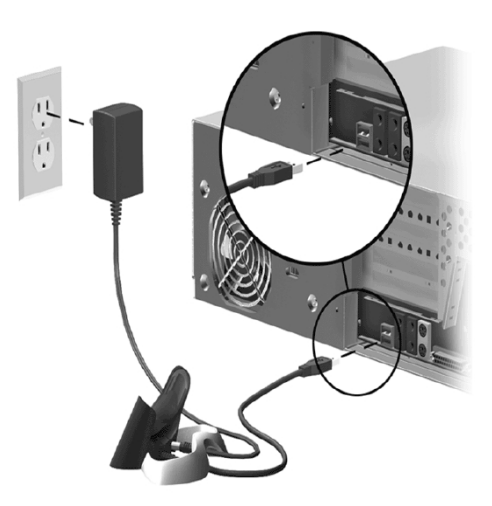

# **Töltés a hálózati adapterrel**

A Compaq iPAQ Pocket PC használ némi energiát a RAM és az óra működtetésére, ezért az akkumulátort rendszeresen tölteni kell. Tartsa Compaq iPAQ Pocket PC-jét az univerzális dokkolóban vagy a hálózati adapterhez csatlakoztatva, mialatt Ön az íróasztalánál tartózkodik. A leghatékonyabb módszer, ha a Compaq iPAQ Pocket PC összeköttetésben marad a számítógéppel, míg ön az asztalánál dolgozik és ha mind a hálózati, mind a DC csatlakozót magával viszi utazáskor.

**FIGYELMEZTETÉS:** A legtöbb alkalmazás és adat, melyet Compaq iPAQ Pocket PC-jére installál, a memóriában tárolódik, ezért az akkumulátor teljes lemerülése esetén újra kell installálnia ezeket.

Használja a hálózati adaptert az opcionális "kabát" töltésére, ha vásárolt ilyet. További információkért a "kabátokat" illetően lapozzon a "Funkciók bővítése a "kabátok" használatával" részhez

A standard hálózati adapter bármely háztartási elektromos csatlakozóval működik. Kapható olyan töltő is, amely gépjárműve szivargyújtójára csatlakoztatva vagy 12 V-os elektromos csatlakozóval működik.

FIGYELMEZTETÉS: Csak a Compaq által ajánlott hálózati töltőt használjon.

- 1. Helyezze el a hálózati töltőt
- 2. Csatlakozassa a hálózati töltőt egy elektromos aljzatba
- 3. Helyezze a DC csatlakozót Compaq iPAQ Pocket PC-je aljába
- 4. Csatlakoztassa a hálózati csatlakozót a DC csatlakozóba
- 5. Rögzítse a DC csatlakozót a hálózati adapterhez a gumirögzítővel.

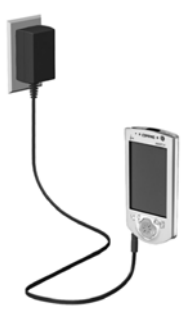

## A háttérvilágítás beállítása

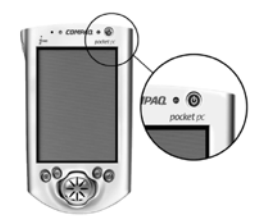

Beállíthatja a háttérvilágítás erősségét annak érdekében, hogy több energiát takarítson meg.

- 1. A Start menüben érintse meg a Settings menüt
	- DOUAR Today<br> **O** ActiveSync Calendar Contacts Inbox Internet Explorer Notes Print Screen  $\sqrt{ }$  Tasks Programs **Settings** Find Help
- 2. Értinse meg a System fület

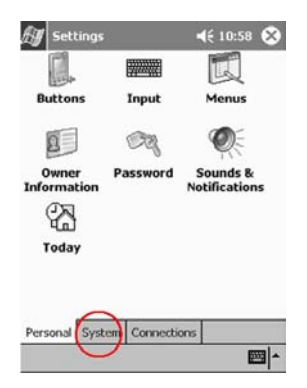

- 3. Válassza ki a Backlight beállításokat
- 4. Állítsa be a háttérvilágítás paramétereit

Az Akkumulátor Power lapon válassza ki, hogy mikor használja a háttérvilágítást az akkumulátorról történő működtetés során

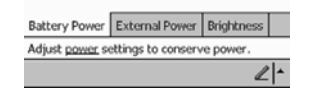

Az External Power lapon kiválaszthatja, hogy mikor használja a háttérvilágítást külső energiaforrásról történő működtetés során

A Brightness lapon állítsa be a háttérvilágítás fényerősségét

Tipp: Húzza a beállítógombot a legmélyebb szintre a legtöbb energia megtakarításához

#### **Tanácsok**

#### *Nem l·tok semmit a kijelzőn*

1. Bizonyosodjon meg arról, hogy a kijelző be van kapcsolva

Nyomja meg a ki/bekapcsoló gombot

2. Győződjön meg arról, hogy a Compaq iPAQ Pocket PC csatlakoztatva van a hálózati adapterhez és az univerzális dokkolóhoz

Csatlakoztassa a hálózati adaptert egy elektromos csatlakozóba

Helyezze a DC adaptert az univerzális dokkolóba

Csatlakoztassa a hálózati csatlakozót a DC csatlakozóba

#### *Nem tudom feltˆltˆtt ·llapotban tartani az akkumul·tort*

Mindig tartsa a Compaq iPAQ Pocket PC-t az univerzális dokkolóhoz vagy a hálózati adapterhez csatlakoztatva, amikor nem használja a készüléket

A háttérvilágítás beállítóablakjában csúsztassa a beállítógombot a legalsó szintre, hogy a legtöbb energiát takarítsa meg.

#### *Nem látom villogni a tötést jelző lámpát amikor Compag iPAQ Pocket PC-m az univerz·lis dokkolÛhoz van csatlakoztatva*

- 1. Győződjön meg arról, hogy a dokkoló csatlakoztatva van-e a hálózathoz
- 2. Bizonyosodjon meg arról, hogy Compaq iPAQ Pocket PC-je finoman rá van-e nyomva az univerzális dokkolóra
- 3. Vizsgálja meg, hogy a készülék teljesen fel van-e töltve.

A töltést jelző lámpa nem villog, ha a készülék teljesen fel van töltve.

A Start menüben érintse meg a Settings menüt

Érintse meg a System fület

Válassza ki a Power ikont

#### A háttérvilágítás kikapcsol

A háttérvilágítás kikapcsol, hogy energiát takarítson meg

Az Akkumulátor Power lapon állítsa be a háttérvilágítás időtartamát és válassza ki a háttérvilágítás automatikus bekapcsolását a képernyő megérintésére vagy bármely gomb megnyomására

#### <span id="page-11-0"></span>A Compag iPAQ Pocket PC nem reagál vagy egy alkalmazás lefagy

Indítsa újra Compaq iPAQ Pocket PC-jét soft reset módszerrel

- 1. Helyezze be a mutatópálcát az újraindító kapcsolóba a Compaq iPAQ Pocket PC alsó panelén
- 2. Tartsa nyomva a kapcsolót 1 másodpercig

#### Elfelejtettem a jelszavamat

Indítsa újra Compaq iPAQ Pocket PC-jét hard reset módszerrel

**FIGYELMEZTETÉS:** A legtöbb alkalmazás és adat, melyet Compag iPAO Pocket PC-jére installál, a memóriában tárolódik, ezért hard reset esetén újra kell installálnia ezeket.

- 1. Nyomion le és tartson nyomva két gyorsgombot
- 2. Helyezze be a mutatópálcát az újraindító kapcsolóba a Compag iPAO Pocket PC alsó panelén
- 3. Tartsa nyomva a kapcsolót 5 másodpercig
- 4. A Compaq iPAQ Pocket PC újraaktiválásához helyezze a mutatópálcát az újraindító kapcsolóba és tartsa nyomva a kapcsolót 1 másodpercig vagy csatlakoztassa a Compaq iPAQ Pocket PC-t a hálózati adapterhez

# Navigáció a felhasználói felületen

A Compaq iPAQ Pocket PC felhasználói felületén háromféle módon navigálhat:

- · érintés
- · érints-és-tarts
- · gyorsgombok megnyomása

Érintse meg a képernyőt a mutatópálca hegyes végével alkalmazások elindításához vagy kiválasztások elvégzéséhez. Például, érintse meg a Start menüt az elérhető alkalmazások listájának megtekintéséhez.

Érintse és tartsa a mutatópálcát a képernyő egy területén a legördülő menü megtekintéséhez.

Nyomjon meg egy gyorsgombot az előlapon a képernyő gyors bekapcsolásához és a Calendar vagy a Contacts megnyitásához vagy felvétel készítéséhez.

# A képernyő igazítása

A Compag iPAQ Pocket PC első bekapcsolásakor a készülék végigyezeti Önt az igazítási procedúrán. Igazítsa újra a képernyőt, ha

- a Compag iPAQ Pocket PC nem reagál pontosan az érintésekre
- hard resetet hait végre Compag iPAO Pocket PC-jén
- 1. A Start menüben érintse meg a Settings menüt

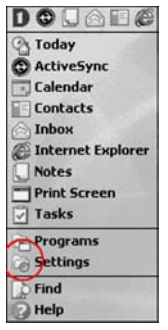

2. Értinse meg a System fület

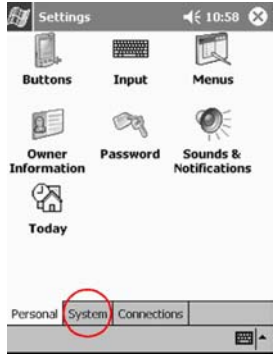

- 3. Értinse meg a Screen ikont
- 4. Mutasson az Align Screen gombra az újraigazítás megkezdéséhez
- 5. Érintse meg a szálkeresztet mindegyik ponton a képernyő újraigazításához. Végezze pontosan a szálkereszt megérintését
- 6. Érintse meg az OK gombot

# Alkalmazások indítása

A Compaq iPAQ Pocket PC-n a legtöbb alkalmazás csak két érintésre van bármely képernyőtől. Bármely alkalmazás elindítható a Start menüből a Compaq iPAQ Pocket PC-n.

Tipp: Indítson bármilyen alkalmazást gyorsgombhoz történő hozzárendeléssel.

1. Érintse meg a Startot vagy a Microsoft logot a képernyő bal felső részén a Start menü elindításához.

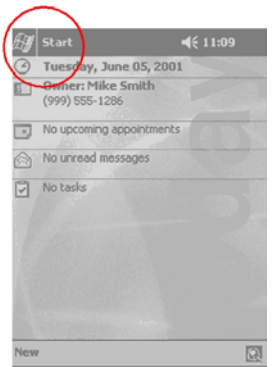

Másképpen, érintse meg a menü sort a Start menü megnyitásához.

- 2. Érintse meg a Programs menüpontot az Ön Compaq iPAQ Pocket PC-jén található alkalmazások megtekintéséhez.
	- DOUADE today<br>
	ActiveSync Calendar **Contacts** Inbox Internet Explorer Notes<br>The Screen<br>Tasks Programs Settings  $Find$ Help
- 3. Válassza ki az alkalmazás nevét annak elindításához

## Alkalmazások minimalizálása

Az alkalmazás minimalizálásához érintse meg az x-et

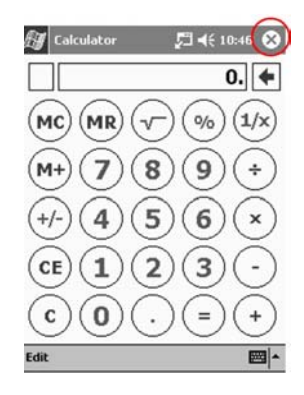

# Alkalmazások bezárása

Új alkalmazás elindításakor az addig használt applikáció automatikusan bezáródik. Mégis, ha az Ön Compaq iPAQ Pocket PC-je lassan fut, javasolt az alkalmazásokat manuálisan bezárni.

- 1. A Start menüben érintse meg a Settings menüt
- 2. Értinse meg a System fület

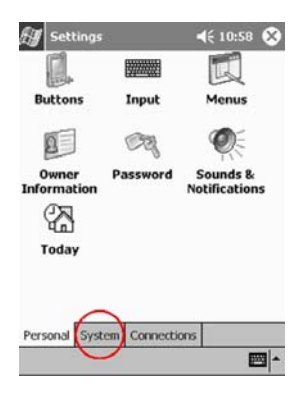

- 3. Válassza ki a Mamory ikont
- 4. Érintse meg a Running Programs utasítást

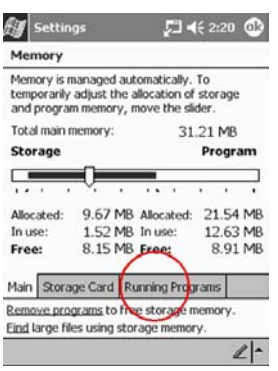

5. Válassza ki a Stop All utasítást az összes alkalmazás bezárásához Másképpen, válasszon ki egy alkalmazást és érintse meg a Stopot

# A otthoni idő beállítása

A Compaq iPAQ Pocket PC első bekapcsolásakor a készülék végigkalauzolja Önt az óra beállításának folyamatán. Állítsa be ismét az időt, ha

- az akkumulátor teljesen lemerül
- hard resetet hajt végre a Compaq iPAQ Pocket PC-n

Tipp: A Today ablakban érintse meg az óra ikont a pontos idő beállításához.

- 1. A Start menüben érintse meg a Settings menüt
- 2. Ertinse meg a System fület

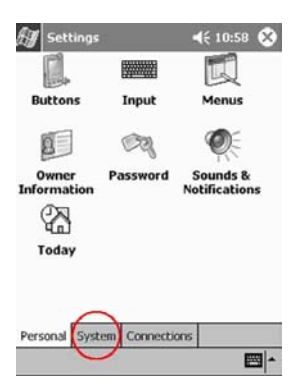

- 3. Válassza ki az óra beállítást (Clock)
- 4. Érinse meg a Home gombot
- 5. Görgesse az időzóna listát és válassza ki a megfelelő helyet és időzónát

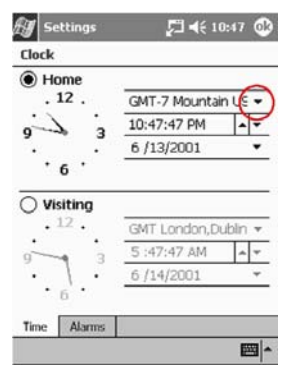

- 6. Az óra, perc vagy másodperc értékek megérintésével állítsa be az időt
- 7. A felfelé vagy lefelé mutató nyíl segítségével megadhatja a megfelelő értékeket

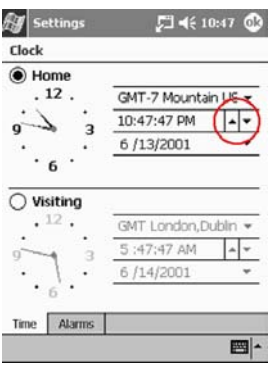

Másképpen, az óra mutatóinak a mutatótálcával történő mozgatásával is beállíthatja a pontos időt

- 8. Érintse meg az AM vagy PM jelet a megfelelő napszak kiválasztásához
- 9. Érintse meg az OK gombot
- 10. Adjon Yes parancsot az óra beállítások elmentésére

# A helyi idő beállítása utazáskor

Állítsa be a meglátogatott hely idejét.

Tipp: A Today ablakban érintse meg az óra ikont a pontos idő beállításához.

1. A Start menüben érintse meg a Settings menüt

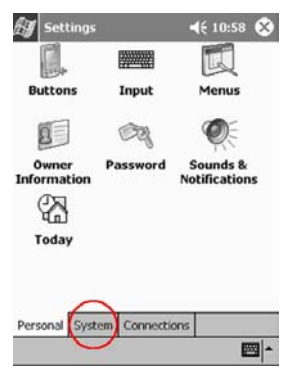

- 2. Értinse meg a System fület
- 3. Válassza ki az óra beállítást (Clock)
- 4. Érintse meg Visiting gombot
- 5. Görgesse az időzóna listát és válassza ki a megfelelő helyet és időzónát

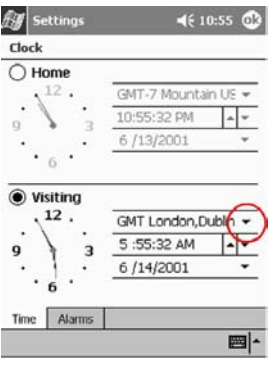

- 6. Az óra, perc vagy másodperc értékek megérintésével állítsa be az időt
- 7. A felfelé vagy lefelé mutató nyíl segítségével megadhatja a megfelelő értékeket

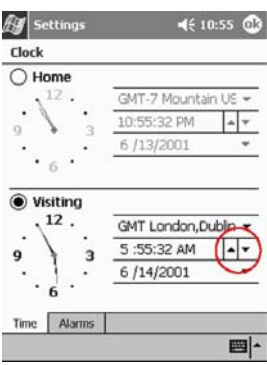

Másképpen, az óra mutatóinak a mutatótálcával történő mozgatásával is beállíthatja a pontos időt

- 8. Érintse meg az AM vagy PM jelet a megfelelő napszak kiválasztásához
- 9. Érintse meg az OK gombot
- 10. Adjon Yes parancsot az óra beállítások elmentésére

# A dátum beállítása

A Compaq iPAQ Pocket PC első bekapcsolásakor állítsa be a dátumot.

Állítsa be ismét a dátumot, ha

- az akkumulátor teljesen lemerül  $\blacksquare$
- hard resetet hajt végre a Compaq iPAQ Pocket PC-n ٠

Tipp: A Today ablakban érintse meg az óra ikont a dátum beállításához.

- 1. A Start menüben érintse meg a Settings menüt
- 2. Értinse meg a System fület

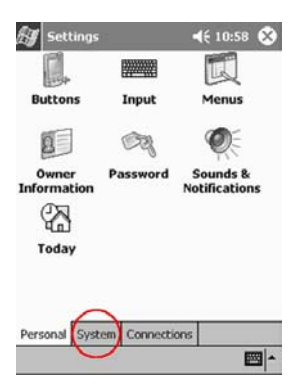

- 3. Válassza ki az óra beállítást (Clock)
- 4. Érintse meg a dátum melletti lefelé mutató nyilat a naptár láthatóvá tételéhez

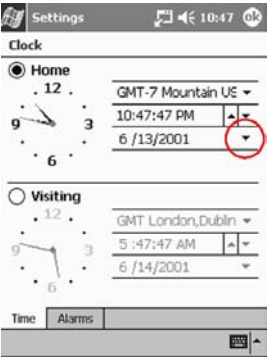

5. A balra vagy jobbra mutató nyilak segítségével előre vagy visszafelé lapozhat a naptárban

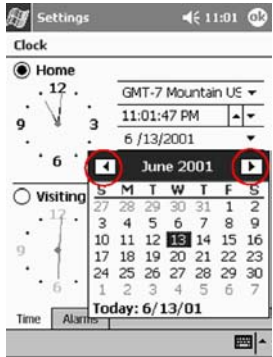

- 6. Érintse meg a megfelelő napot a dátum beállításához
- 7. Erintse meg az OK gombot
- 8. Adjon Yes parancsot a dátum-beállítások elmentésére

# A gyorsgombok testreszabása

Egy – az előlapon lévő - gyorsgomb megnyomásával gyorsan megnyithatja a naptárat (Calendar) vagy a névjegyeket (Contacts) vagy készíthet hangfelvételt.

Az előlap gombjait átprogramozhatja más alkalmazások megnyitására.

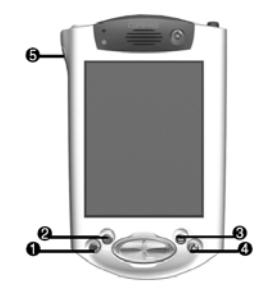

- 1. A Start menüben érintse meg a Settings menüt
- 2. Válassza ki a Buttons ikont
- 3. Válassza ki a listából a gombot, melyet meg szeretne változtatni
- 4. Érintse meg a hozzárendelt utasítások lefelé mutató nyilát az alkalmazások listájának megtekintéséhez

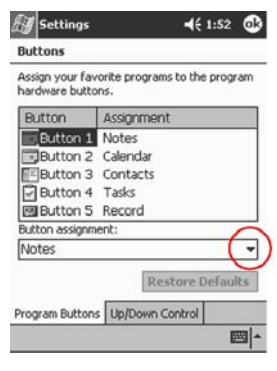

- 5. Válasszon ki egy alkalmazást
- 6. Erintse mag az OK gombot az alkalmazás gombhoz való hozzárendelésére

#### **Tanácsok**

#### Vissza szeretném állítani a gyorsgombok alapbeállításait

- 1. A Start menüben érintse meg a Settings menüt
- 2. Válassza ki a Buttons ikont
- 3. Válassza ki a Restore Defaults parancsot
- 4. Erintse mag az OK gombot

# <span id="page-20-0"></span>Információk bevitele

Írjon be betűket, jeleket és számokat a Compaq iPAQ Pocket PC képernyőjén keresztül

- $\blacksquare$ a billentyűzet megérintésével
- a mutatópálcával írva, melyet a Karakterfelismerő (Letter Recognizer) használatával  $\blacksquare$ szöveggé alakíthat
- a mutatópálcával írva és a Transcriber használatával szöveget készítve  $\blacksquare$
- a mutatópálcával írva és a Blokkfelismerő (Block Recognizer) használatával szöveget készítve
- a mutatópálcával rajzolva és írva

Érintse meg a billentyűzetet, írjon a mutatópálcával és a Karakterfelismerő használatával, írjon a mutatópálcával és a Transcriber használatával és írjon a mutatópálcával a Blokkfelismerőt használva bármely alkalmazásban. Használja a mutatópálcát a képernyőre íráshoz vagy rajzoláshoz és írjon a képernyőre a Feljegyzések (Notes) alkalmazásban vagy a Naptár (Calendar), a Néviegyek (Contacts) és a Feladatlista (Tasks) Notes lapján.

Írás vagy gépelés esetén a Compaq iPAQ Pocket PC felajánl szavakat egy cellában a billentyűzet felett, a Karakterfelismerőben vagy a Blokkfelismerőben, de a Transcriber-ben nem. Állítsa be a javaslatok megjelenésének idejét (például, mennyi betűt kell beírni a Karakterfelismerő javaslatainak megjelenítéséhez) és a javasolt szavak számát.

# Javasolt szavak opcióinak megváltoztatása

#### Módosítsa

- a javaslatkérést  $\blacksquare$
- a javaslattételhez szükséges beírandó betűk számát
- az egyidejűleg javasolt szavak számát
	- 1. A Start menüben érintse meg a Settings menüt
	- 2. Válassza ki az Input ikont
	- 3. Váltson a Word Completion lapra

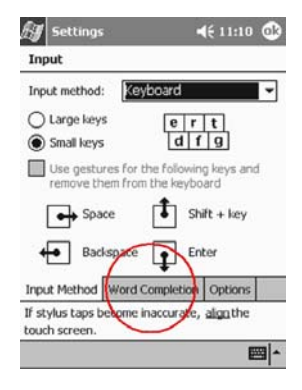

4. Érintse meg a lefelé mutató nyilat a javaslattételhez szükséges betűk számának megváltoztatásához

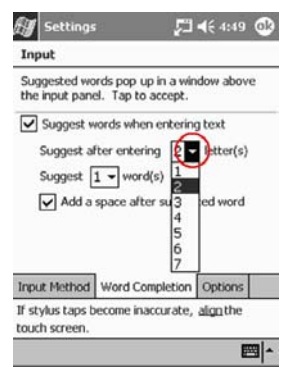

5. Érintse meg a lefelé mutató nyilat a felkínált szavak számának megadásához

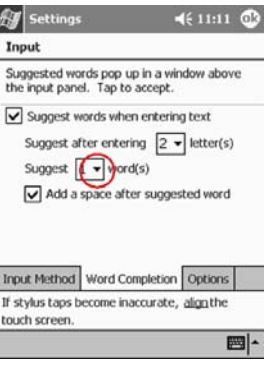

6. Kapcsolja ki a Suggest Words kapcsolót ha nem kér javaslatot

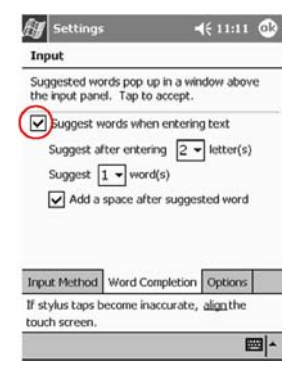

7. Érintse mag az OK gombot a módosítások elmentéséhez

# **A inform·ciÛ bevitel a kÈpernyő billentyűzetÈn**

Gépelje a szöveget közvetlenül a képernyőn a billentyűzet betűinek, számainak és jeleinek megérintésével.

Tipp: A jelek láthatóvá tételéhez érintse meg az 123 vagy a Shift billentyűt.

1. Bármely alkalmazásban érintse meg a Bevitel Panel (Input Panel) melletti felfelé mutató nyilat.

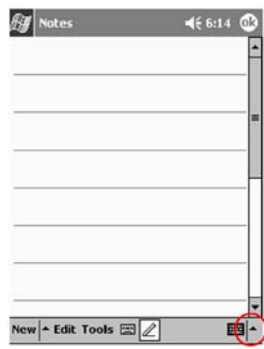

- 2. Válassza ki a Keyboard parancsot a billentyűzet képernyőn való megjelenéséhez
- 3. Erintse meg a betűket, jeleket és számokat az információ beviteléhez

#### **Írás a mutatópálca és a Karakterfelismerő (Letter Recognizer)** használatával

Írjon betűket, számokat és jeleket a képernyőre a mutatópálca és a Karakterfelismerő használatával.

Szavakat és mondatokat a nagybetűkkel (ABC), kisbetűkkel (abc) és szimbólumokkal (123) a megfelelő mezőkben.

- 1. Bármely alkalmazásban érintse meg a Bevitel Panel (Input Panel) melletti felfelé mutató nyilat
- 2. Válassza ki a Letter Recognizert az írásmező megjelenítéséhez
- 3. Írjon betűt vagy szimbólumot a szaggatott vonal és az alapvonal között a Karakterfelismerő hatékony működése érdekében

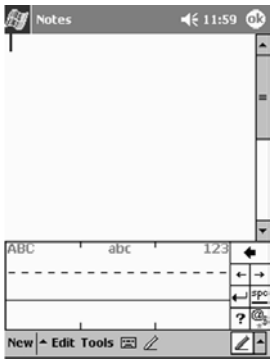

Az ABC jelű mezőbe írjon ha nagybetűt szeretne használni

Az abc jelű mezőbe írjon ha kisbetűt szeretne használni

- Az 123 jelű mezőben számokat és jeleket írhat
- 4. A képernyőre írt jeleket szöveggé alakítja a szoftver

# **Írás a mutatópálca és a Transcriber használatával**

Írjon szavakat, betűket, számokat és jeleket bárhol a képernyőn a mutatópálca és a Transcriber segítségével.

- 1. Bármely alkalmazásban érintse meg a Bevitel Panel (Input Panel) melletti felfelé mutató nyilat
- 2. Válassza ki a Transcribert
- 3. Írjon bárhol a képernyőn
- 4. A képernyőre írt jeleket a szoftver szöveggé alakítja

#### **Írás a mutatópálca és a Blokk felismerő** (Block Recognizer) használatával

Írjon szavakat, betűket, számokat és jeleket bárhol a képernyőn a mutatópálca és a Blokkfelismerő használatával. Készítsen szavakat és mondatokat betűknek és számoknak a speciális mezőkbe írásával.

- 1. Bármely alkalmazásban érintse meg a Bevitel Panel (Input Panel) melletti felfelé mutató nyilat
- 2. Válassza ki a Block Recognizert
- 3. Írjon szót, betűt vagy szimbólumot a megfelelő mezőbe

Írjon betűt az abc jelű mezőbe a szöveges rész begépeléséhez.

Írjon számot vagy szimbólumot az 123 jelű mezőbe.

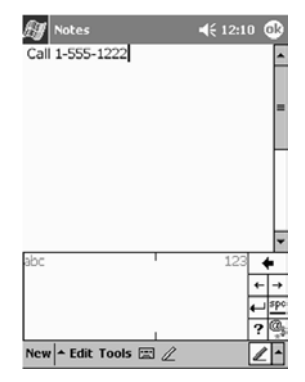

4. A képernyőre írt jeleket a szoftver szöveggé alakítja

# **Rajzolás és írás a képernyőn**

Használja tollként a mutatópálcát a képernyőn történő rajzoláshoz vagy íráshoz a Fejegyzések (Notes) alkalmazásban vagy

- Naptár (Calendar)
- ! NÈvjegyek (Contacts)
- Feladatlista (Tasks)
- 1. A Start menüben válassza ki a Notes menüt

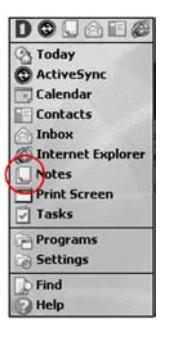

2. Érintse meg a New parancsot

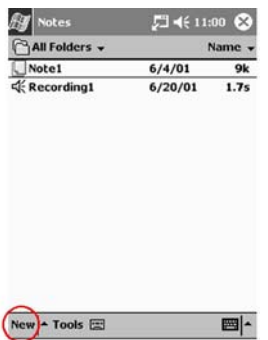

Másképpen, váltson a Notes lapra a Naptárban (Calendar), a Névjegyekben (Contacts) vagy a Feladatlistában (Tasks) és válassza ki a toll ikont.

- 3. Rajzoljon és írjon a képernyőre
- 4. A toll eszközt a toll ikont megérintve kapcsolhatja ki

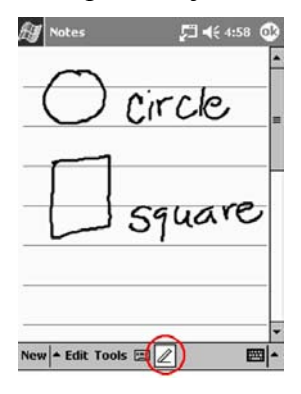

5. Érintse meg az OK gombot

# Írás szöveggé alakítása

Szöveggé alakíthatja kézírását ha a toll eszközzel ír a Feljegyzések (Notes) alkalmazásban vagy a

- Naptár (Calendar)
- Névjegyek (Contacts)
- Feladatlista (Tasks) alkalmazásban.
	- 1. A Start menüben válassza ki a Notes menüt

Másképpen, váltson a Notes lapra a Naptárban (Calendar), a Névjegyekben (Contacts) vagy a Feladatlistában (Tasks)

- 2. Érintsen meg egy Feljegyzést amely így kinyílik
- 3. Jelölje ki a szavakat, melyeket szöveggé szeretne alakítani
- 4. Érintse meg a Tools menüt a menüpontok legördüléséhez

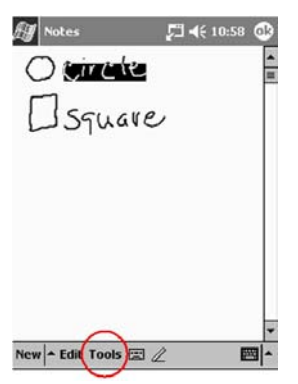

- 5. Érintse meg a Recognize parancsot a kézírás szöveggé alakításához
- 6. Ha egynél több szót választ ki a konvertáláshoz és egy szót nem ismer fel a program, a többi szót szöveggé alakítja. A fel nem ismert szó megmarad az eredeti formában.
- 6. Érintse meg az OK gombot

#### **Tanácsok**

#### Szeretnék megcímezni egy e-mail üzenetet, de nem találom a @ jelet

1. Érintse meg a Bevitel Panel (Input Panel) melletti felfelé mutató nyilat

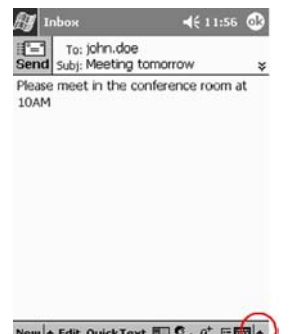

2. Válassza ki a Keyboard-ot a billentyűzet képernyőn történő megjelenéséhez

3. Érintse meg a Shift billentyűt

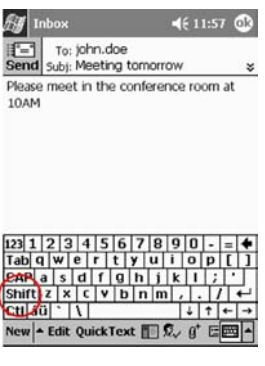

4. Érintse meg a @ billentyűt az e-mail cím megfelelő helyén

#### Nem ismeri fel a helyes betűt a Karakterfelismerő (Letter Recognizer)

- 1. Győződjön meg arról, hogy a megfelelő mezőbe ír. (például, ABC, abc vagy 123)
- 2. A betűket a mutatópálca felemelése nélkül írja a képernyőre

Amennyiben lehetséges, folyamatos mozgással írja le a betűket

#### Nem a megfelelő átalakítást kaptam a kézírásból szöveggé alakítás során. Van más lehetőség?

- 1. Jelölje ki a beirt szavakat
- 2. Érintse meg a Tools menüt

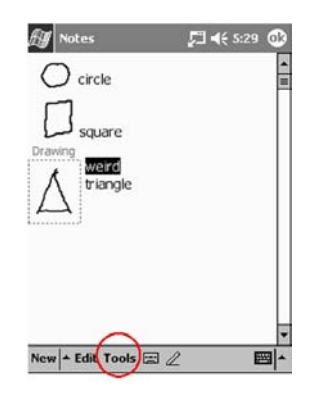

- 3. Válassza ki az Alternates parancsot egy szavakból álló lista megjelenítésére
- 4. Érintsen meg egy alternatívát

Ha az alternatívák nem megfelelőek, célravezető lehet a szót újra beírni

5. Érintse meg az OK gombot

#### A program nem ismeri fel az írásomat

- 1. Írja a betűket közel egymáshoz
- 2. Hagyjon sok helyet a szavak között
- 3. Nagyítsa ki a képet a pontosabb karakterfelismeréshez
- 4. Használja a vonalas oldalt
- 5. Írjon olvashatóan és próbáljon a vonalak közt maradni

#### Meg szeretném változtatni a billentyűzet vagy a Karakterfelismerő (Letter Recognizer) segítségével beírt szavakat

- 1. Jelölje ki a beírt szavakat
- 2. Írja felül a szavakat

Másképp, érintse meg és tartsa a mutatópálcát a kijelölt szövegen a legördülő menü kivág, másol, beilleszt vagy törlés opcióinak megjelenítéséhez.

# Kommunikáció

<span id="page-28-0"></span>A Compag iPAO Pocket PC H3700 Series többféle komunikációs lehetőséget kínál:

- kapcsolat a számítógéppel
- Internet vagy helyi hálózati kapcsolat
- Névjegyek készítése és rendszerezése
- az e-mail Inbox használata
- üzenetek felvétele a mikrofonon keresztül
- feljegyzések készítése

# Kapcsolat a számítógéppel

A Compaq iPAQ Pocket PC és a számítógép összekapcsolása történhet a Microsoft ActiveSync 3.5 használatával és egy USB vagy soros csatlakzóval és az univerzális dokkolóval, vagy az infravörös porttal.

A Microsoft ActiveSync 3.5 segítségével

- automatikusan vagy manuálisan szinkronizálja a számítógép alkalmazásaival az információt
- szinkronizálja az információt a szerverrel, amíg össze van kapcsolva a számítógéppel
- fáljokat mozgat a számítógépre vagy arról  $\mathbf{m}$
- $\blacksquare$ alkalmazásokat installál a Compaq iPAQ Pocket PC-re
- információt ment el vagy állít vissza a Microsoft ActiveSync 3.5 Backup/Restore szolgáltatás segítségével

#### Szinkronizáció a számítógéppel

**FIGYELEM:** A szinkronizáció heyes működése érdekében installálja a Microsoft ActiveSync 3.5-öt, mielőtt először csatlakoztatja Compaq iPAQ Pocket PC-jét számítógépéhez

Az installálás alatt.

- alakítson ki kapcsolatokat (partnership), amelyek lehetővé teszik az információ több számítógéppel való szinkronizációját is.
- válassza ki azokat az információkat, melyeket szinkronizálni akar a Compaq iPAQ Pocket PC-vel, például, Névjegyek (Contacts), Naptár (Calendar), Inbox, Feladatlista (Tasks), Kedvencek (Favorites), Fájlok, Feljegyzések (Notes), és az AvantGo

Tipp: Ha fájlokat választott ki szinkronizációra, másolja a számítógépen lévő fájlokat a számítógép Pocket PC My Documents mappájába. Szinkronizáció alkalmával a fájlok átkerülnek a Compaq iPAQ Pocket PC-re.

- 1. Helyezze a Compaq iPAQ Pocket PC Companion CD-ROM a számítógép CD meghajtójába
- 2. Kövesse a telepítő varázsló útmutatásait

Ha segítségre van szüksége, kattintson a Microsoft ActiveSync 3.5 Help gombra a telepítés közben.

3. A kiválasztott információ automatikusan szinkronizálódik a telepítés befejezésekor

## **Szinkronizáció a szerverrel**

A szinkronizáció lehetővé teszi a Compaq iPAQ Pocket PC és a szerver között információcserét.

1. A Start menüből válassza ki az ActiveSync menüt

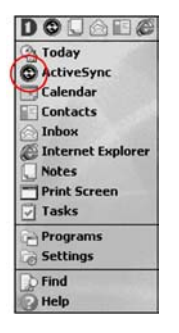

2. Érintse meg a Tools menüt

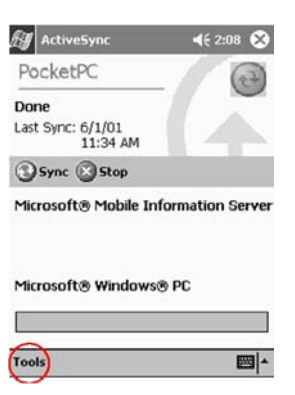

3. Érintse meg az Options gombot

4. Válassza ki a Server lapot

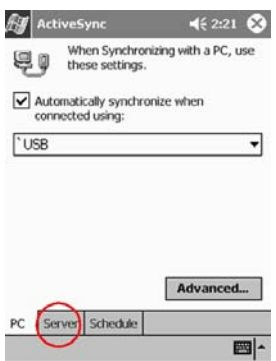

5. Érintse meg a szerverrel szinkronizálni kívánt információt

Ha már beállította a szinkronizációt a Compaq iPAQ Pocket PC és a számítógép között, a szerverrel való szinkronizálás esetén a gép megkérdezi, hogy kívánja-e duplikálni az adatokat.

Érintse meg a meglévő adatok törlésére vonatkozó utasítást vagy tartsa meg és érintse meg az OK gombot.

- 6. Válassza ki a Settings utasítást a szinkronizáció beállításainak megváltoztatásához és érintse meg az OK gombot
- 7. Írja be a szerver nevét
- 8. Válassza ki az Advanced opciót
- 9. Válasza ki a hálózatot és adja meg felhasználói nevét, jelszavát és a domain nevet
- 10. Érintse meg az OK gombot a csatlakozási opciók mentésére
- 11. Érintse meg az OK gombot az ActiveSync-hez való visszatéréshez

## Szinkronizáció infravörös kapcsolat segítségével

Miután létrehozta a szinkronizációs kapcsolatot a USB vagy soros csatlakozóval és az univerzális dokkolóval, szinkronizálja Compaq iPAQ Pocket PC-jét és számítógépét infravörös kapcsolat segítségével, amennyiben számítógépéhez rendelkezik infravörös porttal vagy infravörös USB adapterrel. Az infravörös kapcsolat csak azokon a számítógépeken működik, amelyeken Windows® 98, ME, ill. 2000 operációs rendszert telepítettek.

- 1. Szinkronizáljon a számítógépel a USB vagy soros csatlakozó és az univerzális dokkoló használatával
- 2. Kövesse a számítógép gyártói által közölt útmutatást az infravörös port installálásához és beüzemeléséhez
- 3. Helyezze el a Compaq iPAQ Pocket PC-t és az infravörös portot úgy, hogy zavartalanul kommunikálhassanak és a köztük lévő távolság ne haladja meg a 30 cm-t.
- 4. A Start menüből válassza ki az ActiveSync menüt

5. Érintse meg a Tools menüt

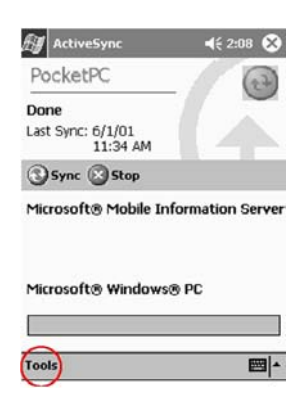

- 6. Válassz ki a Connect via IR utasítást
- 7. Indítsa el az ActiveSync 3.5-öt a számítógépen

A Start menüben kattintson a Programok menüre és válassza ki a Microsoft ActiveSync 3.5öt

- 8. A File menüben válassza ki a Connection Settings utasítást
- 9. Kattintson az Allow serial cable or infrared connection to this COM port paranesra
- 10. Kattintson a lefelé mutató nyílra és válassza ki az infravörös portot (IR)
- 11. A kapcsolat bontásához távolítsa el egymástól a két berendezést

## A szinkronizációs beállítások megváltoztatása

Megváltoztathatja a Microsoft ActiveSync 3.5 szinkronizációs beállításait és

- megváltoztathatja, hogy a Compaq iPAQ Pocket PC mikor szinkronizáljon a számítógéppel
- $\blacksquare$ megváltoztathatja, hogy a Compaq iPAQ Pocket PC mikor szinkronizáljon a szerverrel
- megváltoztathatja a Compag iPAQ Pocket PC és a számítógép közötti kapcsolat típusát (például, soros, USB vagy infravörös kapcsolat)
- kiválaszthatja, hogy mely fájlok és információk kerüljenek szinkronizálásra a számítógéppel
- kiválaszthatja, hogy mely fájlok és információk ne kerüljenek szinkronizálásra a  $\mathbf{m}$  ,  $\mathbf{m}$ számítógéppel (például, e-mail mellékletek)
- meghatározhatja a Compaq iPAQ Pocket PC-n és a számítógépen szereplő információk ütközése esetén a konfliktusok kezelésének módiát
- 1. A számítógépen indítsa el a Microsoft ActiveSync 3.5-öt

A Start menüben kattintson a Programs menüre és válassza ki a Microsoft ActiveSync 3.5-öt

2. A Tools menüben kattintson az Options lapra

Az Options lapon válassza ki a számítógéppel szinkronizálni kívánt fájlokat és információkat

A Sync Mode lapon válassza ki, hogy a Compaq iPAQ Pocket PC mikor szinkronizáljon a számítógéppel

A Rules lapon határozza meg a Compaq iPAQPocket PC-n és a számítógépen tárolt információk ütközésének esetén a konfliktusok kezelési módját

3. A File menüben kattintson a Connection Settings menüre

Válassza ki a Compaq iPAQ Pocket PC és a számítógép között alkalmazott kapcsolat típusát

# Fájlok mozgatása a számítógépre és a számítógépről

Ha nem választotta ki a fájlok szinkronizációját, a Microsoft ActiveSync 3.5-ben és a Windows Explorerben az Explore parancs használatával tud fájlokat a számítógépre vagy a számítógépről mozgatni.

Tipp: A fontos információkat mozgassa a Compag iPAO Pocket PC File Explorer-ében található iPAQ File Store mappába. Information in Az iPAQ File Store-ban tárolt információ a ROM-ban tárolódik és nem vész el a Compaq iPAQ Pocket PC-n végzett hard reset végrehajtása vagy az akkumulátor lemerülése esetén. Az iPAQ File Store 5-6 MB információ tárolására képes.

**FIGYELMEZTETÉS:** Mozgassa a fájlokat közvetlenül a My Documents mappába vagy ennek valamely alkönyvtárába hogy a Compaq iPAQ Pocket PC alkalmazásai megtalálják a fájlokat.

1. A számítógépen indítsa el Microsoft ActiveSync 3.5-öt

A Start menüben kattintson a Programs menüre és válassza ki a Microsoft ActiveSync  $3.5$ -öt

- 2. Kattintson az Explore ikonra
- 3. Kattintson kétszer a My Pocket computer-re
- 4. Az egér job gombjával kattintson a Start menüre és válassza ki az Explore utasítást
- 5. Húzza át a fájlokat a My Pocket computer és a Windows Explorer között

A Microsoft ActiveSync 3.5 konvertálja a fájlokat, hogy szükség esetén használni lehessen őket a Pocket Office alkalmazásaiban

# Alkalmazások telepítése a Compag iPAQ Pocket PC-re

Alkalmazások telepíthetőek a Compaq iPAQ Pocket PC-re a

- számítógépről a Microsoft ActiveSync 3.5 használatával
- Compag iPAQ Pocket PC-ről, ha az alkalmazás .cab kiterjesztéssel rendelkezik
- Compaq iPAQ Pocket PC-ről vagy a számítógépről az alkalmazás másolásával, ha annak .exe vagy .cab kiterjesztése van

Tipp: Alkalmazások telepítése esetén keresse a Compaq iPAQ Pocket PC-nek megfelelő verziót

Tipp: A fontos alkalmazásokat telepítse a Compaq iPAQ Pocket PC File Explorer-ében található iPAQ File Store mappába. Information in Az iPAQ File Store-ban tárolt információ a ROM-ban tárolódik és nem vész el a Compaq iPAQ Pocket PC-n végzett hard reset végrehajtása vagy az akkumulátor lemerülése esetén. Az iPAQ File Store 5-6 MB információ tárolására képes.

1. Alkalmazásoknak a számítógépről történő telepítésekor kövesse a telepítő varázsló utasításait

2. Érintse meg az alkalmazás fájlt a File Explorer és kövesse a telepítő varázsló utasításait a Compaq iPAQ Pocket PC-ről történő telepítés esetén

A Start menüben érintse meg a Programs menüt és a File Explorer megnyitásához érintse meg a File Explorer menüt

- DOUAR Today<br>© ActiveSync Calendar  $\Box$  Contacts Inbox Internet Explorer Notes<br>Print Screen Tasks **Programs**  $Find$ Help
- 3. Alkalmazásoknak Compaq iPAQ Pocket PC-ről a számítógépre történő installálásához mozgassa vagy másolja az alkalmazást a Compaq iPAQ Pocket PC Programs mappájába
- 4. Ha az alkalmazás nem fut, a mutatópálcával nyomja meg a Compaq iPAQ Pocket PC alsó peremén található reset gombot
- 5. Tartsa nyomva a gombot 1 másodpercig

## Biztonsági mentés és helyreállítás a Microsoft ActiveSync 3.5 használatával

Készítsen biztonsági mentést a számítógépre és állítsa helyre a Compaq iPAQ Pocket PC-n tárolt információt a számítógépről. A rendszeres biztonsági mentéssel csökken az információ elvesztésének esélye. Az információ helyreállítása esetén Compaq iPAQ Pocket PC-n tárolt információ a legutóbbi biztonsági mentés alkalmával mentett információra cserélődik.

FIGYELMEZTETÉS: Információ-helyreállítás előtt zárjon be minden alkalmazást a Compaq iPAO Pocket PC-n.

- 1. Győződjön meg arról, hogy a Compaq iPAQ Pocket PC kapcsolatban van a számítógéppel
- 2. A számítógépen indítsa el a Microsoft ActiveSync 3.5-öt

A Start menüben kattintson a Programs menüre és válassza ki a Microsoft ActiveSync 3.5-öt

- 3. A Tools menüben kattintson a Backup/Restore pontra
- 4. Kattintson a Backup vagy a Restore lapra és válassza ki a lehetőségeket
- 5. Kattinson a Backup Now yagy a Restore Now gombra

#### **Tanácsok**

#### Nem tudok rácsatlakozni a számítógépre a kábel vagy az univerzális dokkoló használatával

- 1. Győződjön meg arról, hogy a Compaq iPAQ Pocket PC összeköttetésben van a számítógéppel
- 2. Bizonyosodjon meg arról, hogy a Compaq iPAQ Pocket PC képernyője be van kapcsolva
- 3. Ha rendelkezik modemmel, vagy Ethernet kártyával, távolítsa el a Compaq iPAQ Pocket PCből
- 4. Győződjön meg arról, hogy a Compaq iPAQ Pocket PC-n a kábelen keresztüli csatlakozás van-e beállítva
- 5. Győződjön meg arról, hogy nincs más aktív kapcsolat

A Start menüben válassza ki a Today menüt

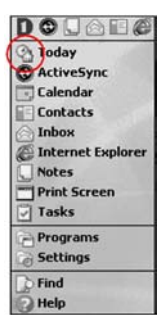

Érintse meg a kapcsolat ikont és válassza ki a Disconnect utasítást

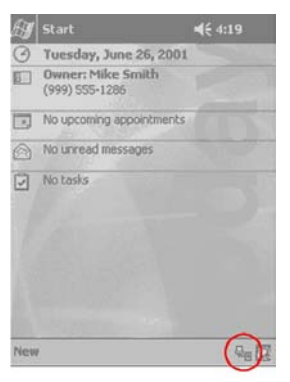

- 6. Bizonyosodjon meg arról, hogy a kábel biztonságosan van csatlakoztatva
- 7. Győződiön meg arról, hogy a Compag iPAQ Pocket PC biztonságosan el van helyezve az univerzális dokkolóban
- 8. Amennyiben soros kábelt használ, győződjön meg arról, hogy a COM portra van csatlakoztatva
- 9. Amennyiben USB kábelt használ, győződjön meg arról, hogy a számítógépen Windows 98, ME, vagy 2000 fut, vagy hogy a Microsoft ActiveSync 3.5 vagy annál újabb verzió telepítve van-e.

Tölse le a Microsoft ActiveSync 3.5 vagy újabb verzióját a Microsoft weblapjáról <http://www.microsoft.com/pocketpc>

10. Bizonyosodjon meg arrÛl, hogy a Microsoft ActiveSync 3.5 telepÌtve legyen, mielőtt kapcsolatba lép a Compaq iPAQ Pocket PC-vel

A szinkronizáció rendeltetésszerű működéséhez telepítse a Microsoft ActiveSync 3.5-öt a Compaq iPAQ Pocket PC és a számítógép közötti első kapcsolat létrehozása előtt. Ha a Microsoft ActiveSync 3.5 telepítése előtt csatlakoztatja a Compaq iPAO Pocket PC-t, az

eszköz meghajtója nem telepítődik és így a számítógép nem ismeri fel a Compaq iPAQ Pocket PC-t.

#### *Csatlakoztattam a Compaq iPAQ Pocket PC-t mielőtt telepÌtettem volna a*  **Microsoft ActiveSync 3.5-öt**

- 1. Húzza ki a soros vagy az USB kábelt a számítógépből
- 2. Ha Windows® 98, 2000, ill. NT 4.0 operációs rendszere van, törölje ki az USB vagy a soros eszkˆz sort

A Start menüben kattintson a Settings menüre

A Control Panelben kattintson a System ikonra és a Device Manager automatikusan kinyílik

Keresse meg és válassza ki az USB vagy a soros eszköz sort és kattintson az Eltávolítás (Remove) gombra

A Windows® 2000-ben keresse meg és válassza az USB vagy a soros eszkös sort és kattintson az Eltávolítás (Uninstall) gombra

- 3. Indítsa újra számítógépét és engedje, hogy megkeresse az USB eszközt
- 4. Telepítse a Microsoft ActiveSync 3.5-öt

Kövesse a Synchronize with your computer utasításait

5. Csatlakoztassa újra a Compaq iPAQ Pocket PC-t

#### *A Microsoft ActiveSync 3.5 nem tal·lja a Compaq iPAQ Pocket PC-t szinkroniz·l·skor*

- 1. Bizonyosodjon meg arról, hogy a csatlakozás megbízható
- 2. Győződjön meg arról, hogy a képernyő be van kapcsolva
- 3. Bizonyosodjon meg arról, hogy az akkumulátor fel van töltve
- 4. Vegye ki a Compaq iPAQ Pocket PC-t az univerzális dokkolóból vagy húzza ki a kábelt, nyomja meg a ki/bekapcsológombot és tegye vissza a készüléket az univerzális dokkolóba vagy csatlakoztassa a kábelhez
- 5. Helyezze be a mutatópálcát az újraindítónyílásba és tartsa nyomva a kapcsolót 1 másodpercig

#### *SzeretnÈk utazni a Compaq iPAQ Pocket PC-vel*

1. Készítsen biztonsági mentést az információkról

Kövesse a Back up and restore utasításait a Microsoft ActiveSync 3.5-ben vagy használja a Compaq backup utility-t

- 2. Vigyen magával egy másolatot a biztonsági mentésről egy CompactFlash memóriakártyán vagy egy Secure Digital memóriakártyán
- 3. Szüntesse meg a kapcsolatot a külső eszközökkel
- 4. Vigye magával a hálózati töltőt és az egyenáramú (DC) adaptert
- 5. Tartsa a Compaq iPAQ Pocket PC-t védőtokban és vigye magával kézipoggyászában
- 6. Legyen óvatos a repülőtéri biztonsági berendezésekkel
- 7. Tudakolja meg, hogy használhatja-e a Compaq iPAQ Pocket PC-t a repülőgépen

#### Nemzetközi utazásokat szeretnék tenni a Compag iPAQ Pocket PC-vel

- 1. Kövesse az előző pontban leírt útmutatásokat
- 2. Kövesse a vámelőírásokat
- 3. Győződjön meg arról, hogy a modem, a kábel, a csatlakozó alkalmas a célországban való használatra.

#### Szervizbe szeretném küldeni a Compaq iPAQ Pocket PC-t

- 1. Készítsen biztonsági mentést az információkról
- 1. Kövesse a Back up and restore utasításait a Microsoft ActiveSync 3.5 használatával
- 2. Nyomion meg és tartson nyomva két gyorsgombot
- 3. Helyezze a mutatópálcát az újraindító nyílásba a Compaq iPAQ Pocket PC also panelén és tartsa nyomva a kapcsolót 5 másodpercig

FIGYELMEZTETÉS: Hard reset esetén a Compag iPAQ Pocket PC minden információt elveszít.

Tipp: Az iPAO File Store-ban tartott információ a ROM-ban tárolódik és nem vész el a Compaq iPAQ Pocket PC-n végrehajtott hard reset esetén.

- 4. Szüntesse meg a kapcsolatot a külső eszközökkel
- 5. Csomagolja a Compag iPAQ Pocket PC-t és a külső eszközöket védőcsomagolásba

# Csatlakozás az Iternetre vagy hálózatra

E-mailek váltásához az Inbox-on keresztül vagy Weboldalaknak a Pocket Internet Explorerrel történő meglátogatásához egy modem-kártyás vagy Ethernet/LAN kártyás csatlakozást kell létrehozni. A kapcsolat létrehozásához váltson e-mail üzeneteket vagy nézzen meg egy Weboldalt. A kapcsolat bontásához távolítsa el a kártyát a Compag iPAQ Pocket PC-ből.

## Modem-kártyás kapcsolat létrehozása

Az Internetre modem-kártyával történő csatlakozáshoz egy telefonyonalra, egy internetszolgáltatói betárcsázásra és egy opcionális Single-slot vagy Dual-slot PC Card kabátra vagy CompactFlash (CF) Card kabátra van szükség.

FIGYELMEZTETÉS: A modem-kártyát a modem kapcsolat összeállítását megelőzően helyezze a készülékbe.

1. Helyezze a modem-kártyát a Single-slot vagy Dual-slot PC Card vagy CompactFlash (CF) Card kabátba

A legtöbb népszerű modem-kártya meghajtó telepítve van a Compaq iPAQ Pocket PC-re, így a modem-kártyát automatikusan felismeri a készülék

Ha nem ismeri fel a modem-kártyát, kövesse a modem gyártójának utasításait a modemkártya meghajtójának telepítéséhez

2. A Start menüben érintse meg a Settings menüt

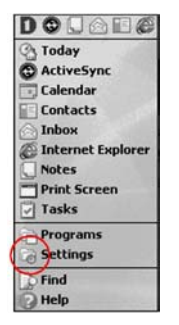

- 3. Váltson a connections lapra
- 4. Érintse meg a Connections ikont

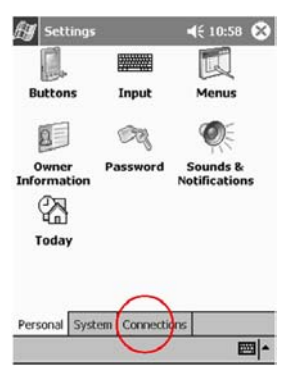

- 5. Válassza ki az Internet Settings opciót
- 6. Érintse meg a Modify gombot
- 7. Erintse meg a New gombot
- 8. Adjon nevet a kapcsolatnak, válassza ki a modem típusát és válassza ki a modemhez megfelelő sávszélességet.
- 9. Ha szükség van a TCP/IP beállítások megadására, érintse meg az Advanced gombot és válassza ki a TCP/IP beállításokat

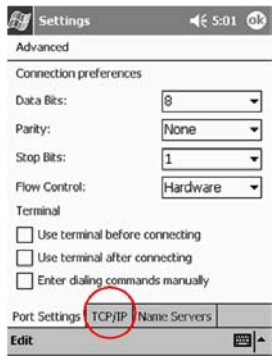

- 10. Válassza ki a Use specific IP address lehetőséget
- 11. Adja meg IP címét
- 12. Érintse meg az OK gombot
- 13. Erintse meg a Next gombot
- 14. Adja meg internetszolgáltatója telefonszámát és érintse meg a Next gombot
- 15. Érintse meg a Finish gombot a modemkapcsolat létrehozására

## Ethernet/LAN kártyás kapcsolat léterhozása

Az Ethernet/LAN kártyás Internet vagy hálózati kapcsolat létrehozásához szükség van

- egy számítógépre Ethernet kártyával
- egy számítógépre a TCP/IP beállításhoz és a Microsoft Networks klienshez
- egy Ethernet hub vagy hálózati kábel a Compaq iPAQ Pocket PC-hez  $\blacksquare$
- egy Single-slot vagy Dual-slot PC Card vagy CompactFlash (CF) Card kabátra ш.
- 1. Helyezze a Ethernet/LAN kártyát a Compaq iPAQ Pocket PC-be

Ha az Ethernet/LAN kártvát nem ismeri fel, kövesse az Ethernet kártva gyártójának útmutatását az Ethernet kártya meghajtójának telepítéséhez

- 2. Ha DHCP szervert használ, a hálózat beállítások automatikusan betöltődnek
- 3. Ha nem DHCP szervert használ, adja meg a hálózati beállításokat

A Start menüben értintse meg a Settings menüt

Váltson a Connections lapra és válassza ki a Network Adapters ikont

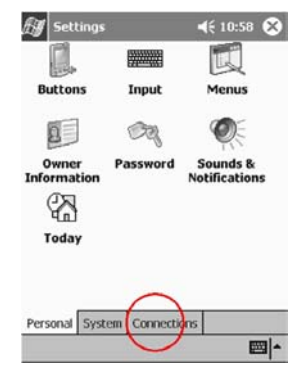

Érintse meg az Ethernet meghajtó nevét, és érintse meg a Properties gombot

Érintse meg a Name Servers gombot és adja meg a szerver-információkat

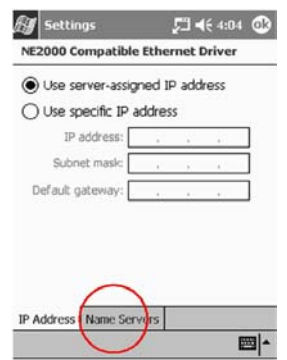

Érintse meg az OK gombot a szerver-információk mentéséhez

Erintse meg az OK gombot a hálózati beállítások mentéséhez

## Weboldal linkek szinkronizálása

Szinkronizálja a számítógépen található Favorites listából a weboldalakra mutató linkeket, hogy megnéhesse azokat offline módban a Pocket Internet Explorer használatával.

- 1. A számítógép Start menüjében kattintson a Programok menüre
- 2. Kattintson az Internet Explorer-re
- 3. Válassza ki a Favorites ikont a kedvenc weboldalak listájának megtekintéséhez
- 4. Egy weboldal linkjének a Mobile Favorites-ben történő mentéséhez nyissa meg a weboldalt és kattintson a Create Mobile Favorite utasításra

Ha kiválasztotta a Favorite-t mint szinkronizálandó információt és csatlakoztatva van. a Microsoft ActiveSync 3.5 megkezdi a Compaq iPAQ Pocket PC-vel való szinkronizálást, amint linket hoz létre a Mobile Favorites mappában

5. Kedvenc linkek manuális szinkronizálása esetén kövesse a Synchronize information útmutatását

## Weboldalak megtekintése

A Pocket Internet Explorerrel és egy Internetes kapcsolattal Weboldalakat tekinthet meg a Compaq iPAQ Pocket PC-n. Gépeljen be egy URL-t a címsorba vagy válasszon ki egy Weboldalt a Favorites listából.

FIGYELEZTETÉS: Lehetséges, hogy HTML 4.0-t, DHTML-t, animált GIF képeket és Java appleteket használó weboldalak nem rendeltetésszerűen működnek a Pocket Internet Explorerben.

1. A Start menüben válassza ki az Internet Explorert

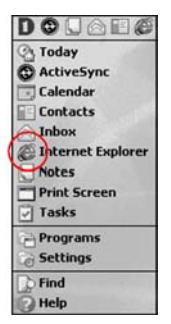

2. Egy Weboldal megtekintéséhez érintse meg a Favorites ikont és a kívánt Weboldalt

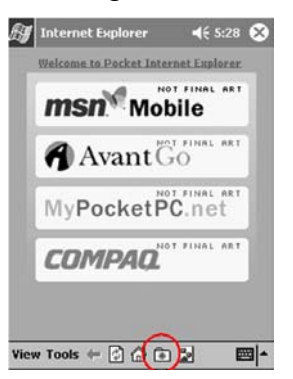

Tipp: A címsor megjelenítéséhez érintse meg a View menüt és válassza ki az Address Bar pontot

Másképpen, írjon be egy web-címet a címsorba és érintse meg a GO gombot

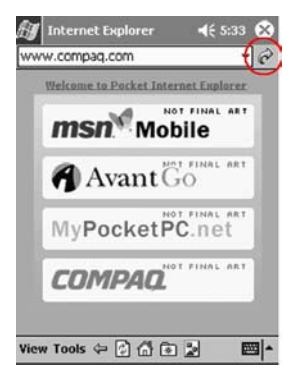

#### **Tanácsok**

#### *Nem tudok csatlakozni a hálózatra*

- 1. Bizonyosodjon meg arról, hogy kompatibilis Ethernet/LAN kártyával rendelkezik
- 2. Győződjön meg arról, hogy DHCP szervere van
- 3. Győződjön meg arról, hogy megadta a szükséges szerver információkat A Start menüben válassza ki a Settings menüt

Váltson a Connections lapra és érintse meg a Network Adapters ikont

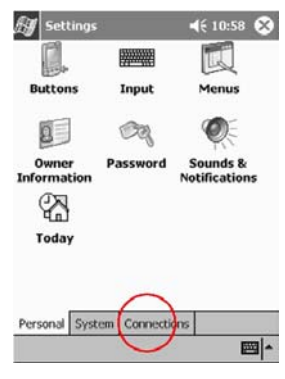

Érintse meg az Ethernet driver nevét és érintse meg a Properties gombot Érintse meg a Name Servers gombot és adja meg a szerver-információkat

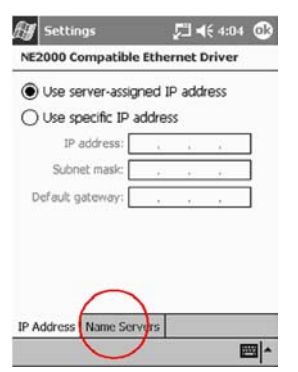

Érintse meg az OK gombot a szerver-információk mentéséhez

- 4. Bizonyosodjon meg arról, hogy a hálózat nem foglalt Várjon néhány percet és próbáljon újra csatlakozni
- 5. Ellenőrizze, hogy a kártyához megfelelő meghajtók vannak telepítve
- 6. Bizonyosodjon meg arról, hogy a felhasználói név és a jelszó helyesen lett megadva
- 7. Győződjön meg arról, hogy a hálózat elérhető Próbáljon másik számítógépről csatlakozni
- 8. Változtassa meg az eszköz nevét

A Start menüben érintse meg a Settings menüt

Váltson a System lapra és válassza ki az About ikont

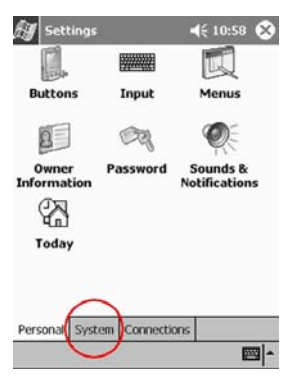

#### Váltson a Device ID lapra

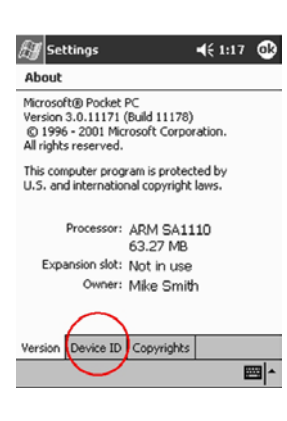

Adja meg az eszköz új nevét

Érintse meg az OK gombot

#### Telepítettem egy meghajtót és nem ismeri fel a készülék

- 1. Vegye ki a kártyát
- 2. Helyezze a mutatópálcát a Compaq iPAQ Pocket PC alsó peremén lévő újraindítónyílásba
- 3. Tartsa nyomva a kapcsolót 1 másodpercig

#### Nem akarom olyan gyakran szinkronizálni a Compaq iPAQ Pocket PC-t az AvantGo csatornákkal

1. Lépjen be a felhasználói címére az AvantGo Weboldalán

Hívja be a http://www.avantgo.com - ot

- 2. Kattintson a kiválasztott csatornákra és kattintson a Properties gombra
- 3. Módosítsa a csatorna-frissítő beállításokat
- 4. Mentse el a csatorna-beállításokat

# **A Névjegyek (Contacts) használata**

Adjon és tekintsen meg információkat barátairól, családtagjairól vagy üzleti partnereiről a Névjegyek (Contacts) alkalmazásban.

Használja a névjegyek információit és

- **EXECUTE:** készítsen új névjegyet
- tekintsen meg vagy szerkesszen át egy adott névjegyet
- **P** rendszerezze névjegyeit
- töröljön névjegyet

Tipp: Nyomja meg a Contact gyorsgombot a NÈvjegyek (Contacts) gyors elÈrÈsÈhez.

## **KÈszÌtsen ˙j nÈvjegyet**

Tipp: Készítsen új névjegyet a Today képernyőből indítva.

1. A Start menüben válassza ki a Contacts menüt

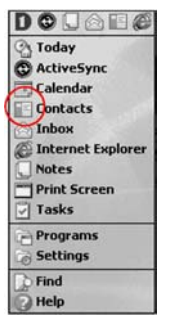

2. Érintse meg a New menüt új névjegy készítéséhez

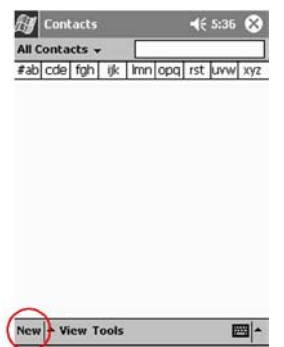

3. Erintse meg bármelyik egységet az információ megadásához További mezők eléréséhez gördítse lefelé a képernyőt

4. Erintse meg a lefelé mutató nyilat az egyes mezők mellett és adjon meg további részleteket az egysÈggel kapcsolatosan

Például, érintse meg a lefelé mutató nyilat a Name mező mellett kapcsolatának titulusa, keresztnevének, vezetéknevének, megkülönböztetésének megadásához.

Érintse meg a képernyőt bárhol a mezőn kívül az adatok megadásának befejezésekor

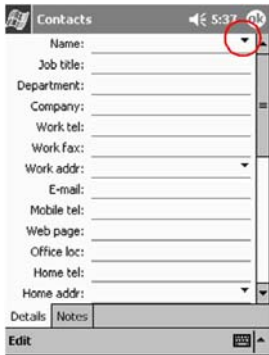

5. Érintse meg az OK gombot a névjegyben tárolt információk mentéséhez és a névjegyek listájához történő visszatéréshez.

### **Névjegy megtekintése és szerkesztése**

- 1. A Start menüben válassza ki a névjegyek (Contacts) menüt a legutóbb kiválasztott kategória alatt szereplő névjegyek megjelenítéséhez
- 2. Érintse meg a kategória neve mellett szereplő lefelé mutató nyilat a kategóriák listájának megtekintéséhez

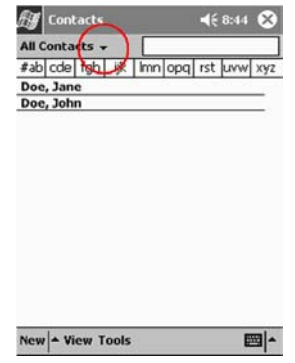

- 3. Erintsen meg egy kategória-nevet a benne szereplő névjegyek listájának megtekintéséhez
- 4. Érintsen meg egy nevet a névjegyek között
- 5. Erintse meg az Edit menüt a névjegy információinak megtekintéséhez

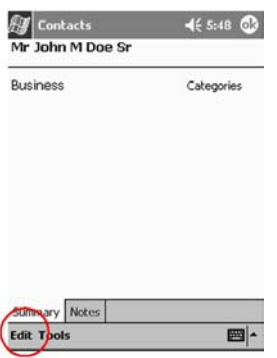

6. Szerkessze át a névjegyben szereplő információkat és érintse meg az OK gombot a módosítások mentéséhez és a névjegyek listájához való visszatéréshez.

### A névjegyek rendszerezése

A kategóriák (Categories) megszűrik a névjegyek listáját, amely segít a névjegy-információk megtekintésében és szerkesztésében.

Tipp: Új kategória létrehozása után rendeljen a kategóriához egy névjegyet, hogy a kategória megjelenjen a kategóriák listájában.

- 1. A Start menüben érintse meg a Contacts menüt
- 2. Válasszon ki egy névjegyet
- 3. Érintse meg az Edit menüt a névjegyben tárolt információk megtekintéséhez

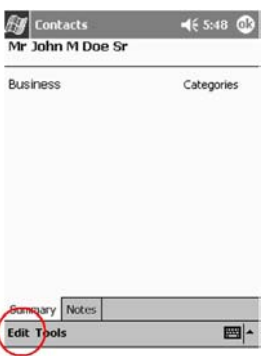

4. Érintse meg a Categories mezőt a hozzáférhető kategóriák listájának megtekintéséhez

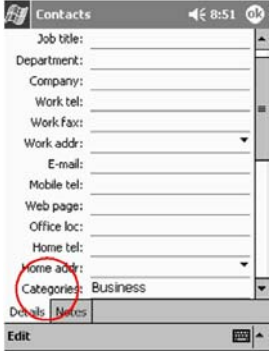

Görgesse a képernyőt a Categories mező megtekintéséhez

- 5. Váltson az Add/Delete lapra új kategória létrehozásához
- 6. Adja meg az új kategória nevét és érintse meg az Add gombot
- 7. Érintse meg az OK gombot a névjegynek a kategóriában történő tárolásához

8. Érintse meg a Categories mezőt a névjegynek több kategóriában való tárolásához

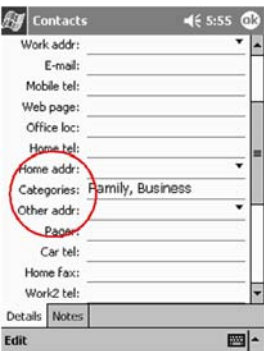

- 9. Érintse meg a további kategórianeveket azok kiválasztásához és érintse meg az OK gombot a kiválasztott kategóriák Categories mezőben való megjelenítéséhez
- 10. Érintse meg az OK gombot a kategória-információk mentéséhez és a névjegyek listájához való visszatéréshez

## Névjegy törlése

FIGYELMEZTETÉS: Ha töröl egy névjegyet a Compaq iPAQ Pocket PC-n és szinkronizálja a Névjegyeket (Contacts) a számítógéppel, úgy a névjegy a számítógép Outlook alkalmazásában is törlésre kerül.

- 1. A Start menüben érintse meg a Contacts menüt a legutóbb kiválasztott kategóriában szereplő névjegyek megtekintéséhez
- 2. Érintse meg a kategória neve melletti lefelé mutató nyilat a kategóriák listájának megtekintéséhez

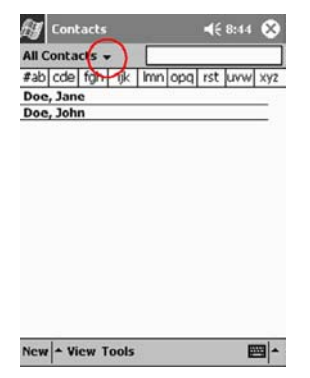

- 3. Válasszon ki egy kategóriát a benne tárolt névjegyek listájának megjelenítéséhez
- 4. Erintse meg és tartsa a mutatópálcát egy névjegyen a legördülő menü megtekintéséhez
- 5. Érintse meg a Delete Contact utasítást a névjegy listából történő törléséhez
- 6. Érintse meg a Yes gombot a névjegy véglegesen történő törléséhez

#### **Tanácsok**

#### *Nem tal·lom a billentyűzetet*

Érintse meg a billentyűzet ikont

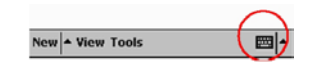

# **A Levelek (Inbox) használata**

Küldjön el és fogadjon e-maileket a Compaq iPAQ Pocket PC-nek a számítógéppel való szinkronizálásával a Microsoft ActiveSync 3.5-öt használva, vagy e-mail szolgáltatáson keresztül az Internetre illetve hálózatra való csatlakozással

Használia a Microsoft ActiveSync 3.5 mappát a Microsoft ActiveSync 3.5-ön keresztül történő levélforgalom lebonyolítására. A képernyő alján látja az éppen használt mappa nevét. Ha e-mail szolgáltatást használ, használja azt a mappát a levelezés lebonyolítására.

A Compaq iPAQ Pocket PC Inbox alkalmazása hasonló a számítógép Inbox alkalmazásához.

Az e-mail-ek öt alapértelmezett mappában tárolódnak:

- $\blacksquare$  Bejövő levelek (Inbox)
- $\blacksquare$  Küldendő levelek (Outbox)
- Törölt levelek (Deleted Items)
- Szerkesztés alatt álló levelek (Drafts)
- Elküldött levelek (Sent Items)

### **E-mail szolgáltatás létrehozása**

Hozzon létre e-mail szolgáltatást e-mail üzenetek fogadására és küldésére Internetes vagy hálózati kapcsolaton keresztül.

Ha Microsoft ActiveSync 3.5-öt használ leveleinek fogadására és küldésére, nincs szüksége email szolgáltatás létrehozására.

A Microsoft ActiveSync 3.5-ön keresztül történő levélforgalom bonyolítására használja a Microsoft ActiveSync 3.5 mappát. A használatban lévő mappa neve a képernyő alján látható. Ha e-mail szolgáltatást használ, a levélforgalom lebonyolításához használja ezt a mappát.

1. A Start menüben válassza ki az Inbox menüt

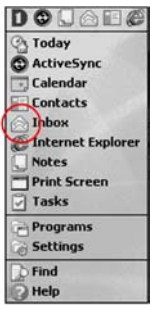

2. Érintse meg a Services menüt

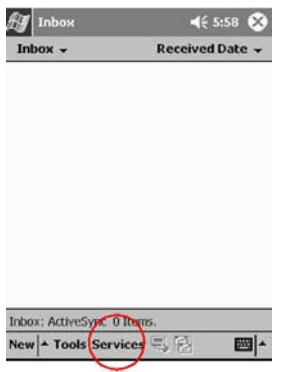

- 3. Válassza ki a New Service utasítást
- 4. Adja meg a szükséges információt és érintse meg a Next gombot
- 5. Ha segítségre van szüksége, érintse meg a "kérdőjelet"

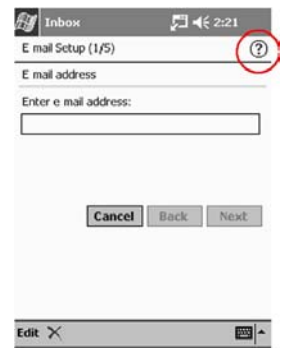

## E-mail üzenet készítése és küldése

Tipp: Irjon e-mailt a Today képernyőből indítva

Ha e-mail szolgáltatáson kereszül kíván e-mail üzenetet küldeni, érintse meg a Services menüt és válassza ki a használni kívánt e-mail szolgáltatást.

A Microsoft ActiveSync 3.5-ön keresztül történő levélforgalom bonyolítására használja a Microsoft ActiveSync 3.5 mappát. A használatban lévő mappa neve a képernyő alján látható. Ha e-mail szolgáltatást használ, a levélforgalom lebonyolításához használja ezt a mappát.

- 1. A Start menüben válassza ki az Inbox menüt
- 2. Új levél írásához érintse meg a New gombot

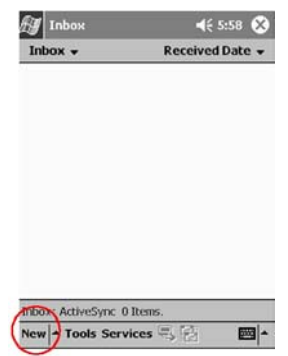

3. Erintse meg a Send gombot az e-mail Kimenő levelek (Outbox) mappában való tárolásához

Az e-mail elküldése történhet szinkronizálás alkalmával, vagy az e-mail szolgáltatáson keresztül automatikusan az Internetre vagy a hálózatra történő csatlakozás alkalmával.

4. Ha nem akarja még elküldeni e-mail üzenetét, érintse meg az OK gombot a levél Szerkesztés alatt álló levelek (Drafts) mappában történő tárolásához.

# **Fájl csatolása**

- 1. A Start menüből válassza ki az Inbox menüt
- 2. Erintse meg a New gombot új levél írásához

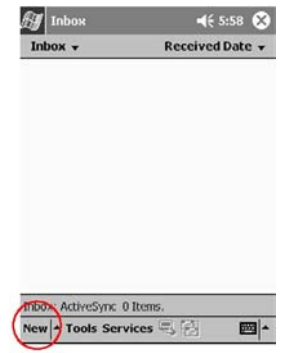

- 3. Erintse meg az Edit gombot
- 4. Válassza ki az Add Attachment a My Documents mappa megjelenítéséhez
- 5. Érintse meg a csatolni kívánt fájlt

A kiválasztott fájl neve megjelenik az e-mail szövegteste alatt

### **E-mail fogadása**

Fogadja e-mail üzeneteit a Compaq iPAQ Pocket PC Inbox-ának a számítógéppel történő szinkronizálásával, a Microsoft ActiveSync 3.5-ot alkalmazva vagy az Internetre illetve a hálózatra történő csatlakozással, e-mail szolgáltatáson keresztül.

A Microsoft ActiveSync 3.5-ön keresztül történő levélforgalom bonyolítására használja a Microsoft ActiveSync 3.5 mappát. A használatban lévő mappa neve a képernyő alján látható. Ha e-mail szolgáltatást használ, a levélforgalom lebonyolításához használja ezt a mappát.

Ha Microsoft ActiveSync 3.5-öt használ, lehetősége nyílik a számítógépen az Outlook-ban létrehozott személyes mappáinak a Compaq iPAQ Pocket PC Inbox alkalmazásásval történő szinkronizálására.

Alapértelemzésben nem fogad csatolt fájlokat. Ezt az opciót kiválaszthatja a Microsoft ActiveSync 3.5-ben.

- 1. A Start menüben válassza ki az Inbox menüt
- 2. Erintse meg a Services gombot

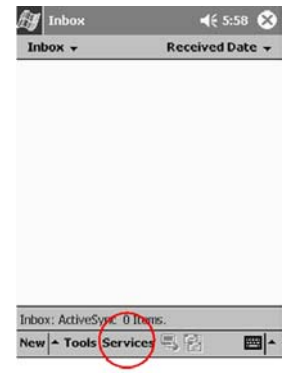

- 3. Válassza ki a használni kívánt e-mail szolgáltatást
- 4. Ha nem hozott létre e-mail szolgáltatást, szinkronizála a Compaq iPAQ Pocket PC-t a számítógéppel.

A Start menüben kattintson a Programok menüre majd válassza ki a Microsoft ActiveSync  $3.5$ -öt.

Kattintson a Sync gombra.

## **E-mail megnyitása**

- 1. A Start menüben válassza ki az Inbox menüt
- 2. Erintse meg az Inbox melletti lefelé mutató nyilat a mappák listájának megtekintéséhez

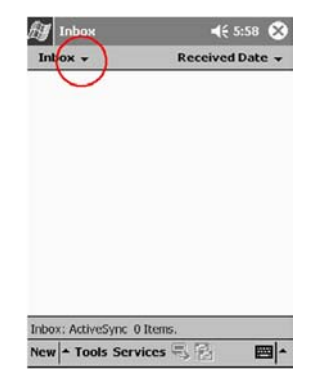

- 3. Érintse meg azt a mappát, ahol tárolja az e-mailt
- 4. Megnyitáshoz érintse meg az e-mailt

# E-mail törlése

Ha töröl egy e-mailt, az a Törölt levelek (Deleted Items) mappában tárolódik, de nem törlődik véglegesen, amíg a Tools menüben ki nem választja az Empty Deleted Items parancsot.

Tipp: E-mail törléséhez érintse meg és tartsa a mutatópálcát az e-mailen és válassza ki a Delete utasítást a legördülő menüből.

- 1. A Start menüből válassza ki az Inbox menüt
- 2. Erintse meg azt a mappát, ahová elmentette az e-mailt.
- 3. Erintse meg és tartsa a mutatópálcát a törlendő e-mailen
- 4. Válassza ki a Delete utasítást

### **E-mail áthelyezése**

- 1. A Start menüből válassza ki az Inbox menüt
- 2. Erintse meg azt a mappát, ahová elmentette az e-mailt.
- 3. Erintse meg és tartsa a mutatópálcát az áthelyezendő e-mailen
- 4. Válassza ki a Move to utasítást
- 5. Érintse meg azt a mappát, ahová át szeretné helyezni az e-mailt
- 6. Érintse meg az OK gombot az e-mail áthelyezéséhez

### **Mappa megnyitása**

Ha Microsoft ActiveSync 3.5-öt használ, nyissa meg az alapértelmezett mappákat vagy nyissa meg a számítógépről Outlook alkalmazásából szinkronizált személyes mappáit a Compaq iPAQ Pocket PC Inbox alkalmazásával.

Ha e-mail szolgáltatást használ, nyissa meg az alapértelmezett mappákat vagy nyisson meg bármely önmaga által létrehozott mappát.

- 1. A Start menüből válassza ki az Inbox menüt
- 2. A mappák listájának megtekintéséhez érintse meg az Inbox melletti lefelé mutató nyilat

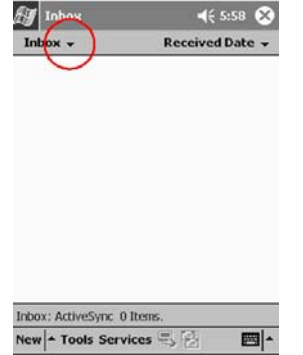

3. Válasszon ki egy foldert a benne szereplő e-mail megtekintéséhez

## **Mappák rendszerezése**

Rendszerezheti mappáit az e-mailek rendezéséhez ha e-mail szolgáltatást használ. Hozzon létre további mappákat, nevezzen át vagy töröljön létrehozott mappákat.

Ha Microsoft ActiveSync 3.5-öt használ, nincs lehetősége további mappák létrehozására az Inboxban. Ennek ellenére, szinkronizálhatja a számítógép Outlook alkalmazásában létrehozott személyes mappáit a Compaq iPAQ Pocket PC-re. E mappák átnevezésére vagy törlésére nincs lehetőség az Inboxban.

- 1. A Start menüben válassza ki az Inbox menüt
- 2. Érintse meg a Services menüt

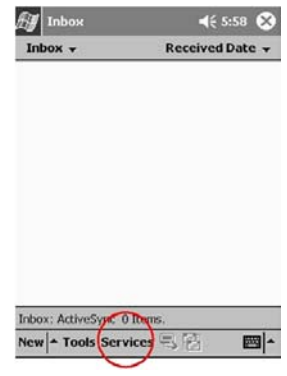

- 3. Válassza ki a használni kívánt e-mail szolgáltatást
- 4. Érintse meg a Tools menüt

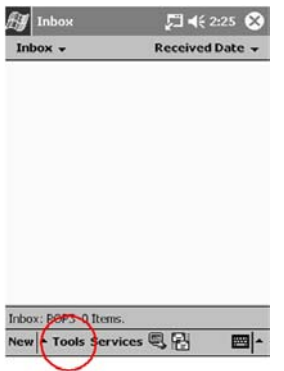

5. Válassza ki a Manage Folders utasítást

6. Érintse meg a New gombot az új mappa létrehozásához

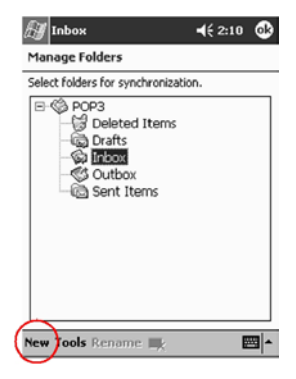

7. Válassza ki a Rename utasítást a folder átnevezéséhez

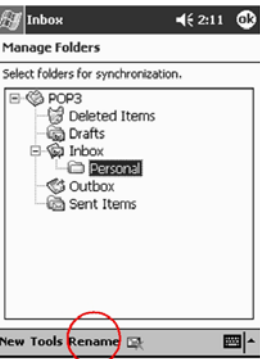

8. Válassza ki a Remove Folder ikont a mappa törléséhez

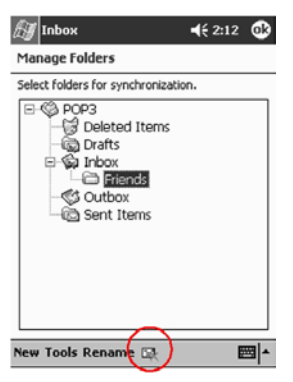

#### **Tanácsok**

#### Nem tudom megnyitni az e-maileket az Inboxban a Microsoft ActiveSync 3.5-tel történt helyreállítás után

Szinkronizáljon a Microsoft ActiveSync 3.5-tel a Compaq iPAQ Pocket PC-n lévő e-mail számítógéppel való kapcsolására

#### Megpróbálom megnyitni az Inboxot, de hibaüzenetet kapok vagy lefagy az alkalmazás

Csökkentse a létrehozott e-mail szolgáltatások számát.

# Hangfelvétel

Készítsen hangfelvételt feljegyzésként a Naptárban (Calendar), a Névjegyekben (Contacts), a Feljegyzésekben (Notes) és a Feladatlistában (Tasks). A Feljegyzésekben (Notes) készíthet független felvételeket, melyek különálló, wav fájlként tárolódnak a File Explorerben.

Tipp: Nyomja meg a Hangfelvétel gombot a hangfelvétel gyors elkészítéséhez.

## **Felvétel**

1. A Start menüben válassza ki a Notes menüt

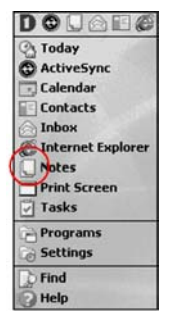

2. Érintse meg a kazetta ikont a felvételvezérlő gombok megjelenítéséhez

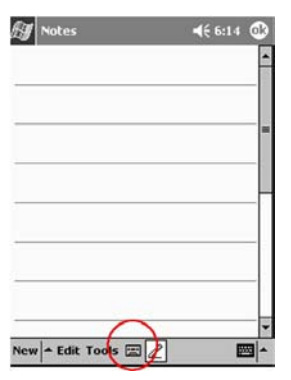

3. Érintse meg a Record ikont a felvétel megkezdéséhez

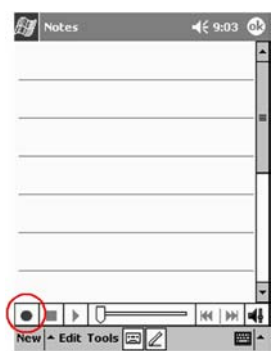

4. Állítsa be a mikrofont saját hangjának vagy más hangnak a felvételéhez

5. Érintse meg a Stop ikont a felvétel befejezéséhez

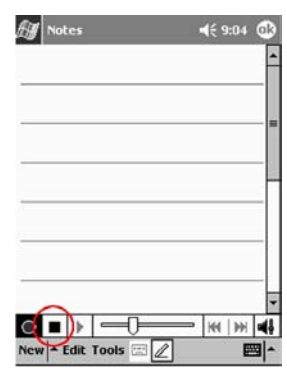

Egy hangszóró ikon jelenik meg

## Hangfelvétel meghallgatása

- 1. A Start manüben válassza ki a Notes menüt
- 2. Érintsen meg egy hangszóró ikont egy felvétel meghallgatásához

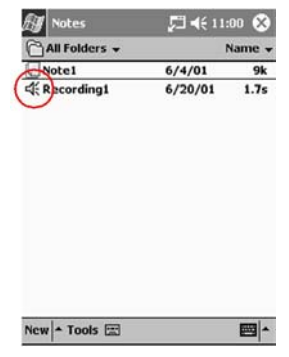

Másképp, érintsen meg egy feljegyzést és érintse meg a hangszóró ikont a feljegyzésben a hangfelvétel meghallgatásához

#### **Tanácsok**

#### Szeretném javítani a hangfelvétel minőségét

- 1. A Start menüben válassza ki a Settings menüt
- 2. Válassza ki az Input ikont
- 3. Váltson az Options lapra

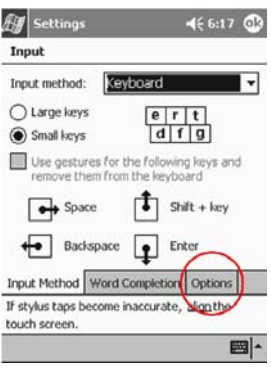

4. Érintse meg a Voice recording format legördülő menüt és válasszon ki egy magasabb frekvenciájú formátumot

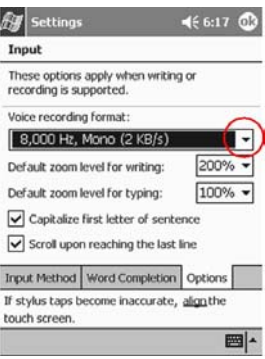

5. Érintse meg az OK gombot

#### Hibajelentést kapok, ha a Naptárban (Calendar) vagy a Feladatlistában (Tasks) próbálok hangfelvételt készíteni

Próbáljon tömörebb felvétel formátumot használni a Naptárban (Calendar) vagy a Feladatlistában (Tasks)

Például, 8,000 Hz, Mono (.7 KB/s) a legtömörebb elérhető formátum

#### Felvételt szeretnék törölni egy feljegyzésben

- 1. A Start menüben válassza ki a Notes menüt
- 2. Válasszon ki és nyisson meg egy feljegyzést
- 3. Érintse meg a billentyűzet ikont

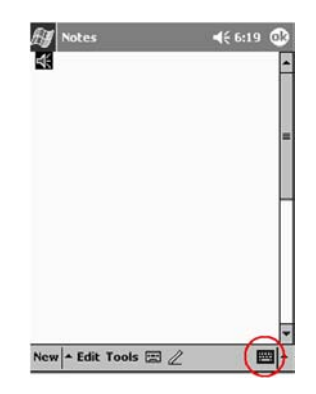

- 4. Jelölje ki a hangszóró ikont
- 5. Erintse meg a visszatörlés (backspace) billentyűt a hangfelvétel törléséhez

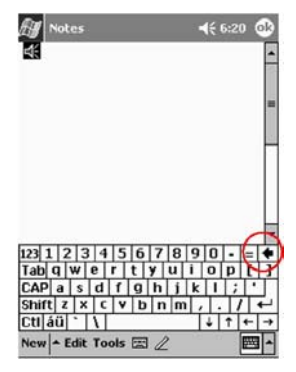

#### Be szeretném állítani a felvétel hangerejét

- 1 A Start menüben válassza ki a Notes menüt
- 2. Válassza ki a hangszóró ikont a felvétel meghallgatásához
- 3. Érintse meg a hangerő ikont a hangerő skála megjelenítéséhez

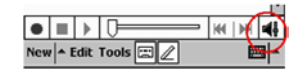

4. Érintse meg a hangerő skálát a hangerő beállításához

# Feljegyzések használata

Használjon feljegyzéseket a Naptárban (Calendar), Névjegyekben (Contacts), Feljegyzésekben (Notes) és a Feladatlistában (Tasks). Gépeljen, írjon vagy rajzoljon a feljegyzésben. A Feljegyzések (Notes) alkalmazásban készíthet egyszerű feljegyzést, vagy választott illetve egyedileg készített sablon alapján írt feljegyzést.

# Feljegyzés készítése

Tipp: Készítsen feljegyzést a Today képernyőről indítva.

1. A Start menüben válassza ki a Notes menüt

2. Érintse meg a New gombot

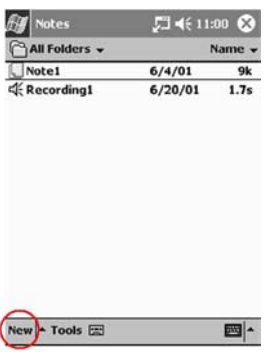

- 3. Érintse meg bárhol a képernyőt és írja meg feljegyzését
- 4. Érintse meg az OK gombot a feljegyzés elmentéséhez és a feljegyzések listájában való elhelyezéséhez

# Ütemezés

A Compaq iPAQ Pocket PC H3700 Series többféle módon nyújt segítséget a feladatok ütemezésére:

- egyszerre látható az aktuális információ a Today képernyőn
- találkozókat jegyezhet be és figyelmeztetőt készíthet a Naptárral (Calendar)  $\blacksquare$
- feladatlistát készíthet  $\blacksquare$

# A Today képernyő használata

A Compaq iPAQ Pocket PC képernyőjének bekapcsolásakor elsőként a Today képernyő jelenik meg.

Használja a Today képernyőt a

- tulajdonos információ  $\blacksquare$
- soronkövetkező találkozó  $\blacksquare$
- el nem olvasott és el nem küldött üzenetek  $\blacksquare$
- befejezésre váró feladatok  $\blacksquare$  .

megtekintésére.

A Today képernyőn nyissa meg a New menüt új

- találkozók  $\blacksquare$
- névjegyek
- e-mail  $\blacksquare$
- Excel táblázatok  $\blacksquare$
- feljegyzések  $\blacksquare$
- $\blacksquare$  feladatok
- Word dokumentumok

készítésére.

## Új információ készítése a Today képernyőről

A Today képernyőről olyan új információkat készíthet, mint

találkozók  $\blacksquare$ 

- névjegyek Ξ
- e-mail
- Excel táblázatok  $\blacksquare$
- feljegyzések  $\blacksquare$
- feladatok  $\blacksquare$
- Word dokumentumok  $\blacksquare$

E tételek készítéséhez további információért lapozzon az adott feladat készítésének útmutatóját tartalmazó fejezethez. Például, új találkozó létrehozásához lapozzon a Találkozó ütemezése és figyelmeztető beállítása c. fejezethez.

- 1. A Start menüben válassza ki a Today menüt
	- DOUARA doday<br>C ActiveSync Calendar Contacts Inbox Internet Explorer Notes Print Screen Tasks Programs Settings  $\sum$  Find Help
- 2. Érintse meg a New gombot a New menü megnyitásához

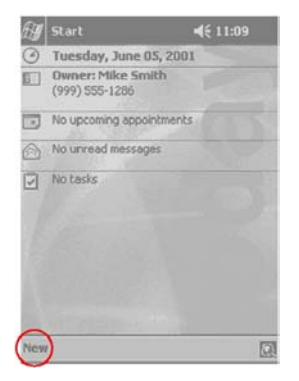

3. Válassza ki az újonnan létrehozni kívánt információ típusát

## Információ módosítása a Today képernyőről

A Today képernyőről információkat módosíthat, mint

- tulajdonosi információ  $\blacksquare$
- soronkövetkező találkozók
- olvasatlan és elküldetlen üzenetek
- befejezésre váró feladatok  $\blacksquare$

E tételek módosításáról további információért lapozzon az adott feladat készítésének útmutatóját tartalmazó fejezethez. Például, új találkozó létrehozásához lapozzon a Találkozó ütemezése és figyelmeztető beállítása c. fejezethez.

- 1. A Start menüben válassza ki a Today menüt
- 2. Válassza ki a módosítani kívánt információ típusát
- 3. Adja meg vagy módosítsa az információt

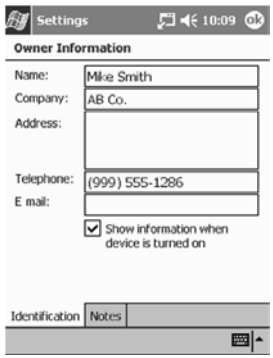

4. Érintse meg az OK gombot a módosítások mentéséhez és a Today képernyőhöz való visszatéréshez

Másképp, érintse meg az OK gombot és a Start menüben válassza ki a Today menüt a Today képernyőhöz való visszatéréshez

## A Today screen megjelenésének testreszabása

A Today Settings képernyőről,

- állítson be képet háttérként
- válassza ki a látni kívánt információkat  $\blacksquare$
- állítsa be az információk sorrendjét  $\blacksquare$
- döntse el, hogy mikor kívánja látni a Today képernyőt
- 1. A Start menüből válassza ki a Settings menüt

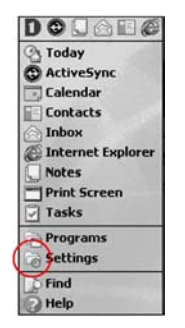

- 2. Válassza ki a Today ikont
- 3. Adjon hozzá egy képet

Érintse meg a kiválasztó mezőt a kép háttérként való beállításához

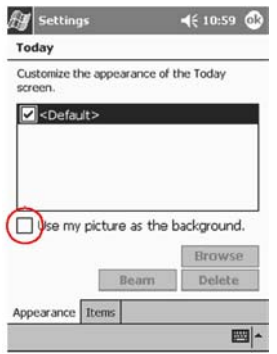

Érintse meg a Browse gombot a kívánt kép File Explorerből történő kiválasztásához

4. Érintse meg a tételeket az információ kiválasztásához vagy újrarendezéséhez Tap Items to select or reorder the information on the Today screen

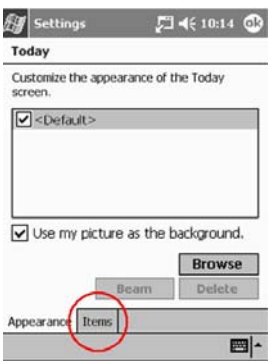

Válasszon ki egy tételt

Érintse meg a Move Up vagy a Move Down gombot a tétel átrendezéséhez; a dátum nem áthelyezhető

Válasszon ki egy tételt

Érintse meg az Options gombot az adott tétel megjelenítési lehetőségeinek kiválasztásához; a dátumhoz, tulajdonos információhoz és az Inboxhoz nem lehet opciókat beállítani

5. Érintse meg a Display to set a time before the Today screen is displayed utasítást

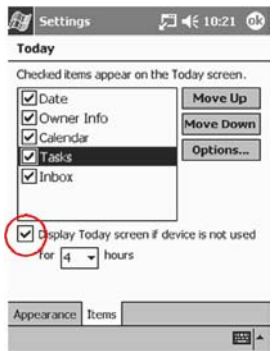

6. Érintse meg a lefelé mutató nyilat a Today képenyő megjelenése előtt eltelő időmennyiség beállítására

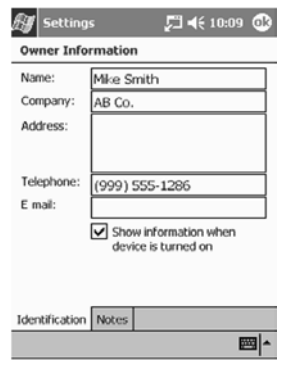

7. Érintse meg az OK gombot

# A Naptár (Calendar) használata

Használja a Naptárat (Calendar)

- találkozók bejegyzésére  $\blacksquare$
- figyelmeztető beállítására  $\blacksquare$

Láthatja a naptárat

- napirendként  $\blacksquare$
- napi  $\blacksquare$
- heti  $\blacksquare$
- $\blacksquare$ havi
- éves

bontásban.

Tipp: A találkozókban tárolt információ legyen tömör a takarékos memóriafelhasználás érdekében.

Tipp: Nyomja meg a Calendar gyorsgombot a Naptár gyors eléréséhez.

## A Naptár (Calendar) megtekintése

Alapértelmezésben a Naptár napirend nézetben jelenik meg, ami a legrészletesebb információt nyújtja a találkozókról.

A Start menüben válassza ki a Calendar menüt

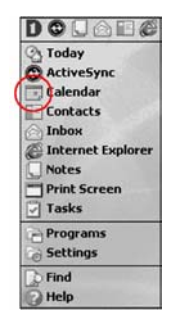

# A Naptár (Calendar) nézet módosítása

Alapértelmezésben a Naptár napirend nézetben jelenik meg, ami a legrészletesebb információt nyújtja a találkozókról. A naptár megjeleníthető még

- napi
- heti
- havi
- éves

nézetben.

- 1. A Start menüben válassza ki a Calendar menüt
- 2. Érintse meg az Agenda, Day, Week, Month, or Year ikonokat a naptár különböző nézeteinek megtekintéséhez

# A Naptár (Calendar) megjelenésének testreszabása

Készítsen naptárának egyedi megjelenést a hét első napjának meghatározásával, a hetente megjelenített napok számának megszabásával, a hetek számának megmutatásával, félórás időszakaszok megjelenítésével, nagy betűméret használatának beállításával és az új tételekhez kapcsolódó figyelmeztetők testreszabásával. Jelenítsen meg különböző vizuális információkat hordozó ikonokat, mint

- Figyelmeztetés  $\blacksquare$
- Ismétlődő tételek
- Feljegyzés  $\blacksquare$
- Hely megielölése  $\blacksquare$
- Résztvevők  $\blacksquare$
- Privát bejegyzés

Válassza meg, hogy a találkozó meghívóját a Microsoft ActiveSync 3.5 segítségével vagy e-mail szolgáltatáson keresztül küldi-e.

- 1. A Start menüben válassza ki a Calendar menüt
- 2. Erintse meg a Tools menüt

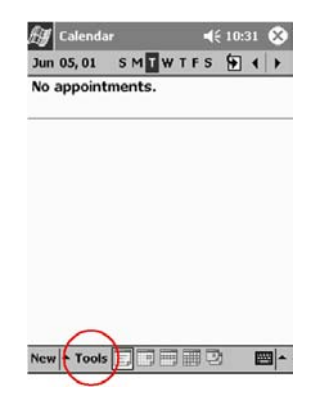

- 3. Válassza ki az Options menüt
- 4. Allítsa be a naptár opciókat

## Találkozó ütemezése és figyelmeztető beállítása

Tipp: A találkozókban tárolt információ legyen tömör a takarékos memóriafelhasználás érdekében.

Tipp: Ütemezzen egy találkozót és állítson be figyelmeztetőt a Today képernyőről.

- 1. A Start menüben válassza ki a Calendar menüt
- 2. Érintse meg a New gombot a találkozó bejegyzéséhez

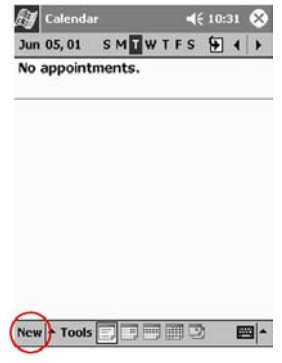

3. Írja be a találkozó témáját

Érintse meg a lefelé mutató nyilat az előre definiált témák közötti választáshoz

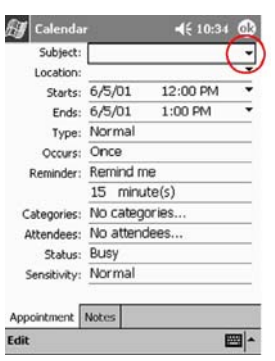

Ha nem ír be témát, a mezőben No subject felirat látható

4. Érintse meg bármely tételt további információ megadásához

Például, teljes napi program beállításához érintse meg a Type mezőt és válassza ki az All Day opciót

Alapértelmezésben 15 perces figyelmeztető van beállítva

- 5. Érintse meg a 15-öt és érintse meg a lefelé mutató nyilat a figyelmeztető idejének módosítására
- 6. Érintse meg a minute(s) mezőt az időegység beállítására
- 7. Érintse meg az OK gombot a figyelmeztető beállítására és a találkozó bejegyzéséhez

## Meghívó küldése

Tervezzen meg egy találkozót és küldjön meghívót a Microsoft ActiveSync 3.5-tel vagy e-mail szolgáltatással. A küldés szükséges feltétele, hogy a meghívottak névjegyében legyen e-mail cím és az Inbox alkalmazás e-mail küldésére és fogadására be legyen állítva a meghívó elküldését megelőzően.

További információért a névjegyek megadásáról lapozzon a Névjegyek (Contacts) használata c. részhez. További információért az Inbox beállításáról lapozzon a Levelek (Inbox) használata c. részhez

- 1. A Start menüben válassza ki a Calendar menüt
- 2. Erintse meg a Tools menüt

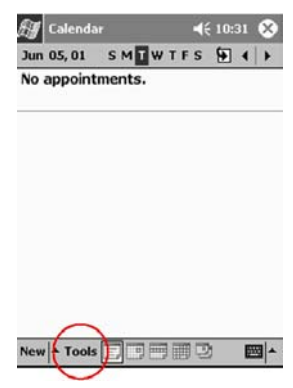

- 3. Válassza ki az Oprions parancsot
- 4. Érintse meg a Send-meeting-requests-via melletti lefelé mutató nyilat
- 5. Válassza ki a használni kívánt e-mail szolgáltatást a meghívó elküldéséhez, majd érintse meg az OK gombot

Másképpen, érintse meg az ActiveSync ikont a meghívó Microsoft ActiveSync 3.5-tel történő elküldéséhez

6. Érintse meg a New menüt új találkozó létrehozásához

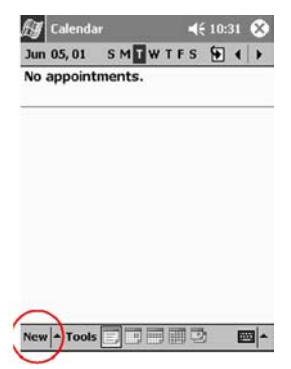

7. Adja meg az adatokat

8. Érintse meg az Attendees mezőt

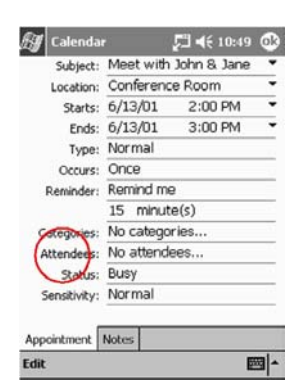

- 9. Válassza ki a meghívni szándékozott személyek névjegyeit
- 10. Érintse meg az OK gombot a meghívottak hozzáadásához
- 11. Érintse meg az OK gombot a találkozó bejegyzéséhez

Az Inbox automatikusan elkészíti és elküldi a meghívót a meghívottaknak az Internetre történő legközelebbi csatlakozás vagy a legközelebbi szinkronizálás alkalmával

Tipp: Ha módosítja a találkozó adatait, egy párbeszédablak jelenik meg, amely megkérdezi, hogy akarja-e tájékoztatni a meghívottakat a változásról.

### Találkozók rendszerezése

A kategóriák (Categories) megszűrik a naptárban látható találkozókat.

- 1. A Start menüben válassza ki a Calendar menüt
- 2. Válasszon ki egy találkozót

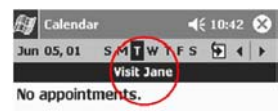

3. Érintse meg az Edit menüt

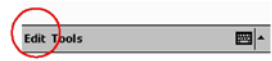

4. Érintse meg a Categories mezőt a választható kategóriák megjelenítéséhez

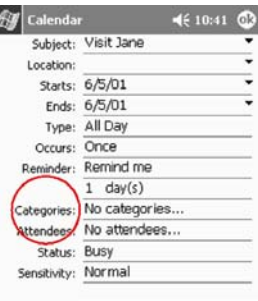

5. Váltson az Add/Delete lapra új kategória létrehozásához

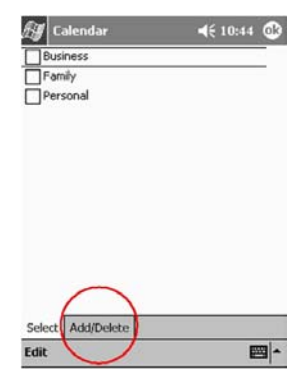

- 6. Adja meg az új kategória nevét és érintse meg az Add gombot
- 7. Érintse meg az OK gombot a találkozónak ebben a kategóriában való elhelyezésére
- 8. Érintse meg a Categories mezőt a találkozó többkategóriában való elhelyezésére
- 9. Érintsen meg további kategória neveket azok kiválasztásához és érintse meg az OK gombot a kiválasztott kategóriák Categories mezőben való megjelenítéséhez
- 10. Érintse meg az OK gombot a kategória információk mentéséhez és a Calendar képernyőjére való visszatéréshez

# Találkozó törlése

Tipp: Érintse meg és tartsa a mutatópálcát a találkozón és válassza ki a Delete Appointment utasítást a legördülő menüből a találkozó törléséhez.

- 1. A Start menüben válassza ki a Calendar menüt
- 2. Válasszon ki egy találkozót, hogy megnézze

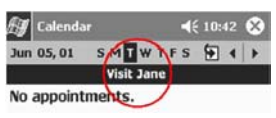

3. Erintse meg a Tools menüt

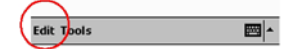

- 4. Válassza ki a Delete Appointment parancsot
- 5. Érintse meg a Yes gombot a találkozó végleges törléséhez

#### **Tanácsok**

#### Tudni szeretném a mai dátumot

- 1. A Start menüben válassza ki a Calendar menüt
- 2. Erintse meg a Go-to-Today ikont a mai dátum megtekintéséhez

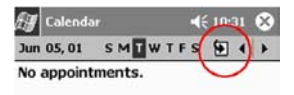

#### Nem látom az összes találkozómat

Tipp: A Naptár lehetővé teszi a találkozóknak kategóriák szerinti csoportosítását. Ha az adott találkozó nem a kiválasztott kategóriában szerepel, nem látható.

- 1. A Start menüben válassza ki a Calendar menüt
- 2. Erintse meg a Tools menüt

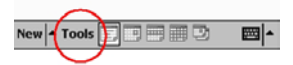

- 3. Válassza ki a Categories menüt
- 4. Érintse meg bármely előzőleg kiválasztott kategóriát a kiválasztás megszüntetéséhez
- 5. Erintse meg az OK gombot

# A Feladatlista (Tasks) használata

A Feladatlista (Tasks) segíti

- $\blacksquare$ új feladatok létrehozását
- figyelmeztető beállítását a feladatokhoz  $\blacksquare$
- feladat törlését  $\blacksquare$
- a feladatok kategória, állapot, prioritás, téma, kezdési időpont, vagy határidő szerinti sorbarendezését  $\blacksquare$

#### Feladat létrehozása és figyelmeztető beállítása

Tipp: Hozzon létre feladatot és figyelmeztetőt a Today képernyőről indulva.

1. A Start menüben válassza ki a Tasks menüt

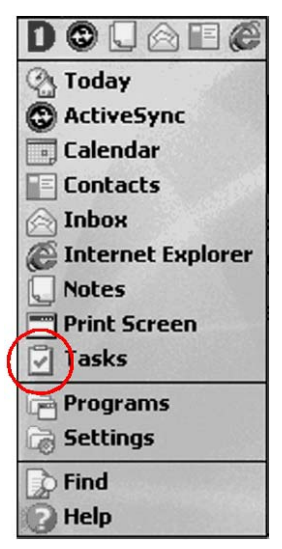

2. Érintse meg a New menüt az új feladat létrehozásához

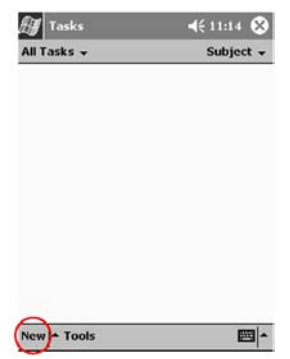

3. Adja meg a témát

Érintse meg a lefelé mutató nyilat és válasszon az előre megadott témák közül

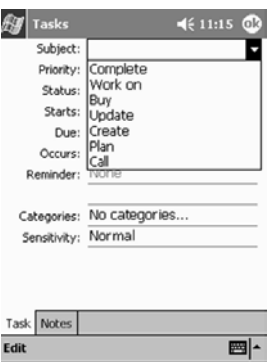

Ha nem ír be témát, a mezőben a No subject felirat olvasható

4. Érintse meg bármely mezőt a további adatok megadásához

Például, érintse meg a Sensitivity mezőt és válassza ki a Private opciót a feladat magánjellegűvé tételéhez

- 5. Érintse meg a Due mezőt és adja meg a feladat elvégzésének határidejét
- 6. Érintse meg a Reminder mezőt és válassza ki a Remind me oipciót
- 7. Érintse meg a dátumot a figyelmeztetés idejének beállításához
- 8. Érintse meg az OK gombot a figyelmeztető beállításához és a feladat létrehozásához

#### Feladat törlése

Tipp: Érintse meg és tartsa a mutatópálcát a feladaton és válassza ki a Delete Task parancsot a legördülő menüből.

- 1. A Start menüben válassza ki a Tasks menüt
- 2. Válassza ki a törlendő feladatot

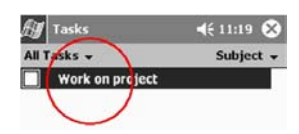
3. Érintse meg a Tools menüt

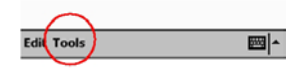

- 4. Válassza ki a Delete Task parancsot
- 5. Erintse meg a Yes gombot a feladat végleges törléséhez

### **Feladatok sorbarendezése**

- 1. A Start menüben válassza ki a Tasks menüt
- 2. Erintse meg a képernyő bal felső részén lévő lefelé mutató nyilat a feladatlista kategóriák szerinti sorbarendezéséhez

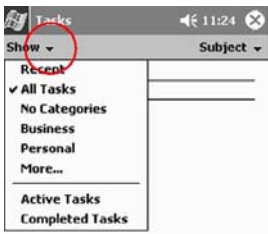

- 3. Válasszon ki egy kategóriát
- 4. Érintse meg a képernyő jobb felső részén lévő lefelé mutató nyilat a feladatlista állapot, prioritás, téma, kezdési időpont vagy határidő szerinti sorbarendezéséhez

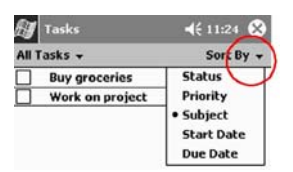

5. Válasszon ki egy rendezési opciót

### **A Feladatlista (Tasks) testreszabása**

Készítsen egyedi megjelenést a Feladatlistának a nagy betűméret használatának beállításával, a kezdési időpont és határidő megjelenítésével és az új tételekhez figyelmeztető beállításához.

- 1. A Start menüben válassza ki a Tasks menüt
- 2. Érintse meg a Tools menüt

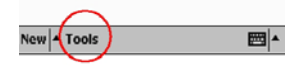

- 3. Válassza ki az Options menüt
- 4. Válassza ki a feladat opcióit

## Feladat gyors testreszabása

Készítsen gyorsan feladatot a Feladatlista (Tasks) testreszabásával, a Feladatlista képernyőjének felső sorában található feladatmegadó sor segítségével. A Feladatmegadó sorban adja meg a témát és válassza ki a feladat prioritását, így elkészítve a feladatot, majd adja hozzá feladatlistához.

- 1. A Start menüben válassza ki a Tasks menüt
- 2. Érintse meg a Tools menüt

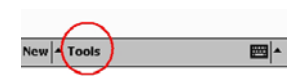

- 3. Válassza ki az Entry bar parancsot, így a Feladatmegadó sor megjelenik a Feladatlista képernyőjének felső sorában.
- 4. Adja meg a témát

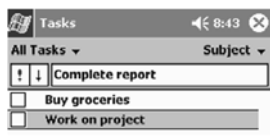

5. Válassza ki a prioritást

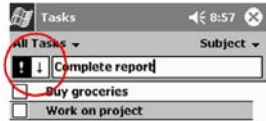

Érintse meg a felkiáltójel ikont a feladat nagy fontosságának esetén.

Erintse meg a lefelé mutató nyilat a feladat kis fontosságának esetén.

Ne érintse meg egyik ikont sem, ha a feladat normal fontosságú.

6. Érintse meg a képernyőnek a Feladatmegadó soron kívül eső bármely részét a feladat listába történő felvételéhez

# Szoftver használata

A Compag iPAO Pocket PC H3700 Series készülékein lévő alkalmazásokkal naprakész és jól szervezett lehet még akkor is, ha nincs számítógépe közelében

- megnyithat vagy készíthet Word dokumentumokat
- megnyithat vagy készíthet Excel táblázatokat
- térképeket böngészhet vagy fontos pontokat kereshet meg a Pocket Streets\* használatával
- eBook-okat olvashat a Microsoft Reader segítségével

# A Pocket Word használata

Készítsen új Word dokumentumokat a Compaq iPAQ Pocket PC-n vagy szinkronizáljon meglévő Word dokumentumokat a számítógépről a Compaq iPAQ Pocket PC-re. A Microsoft ActiveSync 3.5 Pocket Word formátumba konvertálja a Word dokumentumokat és a .doc kiterjesztést .pswre változtatja.

FIGYELMEZTETÉS: A Microsoft ActiveSync 3.5 Pocket Word formátumba konvertálja a Word dokumentumokat, ezért az eredeti Word dokumentum beállításai közül elveszhet néhány. Egyes formai információk visszaállíthatóak (például a margók és a lapméret) a Pocket Word dokumentum számítógéppel törénő szinkronizálása esetén amikor a dokumentum ismét Word formátumba konvertálódik

A Pocket Word nem támogatja az

- oszlopokat
- számozott listákat
- fejléceket és lábléceket
- lábjegyzeteket
- stílus lapokat (style sheet)

### Word dokumentum megnyitása

A Microsoft ActiveSync 3.5 használata esetén helyezze át a meglévő Word dokumentumokat a Compag iPAQ Pocket PC-re, konvertálja automatikusan Pocket Word formátumba, majd nyissa meg azokat; vagy nyisson meg a Compaq iPAQ Pocket PC-n készített dokumentumokat.

FIGELMEZTETÉS: A Pocket Word csak a My Documents mappában vagy annak első szintű alkönyvtárában szereplő dokumentumokat ismeri fel és jeleníti meg. Például, ha létrehozott egy másik mappát a My Dokuments-ben szereplő Personal mappában, a benne szereplő dokumentumok nem lesznek láthatóak.

1. A Start menüben válassza ki a Programs menüt

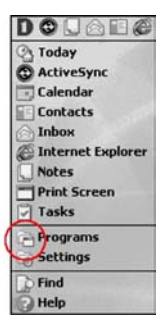

- 2. Válassza ki a Pocket Word-öt
- 3. Érintsen meg egy dokumentumot annak megnyitásához

## Új dokumentum készítése

Tipp: Készíthet új dokumentumot a Today képernyőről indulva is.

- 1. A Start menüben válassza ki a Programs menüt
- 2. Válassza ki a Pocket Word-öt
- 3. Érintse meg a New menüt új dokumentum létrehozásához

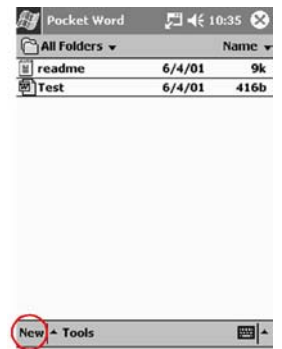

4. Érintse meg a View menüt és válassza ki a Toolbar parancsot a szöveg formázásához

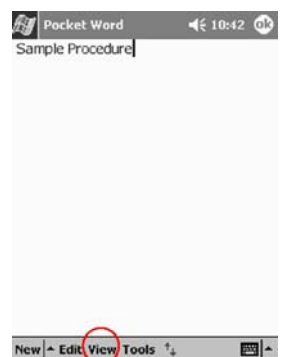

5. Érintse meg az OK gombot a dokumentum mentéséhez és bezárásához

A dokumentum automatikusan Pocket Word dokumentumként tárolódik, melynek neve a szöveg első néhány szavából áll. A dokumentum átnevezhető.

Tipp: Mentse a fontos dokuentumokat az iPAQ File Store mappába, amely a Compaq iPAQ Pocket PC File Explorer alkalmazása alatt található. Az iPAQ File Store mappa dokumentumjai a ROM-ban tárolódnak és nem vesznek el a Compaq iPAQ Pocket PC-n végrehajtott hard reset alkalmával, vagy az akkumulátor lemerülése esetén. Az iPAQ File Store 5 - 6 MB információt képes tárolni.

# A Pocket Word opcióinak módosítása

A Pocket Word Options menüjével

- kiválaszthatja az alapsablont
- meghatározhatja, hogy a dokumentumok a fő memóriában vagy memóriakártyán tárolódjanak
- kiválaszthatja, mely dokumentumtípusok jelenjenek meg a lista nézetben
	- 1. A Start menüben válassza ki a Programs menüt
	- 2. Válassza ki a Pocket Word-öt
	- 3. Érintse meg a Tools menüt és válassza ki az Options menüpontot

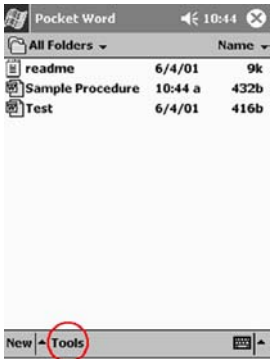

4. Érintse meg a Default-template melletti lefelé mutató nyilat az alapsablon kiválasztásához

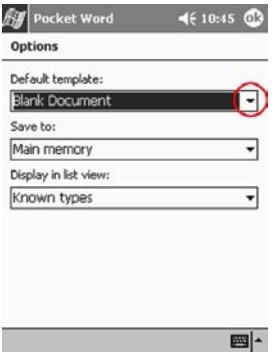

5. Érintse meg a Save-to mellett lévő lefelé mutató nyilat a dokumentumok főmemóriában vagy memóriakártyán való tárolásának kiválasztására

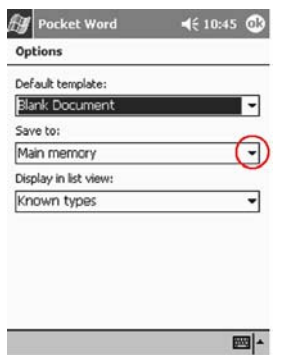

6. Érintse meg a Display-in-list-view melletti lefelé mutató nyilat annak meghatározásáram hogy mely dokumentumtípusok jelenjenek meg a lista nézetben

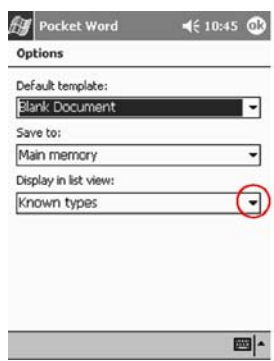

7. Érintse meg az OK gombot a kiválasztott opciók mentéséhez

# További segítségek a Pocket Word-höz

1. A Start menüben válassza ki a Help menüt

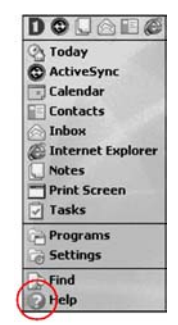

2. Válassza ki a Pocket Word-öt a listából

### **Tanácsok**

#### Nem találom az elmentett dokumentumot

A Pocket Word csak a My Documents mappában vagy annak első szintű alkönyvtárában szereplő dokumentumokat ismeri fel és jeleníti meg. Például, ha létrehozott egy másik mappát a My Dokuments-ben szereplő Personal mappában, a benne szereplő dokumentumok nem lesznek láthatóak

# A Pocket Excel használata

Új Excel munkafüzetek létrehozása az Ön Compaq iPAQ Pocket PC –jén vagy már meglévő Excel munkafüzetek szinkronizálásása az Ön asztali gépéről az Ön Compaq iPAQ Pocket PCjére. A Microsoft ActiveSync 3.5 program az Excel munkafüzeteket átkonverttálja a Pocket Excel formátumra és megváltoztatja a kiterjesztést .xls-ről .pxl-re.

FIGYELMEZTETÉS: A Microsoft ActiveSync 3.5 Pocket Excel formátumba konvertálja az Excel táblázatokat, ezért az eredeti Excel táblázatok beállításai közül elveszhet néhány.

A Pocket Excel nem támogatja az

- adatérvényesítést
- cellajegyzeteket
- add-in alkalmazásokat
- védelmet
- scenariókat
- diagram objektumokat
- függőleges igazítást
- szövegdobozokat
- beágyazott OLE objektumokat
- hyperlinks

# Táblázat megnyitása

FIGYELMEZTETÉS: A Pocket Excel csak a My Documents mappában vagy annak első szintű alkönyvtárában szereplő dokumentumokat ismeri fel és jeleníti meg. Például, ha létrehozott egy másik mappát a My Dokuments-ben szereplő Personal mappában, a benne szereplő dokumentumok nem lesznek láthatóak.

- 1. A Start menüben válassza ki a Programs menüt
- 2. Válassza ki a Pocket Excel-t
- 3. Érintsen meg egy táblázatot annak megnyitásához

# Uj táblázat létrehozása

Tipp: Készíthet új táblázatot a Today képernyőről indulva is.

- 1. A Start menüben válassza ki a Programs menüt
- 2 Válassza ki a Pocket Excel-t

3. Érintse meg a New menüt új dokumentum létrehozásához

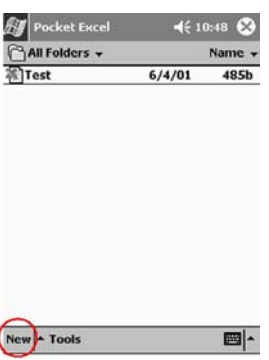

4. Érintse meg az OK gombot a dokumentum mentéséhez és bezárásához

A táblázat automatikusan Pocket Excel táblázatként tárolódik, Book1 néven.

A Pocket Excel megnyitását követően létrehozott táblázatok számától függően átnevezheti a táblázatot.

Tipp: Mentse a fontos táblázatokat az iPAQ File Store mappába, amely a Compaq iPAQ Pocket PC File Explorer alkalmazása alatt található. Az iPAQ File Store mappa táblázatai a ROM-ban tárolódnak és nem vesznek el a Compaq iPAQ Pocket PC-n végrehajtott hard reset alkalmával, vagy az akkumulátor lemerülése esetén. Az iPAQ File Store 5 - 6 MB információt képes tárolni.

### A Pocket Excel opcióinak módosítása

A Pocket Excel Options menujével,

- kiválaszthatja az új táblázatok alapsablonját  $\blacksquare$
- meghatározhatja, hogy a táblázatok a fő memóriában vagy memóriakártyán tárolódjanak
- kiválaszthatja, mely táblázattípusok jelenjenek meg a lista nézetben
- 1. A Start menüben válassza ki a Programs menüt
- 2. Válassza ki a Pocket Excel-t
- 3. Érintse meg a Tools menüt és válassza ki az Options menüpontot

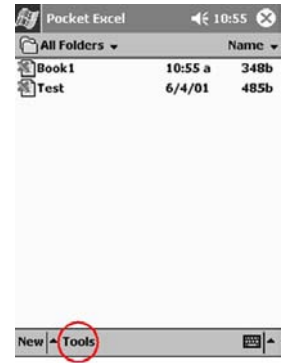

4. Érintse meg a Template-for-new-workbook melletti lefelé mutató nyilat az alapsablon kiválasztásához

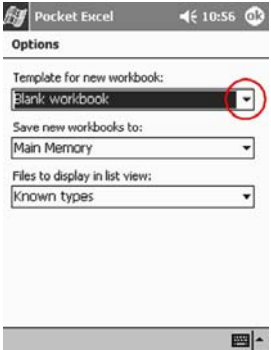

5. Érintse meg a Save-new-workbooks-to mellett lévő lefelé mutató nyilat a táblázatok főmemóriában vagy memóriakártyán való tárolásának kiválasztására

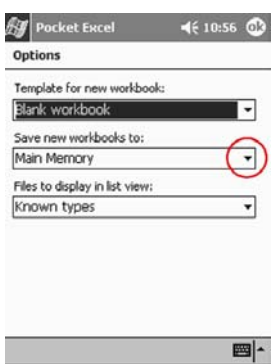

6. Érintse meg a Files-to-display-in-list-view melletti lefelé mutató nyilat annak meghatározására, hogy mely dokumentumtípusok jelenjenek meg a lista nézetben

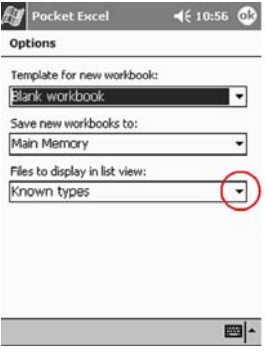

7. Érintse meg az OK gombot a kiválasztott opciók mentéséhez

# További segítségek a Pocket Excel-hez

- 1. A Start menüben válassza ki a Help menüt
	- DOUAR Today<br>
	ActiveSyne Calendar **Contacts Inbox** Internet Explorer Notes Print Screen Tasks Programs Settings Find Help
- 2. Válassza ki a Pocket Excel-t a listából

### **Tanácsok**

### Nem találom az elmetett táblázatot

A Pocket Excel csak a My Documents mappában vagy annak első szintű alkönyvtárában szereplő dokumentumokat ismeri fel és jeleníti meg. Például, ha létrehozott egy másik mappát a My Dokuments-ben szereplő Personal mappában, a benne szereplő dokumentumok nem lesznek láthatóak

#### Megpróbáltam szinkronizálni egy táblázatot de a Microsoft ActiveSync 3.5 nem alakította át a fájlt

A Pocket Excel nem támogatja az Excel formázások mindegyikét, ezért a Microsoft ActiveSync 3.5 nem tudja szinkronizálni a fájlt.

# A Pocket Streets használata

Használja a Pocket Streets\* alkalmazást térképek böngészéséhez és fontos pontok megkereséséhez. A Pocket Streets nem tartalmaz térképeket, de felmásolhatja azokat a Compaq iPAO Pocket PC Companion CD-ROM-ról.

Más megoldásként, készítsen térképeket a számítógép térképkészítő alkalmazásán vagy töltse le a térképeket az Internetről.

\*nem minden országban kapható

A Pocket Streets alkalmazást a Compaq iPAQ Pocket PC Companion CD-ROM-ról telepítheti.

Tipp: A Pocket Streets alkalmazást nem lehet memóriakártyára telepíteni, de az extra térképeket tárolhatja memóriakártyán.

# A Pocket Streets telepítése

A Pocket Streets nincs előre a Compaq iPAQ Pocket PC-re telepítve, ezért a Pocket Streets alkalmazást a Compaq iPAQ Pocket PC Companion CD-ROM-ról kell telepíteni.

Tipp: A Pocket Streets alkalmazást nem lehet memóriakártyára telepíteni, de az extra térképeket tárolhatja memóriakártyán.

Tipp: Telepítse a fontos alkalmazásokat a File Explorer-ben található iPAQ File Store mappába. Az iPAQ File Store-ban lévő alkalmazásokat a ROM-ban tárolódnak és nem vesznek el a Compaq iPAQ Pocket PC-n végrehajtott hard reset alkalmával, vagy az akkumulátor lemerülése esetén. Az iPAQ File Store 5 - 6 MB információt képes tárolni.

- 1. Helyezze be a Compaq iPAQ Pocket PC Companion CD-ROM-ot a meghajtóba
- 2. Keresse meg a Pocket Streets-t
- 3. Kattintson Pocket Streets-re az alkalmazás telepítéséhez

### Másoljon térképeket a Compaq iPAQ Pocket PC Companion CD-ROMról

A Pocket Streets nem tartalmaz térképeket, de felmásolhatja azokat a Compaq iPAQ Pocket PC Companion CD-ROM-ról. Más megoldásként, készítsen térképeket a számítógép térképkészítő alkalmazásán vagy töltse le a térképeket az Internetről.

Tipp: A térkép fájlok nagy mérete miatt tárolhatja azokat memóriakártyán, hogy csökkentse a Compag iPAO Pocket PC-n felhasznált tárterületet.

- 1. Helyezze be a Compaq iPAQ Pocket PC Companion CD-ROM-ot a meghajtóba
- 2. Keresse meg a térkép fájlokat
- 3. Helyezze át a térkép fájlokat a Compag iPAO Pocket PC-re

Húzza át a fájlokat a CD-ROM-ról a számítógépen a Pocket PC My Documents mappájába

Szinkronizálás alkalmával a fájlok áthelyeződnek a Compaq iPAQ Pocket PC-re

Tipp: Fontos térképeket másoljon a Compaq iPAQ Pocket PC File Explorer-ében található iPAQ File Store mappába. Az iPAQ File Store-ban lévő térképek a ROM-ban tárolódnak és nem vesznek el a Compaq iPAQ Pocket PC-n végrehajtott hard reset alkalmával, vagy az akkumulátor lemerülése esetén. Az iPAQ File Store 5 - 6 MB információt képes tárolni.

# Fontos pontok megtekintése

Válassza ki a térképeken megjeleníteni kívánt fontos pontokat

- éttermek
- mozik
- bankjegykiadó automaták
- $\blacksquare$  bankok
- 1. A Start menüben válassza ki a Programs menüt
- 2. Válassza ki Pocket Streets-t
- 3. Erintsen meg egy térképet annak megnyitásához

4. Válassza ki a Tools menüt

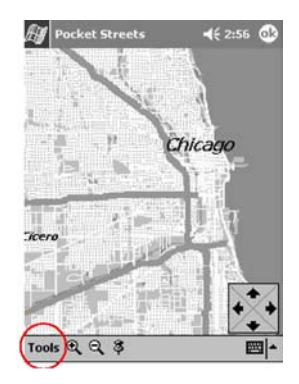

- 5. Érintse meg a Points of Interest opciót
- 6. Válassza ki a térképen megjeleníteni kívánt fontos pontokat
- 7. Érintse meg az OK gombot a térképhez való visszatéréshez

### Helyezzen el rajzszeget

Helyezzen el rajzszeget az Ön számára fontos helyek megjelölésére. Például, jelölje meg rajzszeggel barátja házát.

- 1. A Start menüben válassza ki a Programs menüt
- 2. Válassza ki Pocket Streets-t
- 3. Érintsen meg egy térképet annak megnyitásához
- 4. Használja a zoom ikont és a nyilakat a rajzszeggel megjelölni kívánt hely megkereséséhez

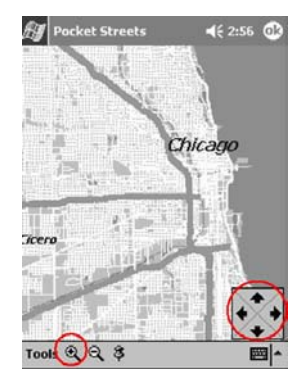

5. Érintse meg a rajzszeg ikont

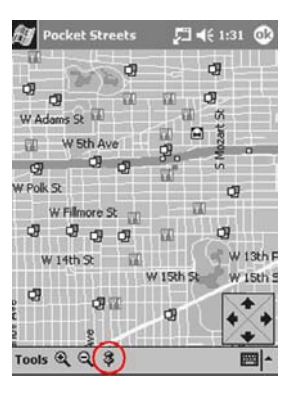

- 6. Érintse meg a kívánt helyet
- 7. Adja meg a rajzszeg nevét és írjon hozzá jegyzetet, ha további információt szeretne tárolni.
- 8. Érintse meg az OK gombot a rajzszeg térképhez rendeléséhez

### Térkép nyomtatása

Nyomtassa ki a Compaq iPAQ Pocket PC-n tárolt térképet.

- 1. A Start menüben válassza ki a Programs menüt
- 2. Válassza ki Pocket Streets-t
- 3. Érintsen meg egy térképet annak megnyitásához
- 4. Érintse meg a Tools menüt

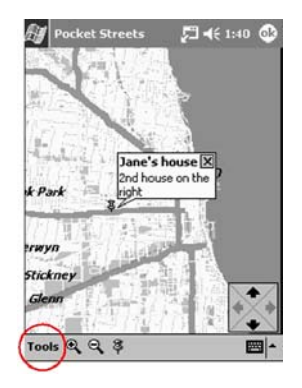

- 5. Válassza ki a Map menüpontot
- 6. Válassza ki a Copy Map utasítást
- 7. A Start menüben válassza ki a Programs menüt
- 8. Válassza ki a Pocket Word-öt

9. Érintse meg a New menüt új dokumentum létrehozásához

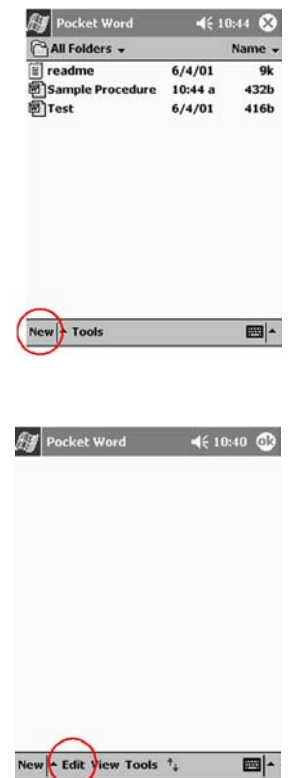

10. Érintse meg az Edit menüt

- 11. Válassza ki a Paste parancsot a térkép dokumentumba illesztéséhez
- 12. Érintse meg az OK gombot a dokumentum mentéséhez
- 13. Szinkronizálja a dokumentumot a számítógéppel
- 14. Nyissa meg a dokumentumot a számítógépen
- 15. Nyomtassa ki a dokumentumot

### A térkép stílusok megváltoztatása

A térkép stílusok használatával kiválaszthatja

- világos vagy sötét hátteret kíván-e használni  $\blacksquare$
- a térképen megjelenítendő utcák adatainak részletezettségét  $\blacksquare$
- 1. A Start menüben válassza ki a Programs menüt
- 2. Válassza ki Pocket Streets-t
- 3. Érintsen meg egy térképet annak megnyitásához
- 4. Érintse meg a Tools menüt

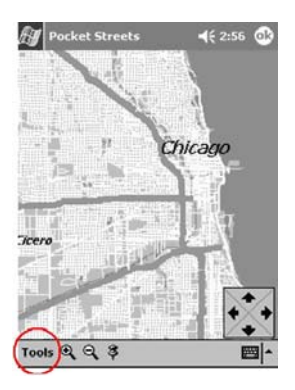

- 5. Válassza ki a Map menüpontot
- 6. Válassza ki a Map Styles utasítást
- 7. Válassza ki a háttér jellemzőit és az utcák részletezettségét
- 8. Érintse meg az OK gombot a térképhez való visszatéréshez

#### **Tanácsok**

#### Nem tudom megnézni a számítógép térképkészítő alkalmazásával készített térképet

A térképet 2001-ben kiadott térképkészítő alkalmazással készítse

A Compaq iPAQ Pocket PC Companion CD-ROM -on a Pocket Streets 2001 verziója található. A Pocket Streets 2001-ben csak azokat a térképeket tudja megjeleníteni, amelyek 2001-es térképkészítő alkalmazással készültek.

# A Microsoft Reader használata

A Microsoft Reader-rel eBook-okat olvashat és hallgathat.

A CD-ROM-on részletes eBook útmutató található, amely a Compaq iPAQ Pocket PC-re is átmásolható

Tipp: Szüksége lehet a Microsoft Reader aktiválására mielőtt védelemmel ellátott eBook-okat másol az Internetről. Az olvasó aktiválásához Hotmail, MSN vagy Passport ügyfélnek kell lennie.

### A Microsoft Reader aktiválása

Aktiválja a Microsoft Readert védelemmel ellátott eBook-ok másolásához.

- 1. Csatlakoztassa a Compaq iPAQ Pocket PC-t a számítógéphez
- 2. Indítsa el az Internet Explorert a számítógépen
- 3. látogasson el a http://das.microsoft.com/activate címre

### eBook-ok másolása

Bármely eBooks forgalmazótól másolhat eBook-ot a Compaq iPAQ Pocket PC-re.

1. Csatlakoztassa a Compaq iPAQ Pocket PC-t a számítógéphez

2. Látogasson el egy eBook forgalmazó weboldalára és kövesse a Compaq iPAQ Pocket PC-re történő letöltésre vagy telepítésre vonatkozó útmutatást.

Tipp: Fontos eBook-okat a Compaq iPAQ Pocket PC File Explorer-ében található iPAQ File Store mappába. Az iPAQ File Store-ban lévő eBook-ok a ROM-ban tárolódnak és nem vesznek el a Compaq iPAQ Pocket PC-n végrehajtott hard reset alkalmával, vagy az akkumulátor lemerülése esetén. Az iPAQ File Store 5 - 6 MB információt képes tárolni.

## eBook törlése

Törölje az eBook-ot a Compaq iPAQ Pocket PC könyvtárából. Ha az eBook a számítógépen tárolódik, ismét átmásolhatja a Compaq iPAQ Pocket PC-re.

1. A Start menüben válassza ki a Programs menüt

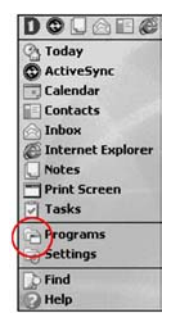

2. Válassza ki a Microsoft Reader-t

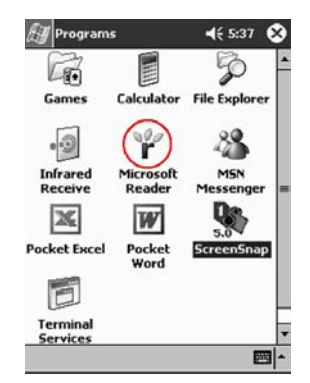

- 3. Érintse mag és tartsa a mutatópálcát az eBook címén
- 4. Válassza ki a Delete utasítást
- 5. Erintse meg a Yes gombot

### eBook olvasása

Az eBook elejétől végéig olvasható vagy speciális témák választhatók. Az eBook bezárása és későbbi kinyitása esetén az eBook az utolsó olvasott oldalon fog kinyílni.

- 1. A Start menüben válassza ki a Programs menüt
- 2. Válassza ki a Microsoft Reader-t
- 3. Érintse meg az eBook címét

4. Érintse meg az oldalszámot vagy a balra illetve jobbra mutató nyilakat a könyvben történő lapozáshoz

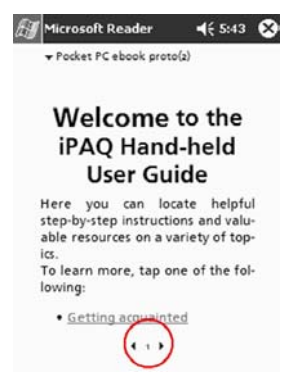

Tipp: Más témához vakó ugráshoz érinsen meg egy hivatkozást. Hivatkozások lehetnek a szövegben vagy a tartalomjegyzékben. Egy hivatkozástól történő visszatéréshez érintse meg az eBook címét és érintse meg a Return gombot.

# eBook hallgatása

Halgasson hallgatható eBook-ot a Compaq iPAQ Pocket PC-n. További információkért a hallgatható eBookok vásárlásáról és hallgatásáról látogasson el a http://www.audible.com weboldalra.

- 1. A Start menüben válassza ki a Programs menüt
- 2. Válassza ki a Microsoft Reader-t
- 3. Érintse meg az eBook címét
- 4. Válassza a Play parancsot a könyv hallgatásához

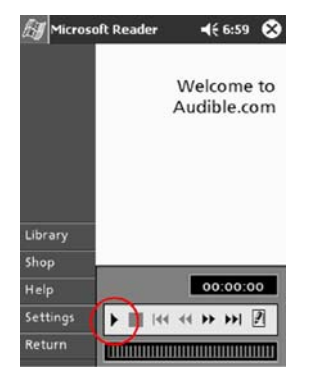

5. Érintse meg a Stop gombot a könyv hallgatásának befejezéséhez

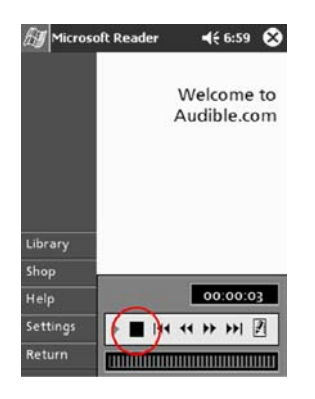

## eBook feldolgozása

Feldolgozhatja az eBook szövegét

- könyvjelzők készítésével
- szavak vagy kifejezések kiemelésével  $\blacksquare$
- jegyzetek hozzácsatolásával  $\blacksquare$
- rajzok készítésével  $\blacksquare$
- 1. A Start menüben válassza ki a Programs menüt
- 2. Válassza ki a Microsoft Reader-t
- 3. Érintse meg az eBook címét
- 4. Jelölje ki tartsa a mutatópálcát a szövegen a könyvjelző, kiemelés, jegyzet vagy rajz hozzácsatolásának helyén
- 5. Válassza ki az Add Bookmark, Add Highlight, Add Text Note, vagy az Add Drawing utasítást a legördülő menüből

# A Microsoft Reader opciók módosítása

Alakítsa át a Microsoft Reader-t saját szükségletei szerint. Válasszon vizuális útmutatókat, engedélyezzen feldolgozó eszközöket (könyvjelzők, jegyzetek, rajzok vagy kiemelések), vagy igazítsa a betűméreteket.

- 1. A Start menüben válassza ki a Programs menüt
- 2. Válassza ki a Microsoft Reader-t

3. Válassza ki a Settings menüt

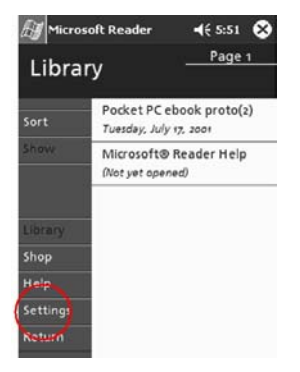

- 4. Válassza ki a Visual Guides opciót
- 5. Érintse meg a Page 1 mezőt

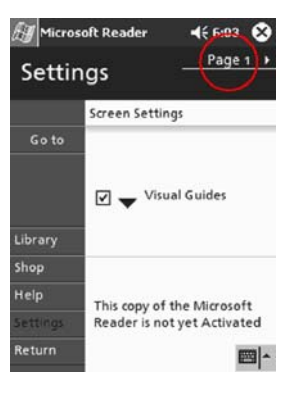

- 6. Válassza ki az Annotations opciót
- 7. Érintse meg a Page 2 mezőt
- 8. Érintse meg és húzza a kurzort a vonalzó mentén a betűméret beállításához
- 9. Érintse meg a Library mezőt az eBook-ok listájához való visszatéréshez

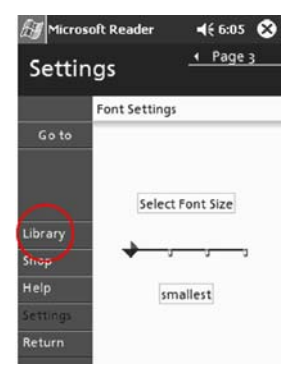

#### **Tanácsok**

#### Feldolgozó jeleket készítettem az eBook-ban és nem tudom, hogyan kell törölni ezeket

1. A Start menüben válassza ki a Programs menüt

- 2. Válassza ki a Microsoft Reader-t
- 3. Érintse meg az eBook címét
- 4. Keresse meg a jelet tartalmazó oldalt
- 5. Érintse meg és tartsa a mutatópálcát a könyvjelzőn, jegyzeten, a rajz ikonon vagy a kiemelt szövegen
- 6. Válassza ki a Delete parancsot a legördülő menüből

# Funkcióbővítés "kabátokkal"

Amennyiben növelni szeretné a Compaq iPAQ Pocket PC H3700 Series tárolókapacitását és összekapcsolhatóságát, használjon opcionális

- Single-slot vagy Dual-slot PC kártyás bővítő "kabátot"
- CompactFlash kártyás bővítő "kabátot"

További információkért látogassa meg a http://www.compag.hu weboldalt vagy olvassa el az Accessories Information prospektust.

Továbbá, ha szeretné növelni a Compaq iPAQ Pocket PC memóriáját "kabát" vásárlása nélkül, akkor telepítsen egy opcionális Secure Digital (SD) kártyát a SD memória-nyílásba.

# A Single-slot vagy Dual-slot PC kártya "kabát" használata

Az opcionális Single-slot vagy Dual-slot PC kártyás bővítő "kabátot" használhatja

- betárcsázó vagy vezeték nélküli kapcsolatok létrehozására opcionális kártyákkal
- memóriabővítésre opcionális kártyákkal  $\blacksquare$
- opciók hozzáadására
- két Type II kártya vagy egy Type III kártya csatlakoztatására (csak Dual-slot PC kártya "kabát")

FIGYELMEZTETÉS: Nem lehet CompactFlash (CF) kártyát a Single-slot vagy Dual-slot PC kártyás bővítő "kabáthoz" telepíteni, ha nem rendelkezik PC adapterrel. Másképpen csak a CF kártyás bővítő "kabáthoz" telepíthet CompactFlash kártvát.

## A Single-slot vagy Dual-slot PC kártyás bővítő "kabát" telepítése

1. Csúsztassa a Compaq iPAQ Pocket PC-t a "kabátba" amíg helyére nem pattan. Finoman nyomja a Compaq iPAQ Pocket PC csatlakozóját a "kabátba" A Compaq iPAQ Pocket PC automatikusan felismeri a "kabátot"

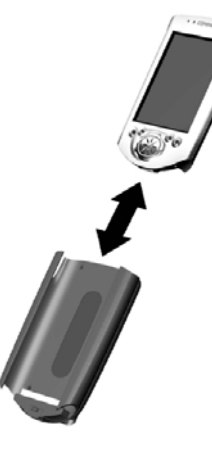

### Információk a Single-slot vagy Dual-slot PC kártyás bővítő "kabátokról"

A Single-slot vagy Dual-slot PC kártyás bővítő "kabátokról" a

http://www.compaq.com/products/handhelds/pocketpc/expansion\_packs.shtml weboldalon találhat információkat.

# A CompactFlash kártyás bővítő "kabát" használata

Az opcionális CompactFlash (CF) kártyás bővítő "kabát" használható

- betárcsázó kapcsolatok létrehozására opcionális kártyákkal
- memóriabővítésre opcionális kártyákkal
- Type I vagy II kártyák csatlakoztatására

FIGYELMEZTETÉS: CompactFlash kártyákat csak a CF kártyás bővítő "kabáttal" használjon.

# A CompactFlash kártyás bővítő "kabát" telepítése

1. Csúsztassa a Compaq iPAQ Pocket PC-t a "kabátba" amíg helyére nem pattan. Finoman nyomja a Compaq iPAQ Pocket PC csatlakozóját a "kabátba" A Compaq iPAQ Pocket PC automatikusan felismeri a "kabátot"

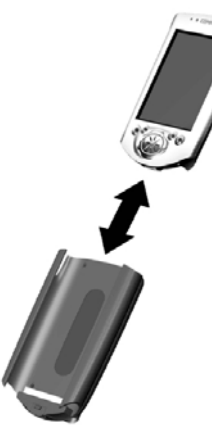

# Információk a CompactFlash kártyás bővítő "kabátokról"

A CF kártyás bővítő "kabátokról" a

http://www.compaq.com/products/handhelds/pocketpc/expansion\_packs.shtml weboldalon találhat információkat.

### **Tanácsok**

### A Compaq iPAQ Pocket PC nem ismeri fel a bővítő "kabátot"

Győződjön meg arról, hogy a Compaq iPAQ Pocket PC-t megfelelően csatlakoztatta a bővítő "kabáthoz"

# Funkcióbővítés kártyákkal

Amennyiben bővíteni kívánja a Compag iPAO Pocket PC H3700 Series memóriáját vagy csatlakozási lehetőségeit, használjon kártyákat. Lehetősége van

- memóriakártvák tartalmának megtekintésére
- az opcionális 802.11 kártya használatára vezeték nélküli kapcsolat létrehozásához
- opcionális modemkártya használatára az Internetre vagy a hálózatra való csatlakozáshoz
- opcionális CompactFlash kártya használatára egy helyi hálózatra (LAN) vagy az Internetre való csatlakozáshoz, illetve a Compaq iPAQ Pocket PC memóriájának bővítéséhez

Ha vezeték nélküli kapcsolatot szeretne létesíteni, telepítsen 802.11 kártyát. Ha a Compaq iPAQ Pocket PC memóriáját szeretné bővíteni, telepítsen CompactFlash (CF) memóriakártyát vagy Secure Digital (SD) kártyát. Ha helyi hálózat (LAN) és modem csatlakozást szeretne, telepítsen modemkártyát, CompactFlash modemkártyát vagy CompactFlash LAN kártyát.

Számos forgalmazó készít memória- és csatlakozást elősegítő kártyát, amelyek kompatibilisek az opcionális Single-slot vagy Dual-slot PC kártyás bővítő "kabátokkal" és a CF Card kártyás bővítő "kabátokkal". A kompatibilis PC kártyák listájának megtekintéséhez látogasson el a

http://www.compaq.com/products/handhelds/pocketpc/pccardlist.shtml weboldalra.

A kompatibilis CF kártyák listájának megtekintéséhez látogasson el a

http://www.compaq.com/products/handhelds/pocketpc/cfcardlist.shtml weboldalra.

# Memóriakártyák tartalmának megtekintése

Az opcionális CompactFlash kártyákon tárolt fájlokat a File Explorer használatával tekintheti meg.

- 1. A Start menüben válassza ki a Programs menüt
- 2. Válassza ki a File Explorer menüt

3. Érintse meg a Storage Card ikont a fájlok és mappák listájának megtekintéséhez

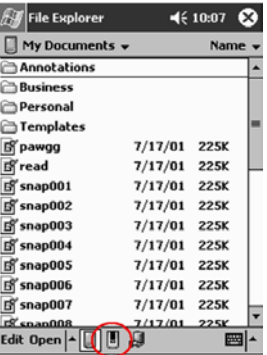

# Vezeték nélküli kapcsolat létesítése az opcionális 802.11 kártya használatával

Csatlakoztassa a Compaq iPAQ Pocket PC-t az Internetre vagy egy hálózatra vezeték nélküli kapcsolattal az opcionális 802.11 kártya használatával.

# A 802.11 kártva telepítése

- 1. Telepítse a Single-slot vagy Dual-slot PC kártyás bővítő "kabátot"
- 2. Helyezze a 802.11 kártyát a Single-slot vagy Dual-slot PC kártyás bővítő "kabátba"

Finoman nyomja be a kártya csatlakozó oldalát a bővítő "kabát" nyílásába

Ha a készülék nem ismeri fel a 802.11 kártyát, kövesse a gyártó utasításait a meghajtó telepítéséhez

# A 802.11 kártya eltávolítása

- 1. Zárjon be minden alkalmazást, melyek a 802.11 kártyát használják
- 2. Nyomja meg a kiadógombot
- 3. Húzza ki a 802.11 kártvát a "kabátból"

# Információk a 802.11 kártyákról

A 802.11 kártyákról a http://www.compag.com/products/handhelds/pocketpc/pccardlist.shtml weboldalon találhat információkat.

# Opcionális modem kártya használata

Használja az opcionális modem kártyát a Compaq iPAQ Pocket PC Internetre vagy hálózatra történő csatlakoztatásakor, de célszerűbb kábellel csatlakozni, mint vezeték nélküli kapcsolatot használni

# A modemkártya telepítése

- 1. Telepítse a Single-slot vagy Dual-slot PC kártyás bővítő "kabátot"
- 2. Helyezze a modemkártyát a Single-slot vagy Dual-slot PC kártyás bővítő "kabátba"

Finoman nyomia be a kártva csatlakozó oldalát a bővítő "kabát" nyílásába

Ha a készülék nem ismeri fel a modemkártyát, kövesse a gyártó utasításait a meghajtó telepítéséhez

### A modemkártya eltávolítása

- 1. Zárjon be minden alkalmazást, melyek a modemkártyát használják
- 2. Nyomja meg a kiadógombot
- 3. Húzza ki a modemkártyát a "kabátból"

## Információk a modemkártyákról

A modemkártyákról a http://www.compaq.com/products/handhelds/pocketpc/pccardlist.shtml weboldalon találhat információkat

# Opcionális CompactFlash kártya használata

Az opcionális CompactFlash (CF) kártyával

- helyi hálózati kapcsolatot (LAN) létesíthet CompactFlash LAN kártya használatával, melynek feltétele, hogy a számítógép konfigurálya legyen a hálózati kapcsolatra, valamint tartalmazzon Ethernet kártvát
- modemes kapcsolatot létesíthet a CompactFlash modemkártya használatával, melynek feltétele egy telefonvonal és egy betárcsázó Internetszolgáltatás hozzáférhetősége.
- növelheti a Compag iPAO Pocket PC memóriakapacitását a CompactFlash memóriakártvával

A CF kártyával vezetékes kapcsolatot (Ethernet vagy telefonvonal) kell létrehozni a helyi hálózatos (LAN) vagy Internet-csatlakozás létesítéséhez.

# A CompactFlash kártva telepítése

FIGYELMEZTETÉS: Javasoljuk, hogy bővítő "kabát telepítésekor csatlakoztassa a Compaq iPAQ Pocket PC-t a hálózati adapterhez.

- 1. Telepítse a CompactFlash (CF) kártyás bővítő "kabátot"
- 2. Helyezze a CF kártyát a CF kártyás bővítő "kabátba"

Finoman nyomja be a kártya csatlakozó oldalát a bővítő "kabát" nyílásába

### A CompactFlash kártya eltávolítása

1. Zárjon be minden alkalmazást, melyek a CompactFlash (CF) kártyát használják.

2. Húzza ki a CF kártyát a "kabátból"

# Információk a CompactFlash kártyákról

A CF kártyákról a http://www.compaq.com/products/handhelds/pocketpc/cfcardlist.shtml weboldalon találhat információkat.

### **Tanácsok**

### Nem tudom a kártyát behelyezni

- 1. Győződjön meg arról, hogy a kártyát nem ferdén helyezi be
- 2. Bizonyosodjon meg arról, hogy a csatlakozó oldal találkozik a készülékkel

### Nem tudok kapcsolatot létesíteni

- 1. Győződjön meg arról, hogy a kártya helyesen lett behelyezve a memórianyílásba vagy a bővítő "kabátba"
- 2. Kövesse a gyártó utasításait a meghajtó telepítéséhez

### A Compaq iPAQ Pocket PC nem ismeri fel a kártyát

Indítsa újra a Compaq iPAQ Pocket PC-t soft reset végrehajtásával

- 1. Helyezze a mutatópálcát a Compaq iPAQ Pocket PC alsó peremén lévő újraindítónyílásba
- 2. Tartsa nyomva a kapcsolót 1 másodpercig

# **Hibaelhárítás**

# **Tanácsok az ismerkedéshez**

#### *Nem l·tok semmit a kijelzőn*

1. Bizonyosodjon meg arról, hogy a kijelző be van kapcsolva

Nyomja meg a ki/bekapcsoló gombot

2. Győződjön meg arról, hogy a Compaq iPAQ Pocket PC csatlakoztatva van a hálózati adapterhez és az univerzális dokkolóhoz

Csatlakoztassa a hálózati adaptert egy elektromos csatlakozóba

Helyezze a DC adaptert az univerzális dokkolóba

Csatlakoztassa a hálózati csatlakozót a DC csatlakozóba

### *Nem tudom feltöltött állapotban tartani az akkumulátort*

Mindig tartsa a Compaq iPAQ Pocket PC-t az univerzális dokkolóhoz vagy a hálózati adapterhez csatlakoztatva, amikor nem használja a készüléket

A háttérvilágítás beállítóablakjában csúsztassa a beállítógombot a legalsó szintre, hogy a legtöbb energiát takarítsa meg.

### *Nem látom villogni a tötést jelző lámpát amikor Compag iPAQ Pocket PC-m az univerz·lis dokkolÛhoz van csatlakoztatva*

- 1. Győződjön meg arról, hogy a dokkoló csatlakoztatva van-e a hálózathoz
- 2. Bizonyosodjon meg arról, hogy Compaq iPAQ Pocket PC-je finoman rá van-e nyomva az univerzális dokkolóra
- 3. Vizsgálja meg, hogy a készülék teljesen fel van-e töltve.

A töltést jelző lámpa nem villog, ha a készülék teljesen fel van töltve.

A Start menüben érintse meg a Settings menüt

Érintse meg a System fület

Válassza ki a Power ikont

### A háttérvilágítás kikapcsol

A háttérvilágítás kikapcsol, hogy energiát takarítson meg.

Az Akkumulátor Power lapon állítsa be a háttérvilágítás időtartamát és válassza ki a háttérvilágítás automatikus bekapcsolását a képernyő megérintésére vagy bármely gomb megnyomására

### A Compaq iPAQ Pocket PC nem reagál vagy egy alkalmazás lefagy

Indítsa újra Compaq iPAQ Pocket PC-jét soft reset módszerrel

- 1. Helyezze be a mutatópálcát az újraindító kapcsolóba a Compaq iPAQ Pocket PC alsó panelén
- 2. Tartsa nyomva a kapcsolót 1 másodpercig

#### Elfelejtettem a jelszavamat

Indítsa újra Compaq iPAQ Pocket PC-jét hard reset módszerrel

**FIGYELMEZTETÉS:** A legtöbb alkalmazás és adat, melyet Compag iPAO Pocket PC-jére installál, a memóriában tárolódik, ezért hard reset esetén újra kell installálnia ezeket.

- 1. Nyomion le és tartson nyomva két gyorsgombot
- 2. Helyezze be a mutatópálcát az újraindító kapcsolóba a Compag iPAO Pocket PC alsó panelén
- 3. Tartsa nyomva a kapcsolót 5 másodpercig
- 4. A Compaq iPAQ Pocket PC újraaktiválásához helyezze a mutatópálcát az újraindító kapcsolóba és tartsa nyomva a kapcsolót 1 másodpercig vagy csatlakoztassa a Compag iPAQ Pocket PC-t a hálózati adapterhez

#### Vissza szeretném állítani a gyorsgombok alapbeállításait

- 1. A Start menüben érintse meg a Settings menüt
- 2 Válassza ki a Buttons ikont
- 3. Válassza ki a Restore Defaults parancsot
- 4. Erintse meg az OK gombot

### Szeretnék megcímezni egy e-mail üzenetet, de nem találom a @ jelet

1. Érintse meg a Bevitel Panel (Input Panel) melletti felfelé mutató nyilat

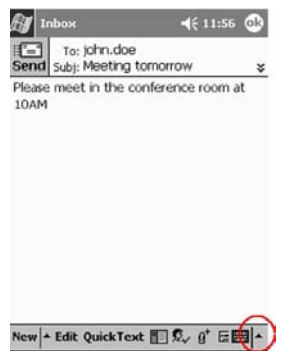

- 2. Válassza ki a Keyboard-ot a billentyűzet képernyőn történő megjelenéséhez
- 3. Érintse meg a Shift billentyűt

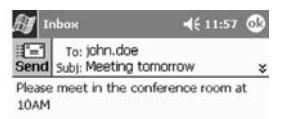

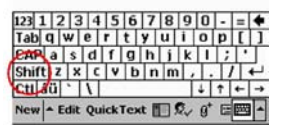

4. Erintse meg a @ billentyűt az e-mail cím megfelelő helyén

### Nem ismeri fel a helyes betűt a Karakterfelismerő (Letter Recognizer)

- 1. Győződjön meg arról, hogy a megfelelő mezőbe ír. (például, ABC, abc vagy 123)
- 2. A betűket a mutatópálca felemelése nélkül írja a képernyőre Amennyiben lehetséges, folyamatos mozgással írja le a betűket

#### Nem a megfelelő átalakítást kaptam a kézírásból szöveggé alakítás során. Van más lehetőség?

- 1. Jelölje ki a beírt szavakat
- 2. Érintse meg a Tools menüt

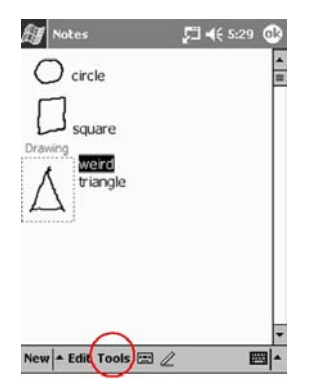

- 3. Válassza ki az Alternates parancsot egy szavakból álló lista megjelenítésére
- 4. Érintsen meg egy alternatívát

Ha az alternatívák nem megfelelőek, célravezető lehet a szót újra beírni

5. Erintse meg az OK gombot

#### A program nem ismeri fel az írásomat

- 1. Írja a betűket közel egymáshoz
- 2. Hagyjon sok helyet a szavak között
- 3. Nagyítsa ki a képet a pontosabb karakterfelismeréshez
- 4. Használja a vonalas oldalt

5. Írjon olvashatóan és próbáljon a vonalak közt maradni

#### Meg szeretném változtatni a billentyűzet vagy a Karakterfelismerő (Letter Recognizer) segítségével beírt szavakat

- 1. Jelölje ki a beírt szavakat
- 2. Írja felül a szavakat

Másképp, érintse meg és tartsa a mutatópálcát a kijelölt szövegen a legördülő menü kivág, másol, beilleszt vagy törlés opcióinak megjelenítéséhez.

# Tanácsok a kommunikációhoz

#### Nem tudok rácsatlakozni a számítógépre a kábel vagy az univerzális dokkoló használatával

- 1. Győződiön meg arról, hogy a Compag iPAQ Pocket PC összeköttetésben van a számítógéppel
- 2. Bizonyosodjon meg arról, hogy a Compaq iPAQ Pocket PC képernyője be van kapcsolva
- 3. Ha rendelkezik modemmel, vagy Ethernet kártyával, távolítsa el a Compaq iPAQ Pocket PC $h\ddot{o}$ l
- 4. Győződjön meg arról, hogy a Compaq iPAQ Pocket PC-n a kábelen keresztüli csatlakozás van-e beállítva
- 5. Győződjön meg arról, hogy nincs más aktív kapcsolat

A Start menüben válassza ki a Today menüt

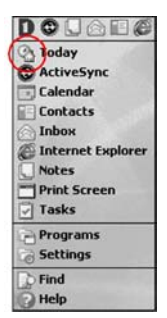

Erintse meg a kapcsolat ikont és válassza ki a Disconnect utasítást

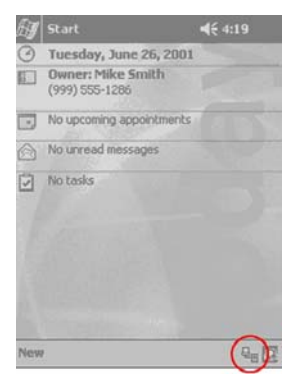

- 6. Bizonyosodjon meg arról, hogy a kábel biztonságosan van csatlakoztatva
- 7. Győződjön meg arról, hogy a Compaq iPAQ Pocket PC biztonságosan el van helyezve az univerzális dokkolóban
- 8. Amennyiben soros kábelt használ, győződjön meg arról, hogy a COM portra van csatlakoztatva
- 9. Amennyiben USB kábelt használ, győződjön meg arról, hogy a számítógépen Windows 98, ME, vagy 2000 fut, vagy hogy a Microsoft ActiveSync 3.5 vagy annál újabb verzió telepítve van-e.

Tölse le a Microsoft ActiveSync 3.5 vagy újabb verzióját a Microsoft weblapjáról <http://www.microsoft.com/pocketpc>

10. Bizonyosodjon meg arról, hogy a Microsoft ActiveSync 3.5 telepítve legyen, mielőtt kapcsolatba lép a Compaq iPAQ Pocket PC-vel

A szinkronizáció rendeltetésszerű működéséhez telepítse a Microsoft ActiveSync 3.5-öt a Compaq iPAQ Pocket PC és a számítógép közötti első kapcsolat létrehozása előtt. Ha a Microsoft ActiveSync 3.5 telepítése előtt csatlakoztatja a Compaq iPAQ Pocket PC-t, az eszköz meghajtója nem telepítődik és így a számítógép nem ismeri fel a Compaq iPAQ Pocket PC-t.

### *Csatlakoztattam a Compaq iPAQ Pocket PC-t mielőtt telepÌtettem volna a*  **Microsoft ActiveSync 3.5-öt**

- 1. Húzza ki a soros vagy az USB kábelt a számítógépből
- 2. Ha Windows® 98, 2000, ill. NT 4.0 operációs rendszere van, törölje ki az USB vagy a soros eszköz sort

A Start menüben kattintson a Settings menüre

A Control Panelben kattintson a System ikonra és a Device Manager automatikusan kinyílik

Keresse meg és válassza ki az USB vagy a soros eszköz sort és kattintson az Eltávolítás (Remove) gombra

A Windows® 2000-ben keresse meg és válassza az USB vagy a soros eszkös sort és kattintson az Eltávolítás (Uninstall) gombra

- 3. Indítsa újra számítógépét és engedje, hogy megkeresse az USB eszközt
- 4. Telepítse a Microsoft ActiveSync 3.5-öt

Kövesse a Synchronize with your computer utasításait

5. Csatlakoztassa újra a Compaq iPAQ Pocket PC-t

### *A Microsoft ActiveSync 3.5 nem tal·lja a Compaq iPAQ Pocket PC-t szinkroniz·l·skor*

- 1. Bizonyosodjon meg arról, hogy a csatlakozás megbízható
- 2. Győződjön meg arról, hogy a képernyő be van kapcsolva
- 3. Bizonyosodjon meg arról, hogy az akkumulátor fel van töltve
- 4. Vegye ki a Compaq iPAQ Pocket PC-t az univerzális dokkolóból vagy húzza ki a kábelt, nyomja meg a ki/bekapcsológombot és tegye vissza a készüléket az univerzális dokkolóba vagy csatlakoztassa a kábelhez
- 5. Helyezze be a mutatópálcát az újraindítónyílásba és tartsa nyomva a kapcsolót 1 másodpercig

### Szeretnék utazni a Compag iPAQ Pocket PC-vel

1. Készítsen biztonsági mentést az információkról

Kövesse a Back up and restore utasításait a Microsoft ActiveSync 3.5-ben vagy használja a Compaq backup utility-t

- 2. Vigyen magával egy másolatot a biztonsági mentésről egy CompactFlash memóriakártyán vagy egy Secure Digital memóriakártyán
- 3. Szüntesse meg a kapcsolatot a külső eszközökkel
- 4. Vigye magával a hálózati töltőt és az egyenáramú (DC) adaptert
- 5. Tartsa a Compag iPAQ Pocket PC-t védőtokban és vigye magával kézipoggyászában
- 6. Legyen óvatos a repülőtéri biztonsági berendezésekkel
- 7. Tudakolja meg, hogy használhatja-e a Compaq iPAQ Pocket PC-t a repülőgépen

### Nemzetközi utazásokat szeretnék tenni a Compag iPAQ Pocket PC-vel

- 1. Kövesse az előző pontban leírt útmutatásokat
- 2. Kövesse a vámelőírásokat
- 3. Győződjön meg arról, hogy a modem, a kábel, a csatlakozó alkalmas a célországban való használatra.

### Szervizbe szeretném küldeni a Compag iPAQ Pocket PC-t

1. Készítsen biztonsági mentést az információkról

Kövesse a Back up and restore utasításait a Microsoft ActiveSync 3.5 használatával

- 2. Nyomion meg és tartson nyomva két gyorsgombot
- 3. Helyezze a mutatópálcát az újraindító nyílásba a Compaq iPAQ Pocket PC also panelén és tartsa nyomva a kapcsolót 5 másodpercig

**FIGYELMEZTETÉS:** Hard reset esetén a Compaq iPAQ Pocket PC minden információt elveszít.

Tipp: Az iPAQ File Store-ban tartott információ a ROM-ban tárolódik és nem vész el a Compag iPAQ Pocket PC-n végrehajtott hard reset esetén.

- 4. Szüntesse meg a kapcsolatot a külső eszközökkel
- 5. Csomagolja a Compaq iPAQ Pocket PC-t és a külső eszközöket védőcsomagolásba

#### Nem tudok csatlakozni a hálózatra

1. Bizonyosodjon meg arról, hogy kompatibilis Ethernet/LAN kártyával rendelkezik

- 2. Győződjön meg arról, hogy DHCP szervere van
- 3. Győződjön meg arról, hogy megadta a szükséges szerver információkat A Start menüben válassza ki a Settings menüt

Váltson a Connections lapra és érintse meg a Network Adapters ikont

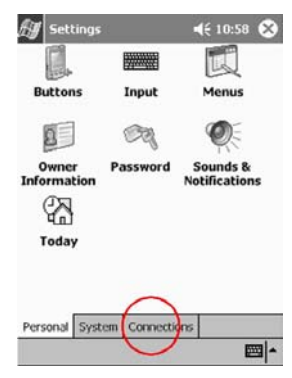

Érintse meg az Ethernet driver nevét és érintse meg a Properties gombot Érintse meg a Name Servers gombot és adja meg a szerver-információkat

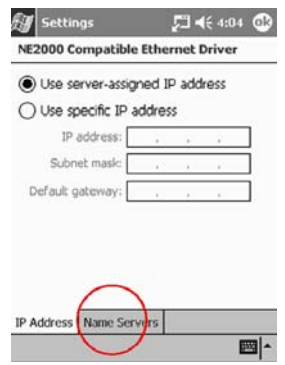

Érintse meg az OK gombot a szerver-információk mentéséhez

- 4. Bizonyosodjon meg arról, hogy a hálózat nem foglalt Várjon néhány percet és próbáljon újra csatlakozni
- 5. Ellenőrizze, hogy a kártyához megfelelő meghajtók vannak telepítve
- 6. Bizonyosodjon meg arról, hogy a felhasználói név és a jelszó helyesen lett megadva
- 7. Győződjön meg arról, hogy a hálózat elérhető Próbáljon másik számítógépről csatlakozni
- 8. Változtassa meg az eszköz nevét

A Start menüben érintse meg a Settings menüt

Váltson a System lapra és válassza ki az About ikont

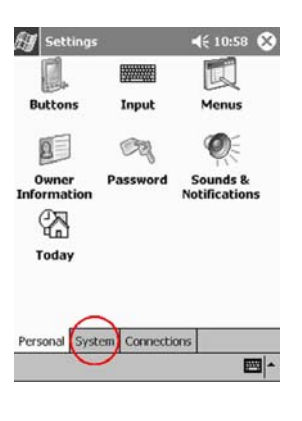

Váltson a Device ID lapra

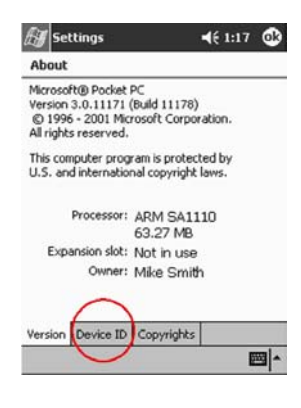

Adja meg az eszköz új nevét

Érintse meg az OK gombot

### Telepítettem egy meghajtót és nem ismeri fel a készülék

- 1. Vegye ki a kártyát
- 2. Helyezze a mutatópálcát a Compaq iPAQ Pocket PC alsó peremén lévő újraindítónyílásba
- 3. Tartsa nyomva a kapcsolót 1 másodpercig

#### Nem akarom olyan gyakran szinkronizálni a Compaq iPAQ Pocket PC-t az AvantGo csatornákkal

1. Lépjen be a felhasználói címére az AvantGo Weboldalán

Hívja be a http://www.avantgo.com - ot

- 2. Kattintson a kiválasztott csatornákra és kattintson a Properties gombra
- 3. Módosítsa a csatorna-frissítő beállításokat
- 4 Mentse el a csatorna-beállításokat

### Nem találom a billentyűzetet

Érintse meg a billentyűzet ikont

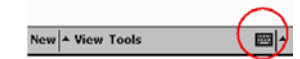

#### Nem tudom megnyitni az e-maileket az Inboxban a Microsoft ActiveSync 3.5-tel történt helyreállítás után

Szinkronizáljon a Microsoft ActiveSync 3.5-tel a Compaq iPAQ Pocket PC-n lévő e-mail számítógéppel való kapcsolására

#### Megpróbálom megnyitni az Inboxot, de hibaüzenetet kapok vagy lefagy az alkalmazás

Csökkentse a létrehozott e-mail szolgáltatások számát.

### Szeretném javítani a hangfelvétel minőségét

- 1. A Strat menüben válassza ki a Settings menüt
- 2. Válassza ki az Input ikont
- 3. Váltson az Options lapra

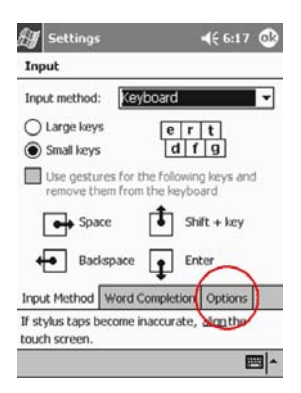

4. Érintse meg a Voice recording format legördülő menüt és válasszon ki egy magasabb frekvenciájú formátumot

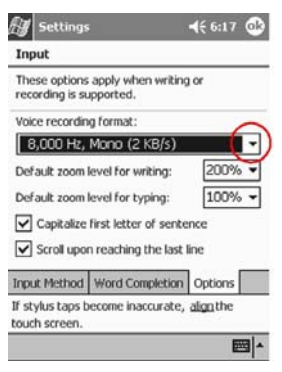

5. Erintse meg az OK gombot

#### Hibajelentést kapok, ha a Naptárban (Calendar) vagy a Feladatlistában (Tasks) próbálok hangfelvételt készíteni

Próbáljon tömörebb felvétel formátumot használni a Naptárban (Calendar) vagy a Feladatlistában (Tasks)

Például, 8,000 Hz, Mono (.7 KB/s) a legtömörebb elérhető formátum
#### Felvételt szeretnék törölni egy feljegyzésben

- 1. A Start menüben válassza ki a Notes menüt
- 2. Válasszon ki és nyisson meg egy feljegyzést
- 3. Érintse meg a billentyűzet ikont

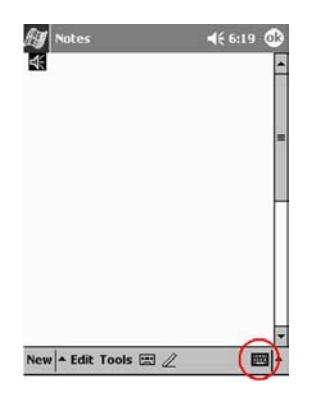

- 4. Jelölje ki a hangszóró ikont
- 5. Érintse meg a visszatörlés (backspace) billentyűt a hangfelvétel törléséhez

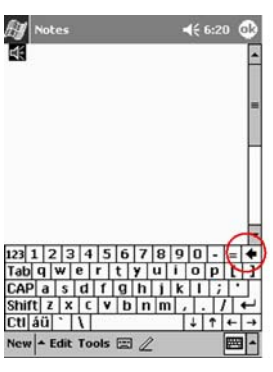

#### Be szeretném állítani a felvétel hangerejét

- 1. A Start menüben válassza ki a Notes menüt
- 2. Válassza ki a hangszóró ikont a felvétel meghallgatásához
- 3. Érintse meg a hangerő ikont a hangerő skála megjelenítéséhez

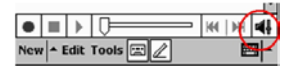

4. Érintse meg a hangerő skálát a hangerő beállításához

### **Tanácsok az ütemezéshez**

#### **Tudni szeretném a maj dátumot**

- 1. A Start menüben válassza ki a Calendar menüt
- 2. Érintse meg a Go-to-Today ikont a mai dátum megtekintéséhez

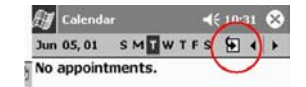

#### *Nem látom az összes találkozómat*

Tipp: A Naptár lehetővé teszi a találkozóknak kategóriák szerinti csoportosítását. Ha az adott találkozó nem a kiválasztott kategóriában szerepel, nem látható.

- 1. A Start menüben válassza ki a Calendar menüt
- 2. Érintse meg a Tools menüt

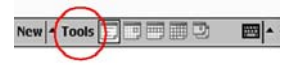

- 3. Válassza ki a Categories menüt
- 4. Érintse meg bármely előzőleg kiválasztott kategóriát a kiválasztás megszüntetéséhez
- 5. Erintse meg az OK gombot

### **Tanácsok a szoftverhasználathoz**

#### *Nem tal·lom az elmentett dokumentumot*

A Pocket Word csak a My Documents mappában vagy annak első szintű alkönyvtárában szereplő dokumentumokat ismeri fel és jeleníti meg. Például, ha létrehozott egy másik mappát a My Dokuments-ben szereplő Personal mappában, a benne szereplő dokumentumok nem lesznek láthatóak

#### **Nem találom az elmentett táblázatot**

A Pocket Excel csak a My Documents mappában vagy annak első szintű alkönyvtárában szereplő dokumentumokat ismeri fel és jeleníti meg. Például, ha létrehozott egy másik mappát a My Dokuments-ben szereplő Personal mappában, a benne szereplő dokumentumok nem lesznek láthatóak

#### *Megpróbáltam szinkronizálni egy táblázatot de a Microsoft ActiveSync 3.5 nem alakította át a fájlt*

A Pocket Excel nem támogatja az Excel formázások mindegyikét, ezért a Microsoft ActiveSync 3.5 nem tudja szinkronizálni a fájlt.

#### Nem tudom megnézni a számítógép térképkészítő alkalmazásával készített térképet

A térképet 2001-ben kiadott térképkészítő alkalmazással készítse

A Compaq iPAQ Pocket PC Companion CD-ROM -on a Pocket Streets 2001 verziója található. A Pocket Streets 2001-ben csak azokat a térképeket tudia megjeleníteni, amelyek 2001-es térképkészítő alkalmazással készültek.

#### Feldolgozó jeleket készítettem az eBook-ban és nem tudom, hogyan kell törölni ezeket

- 1. A Start menüben válassza ki a Programs menüt
- 2 Válassza ki a Microsoft Reader-t
- 3. Érintse meg az eBook címét
- 4. Keresse meg a jelet tartalmazó oldalt
- 5. Érintse meg és tartsa a mutatópálcát a könyvjelzőn, jegyzeten, a rajz ikonon vagy a kiemelt szövegen
- 6. Válassza ki a Delete vagy Erase parancsot a legördülő menüből

### Tanácsok a "kabátokkal" való funkcióbővítéshez

#### A Compag iPAQ Pocket PC nem ismeri fel a bővítő "kabátot"

Győződjön meg arról, hogy a Compag iPAQ Pocket PC-t megfelelően csatlakoztatta a bővítő "kabáthoz"

### Tanácsok a kártyákkal való funkcióbővítéshez

#### Nem tudom a kártyát behelyezni

- 1. Győződjön meg arról, hogy a kártyát nem ferdén helyezi be
- 2. Bizonyosodjon meg arról, hogy a csatlakozó oldal találkozik a készülékkel

#### Nem tudok kapcsolatot létesíteni

- 1. Győződjön meg arról, hogy a kártya helyesen lett behelyezve a memórianyílásba vagy a bővítő "kabátba"
- 2. Kövesse a gyártó utasításait a meghajtó telepítéséhez

#### A Compag iPAQ Pocket PC nem ismeri fel a kártyát

Indítsa újra a Compaq iPAQ Pocket PC-t soft reset végrehajtásával

- 1. Helyezze a mutatópálcát a Compaq iPAQ Pocket PC alsó peremén lévő újraindítónyílásba
- 2. Tartsa nyomva a kapcsolót 1 másodpercig

# Szabályozások

### Az Európai Unió szabályozásai

A CE jelzést viselő termékek megfelelnek az Európai Közösség Bizottsága által kihirdetett EMC rendeletnek (89/336/EEC) és a Kisfeszültség Rendeletnek (Low Voltage Directive 73/23/EEC), valamint, ha a termék telekommunikációs funkciókkal rendelkezik, a R&TTE rendeletnek  $(1999/5/EC)$ .

Az ezeknek a rendeleteknek való megfelelés a következő európai szabványokkal való konformitást foglalja magába (vagyis egyenértékű a nemzetközi szabványokkal és szabályokkal):

- EN55022 (CISPR 22) Elektromágneses Interferencia
- EN55024 (IEC61000-4-2, 3, 4, 5, 6, 8, 11) Elektromágneses sugárzástól való védettség  $\blacksquare$
- EN61000-3-3 (IE61000-3-3)  $\blacksquare$
- EN 60950 (IEC60950) Termékbiztonságosság

### Figyelmeztetés az akkumulátorról

**FIGYELMEZTETÉS:** Ez a számítógép belső lithium polimer akkumulátort tartalmaz. Tűz és égési sérülések kockázatának elkerülése érdekében ne szerelje szét, ne nyomja össze, ne szurkália, ne zária rövidre a külső kapcsolatokat, ne tartsa víz és tűz közelében. Alkatrészek cseréjét csak a Compaq által meghatalmazott szerviz végezheti a Compaq által a számítógéphez gyártott tartalékalkatrészek használatával.

### Utazás légiközlekedéssel

Az elektromos készülékek használatának engedélyezése a fedélzeten a légitársaság hatásköre.

### **Tápkábelek**

Ha nem kapott tápkábelt a Compag iPAQ Pocket PC H3700 Series-hez vagy ha elektromos kiegészítő eszközre van szükség a készülék használatához, az országban használatos tápkábel vásárlása javasolt.

A tápkábelnek megfelelőnek kell lennie a termékkel való használathoz és a termék elektromossági adatait tartalmazó címkén szereplő feszültséghez és áramerősséghez. A vezetéken szereplő feszültségnek és áramerősségnek nagyobbnak kell lennie a terméken szereplő feszültségnél és áramerősségnél.

Ezen kívül, a vezeték átmérője legalább 0.75 mm 2/18AWG, hossza 1.5-2 m legyen. A tápkábelre vonatkozó esetleges kérdéseivel forduljon a helyi, a Compaq által meghatalmazott szolgáltatóhoz.

A tápkábelt úgy kell vezetni, hogy ne lépjenek rá vagy sértsék meg a rá vagy mellé helyezett tárgyak. Különös figyelemmel kell eljárni a csatlakozónál, a fali csatlakozónál és a kábelnek a készüléket elhagyó szakaszánál.

**FIGYELMEZTETÉS:** A személyi sérülések, áramütés, tűz vagy a készülék károsodásának elkerülése érdekében:

Ne szüntesse meg a földelést a vezeték csatlakozóján. A földelt csatlakozó fontos biztonsági berendezés.

Csatlakoztassa a készüléket egy bármikor könnyen elérhető földelt aljzatba.

A készülék csatlakozását a tápkábel hálózati aljzatból való kihúzásával szüntesse meg.

Ne tegyen semmit a vezetékekre vagy kábelekre. Úgy helyezze el azokat, hogy senki ne léphessen rájuk vagy botolhasson meg bennük.

Ne húzza a vezetéket vagy a kábelt. A hálózati aljzatból a vezetéket a csatlakozónál fogva húzza ki.

**FIGYELMEZTETÉS:** Áramütés, tűz, vagy a készülék károsodásának elkerülése érdekében:

Ne használjon áramátalakítót a számítógép árammal való ellátásához.

# Hardverjellemzők

### Rendszerjellemzők

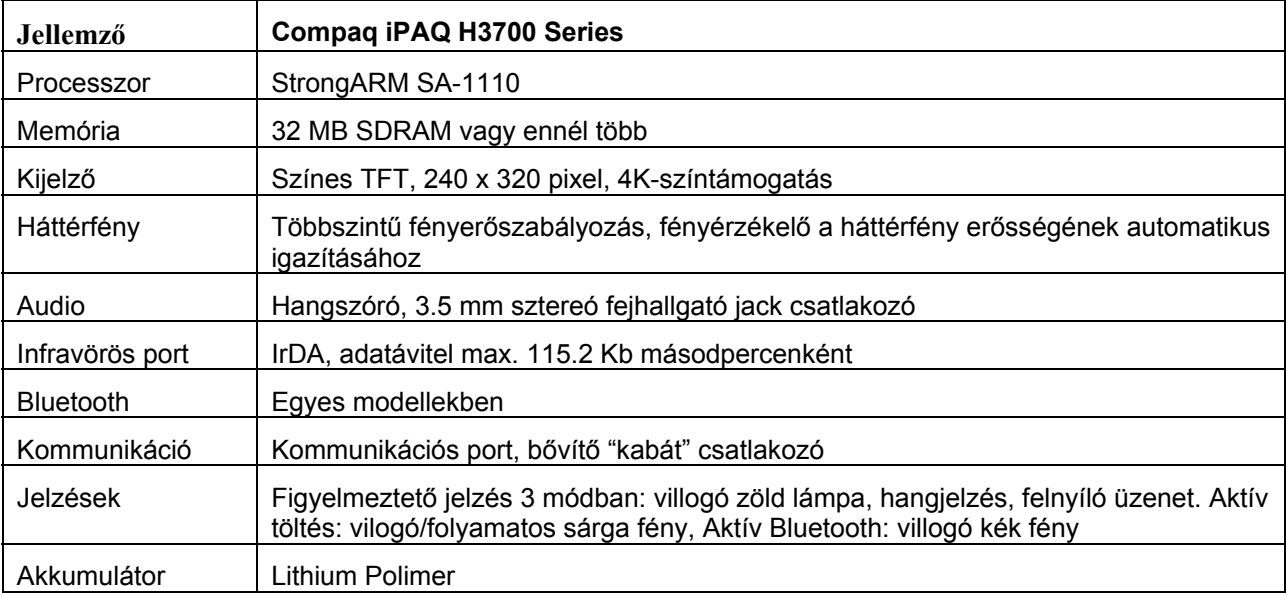

### Fizikai tulajdonságok

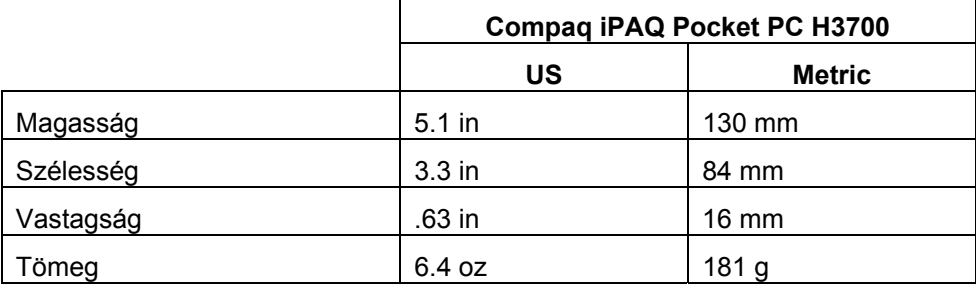

## Működési környezet

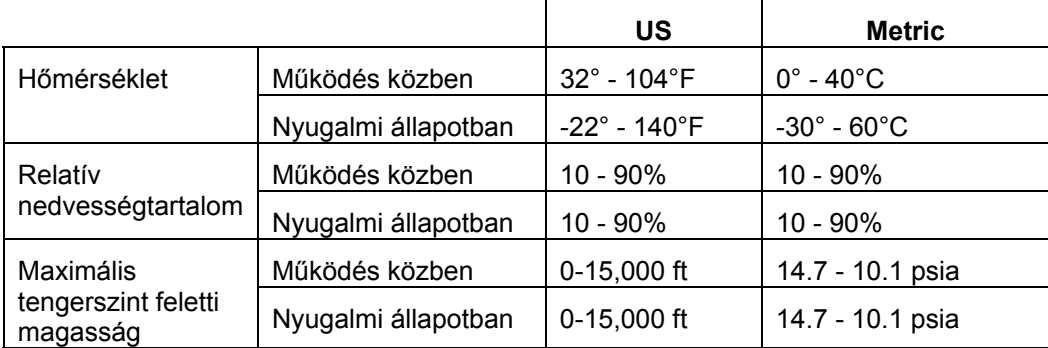

## Karbantartás és útmutató az akkumulátorhoz

### **Karbantartás**

Ahhoz, hogy a Compaq iPAQ Pocket PC H3700 Series jó állapotban legyen és rendeltetésszerűen működjön, kövesse a következő útmutatót:

- Tartsa távol a Compag iPAO Pocket PC-t túlzott nedvességtől, és hőmérséklet-ingadozásoktól. Ne tegye ki a Compaq iPAQ Pocket PC-t folyékony anyagokkal vagy csapadékkal való érintkezés veszélyeinek.
- A kijelző megóvása érdekében ne tegyen semmit a Compaq iPAQ Pocket PC-re.  $\blacksquare$
- Használaton kívül tartsa a Compag iPAQ Pocket PC-t a védőkabátban.  $\blacksquare$
- A Compaq iPAQ Pocket PC képernyőjének és külső felületének tisztítását puha, kizárólag vízzel benedvesített kendővel.
- Ne tegye ki a Compaq iPAO Pocket PC-t hosszabb ideig közvetlen napfénynek vagy ultraibolya  $\blacksquare$ fénynek. Védje a képernyőt a megkarcolódástól vagy éles, kemény tárgyakkal való érintkezését.
- $\blacksquare$ Csak a Compaq iPAQ Pocket PC mutatópálcáját használja, hogy elkerülje a képernyő megkarcolódását.

### Útmutató az akkumulátorhoz

A Compag iPAQ Pocket PC-ben használt akkumulátor típusa miatt kövesse a helyi előírásokat a Compag iPAQ Pocket PC biztonságos hulladék-kezelésére vonatkozóan. Az Ön Compaq forgalmazója tájékoztathatja Önt a helyi szabályokról vagy az akkumulátor kezelésével kapcsolatosan működő program létezéséről.

A Compaq iPAQ Pocket PC-t nem szabad az általános háztartási hulladéktárolóba dobni. Az újrahasznosítás vagy a megfelelő hulladékkezelés érdekében kérjük, használja a nyilvános begyűjtő rendszereket vagy juttassa vissza a Compaq-hoz, Compaq forgalmazóhoz vagy viszonteladóihoz.

Észak-Amerikában élhet a Compag akkumulátor újrahasznosító program előnyeivel, ha meg akar válni a Compaq iPAQ Pocket PC-től. Rendelkezésére bocsájtanak egy, a hulladékhasznosító címére előre megcímzett akkumulátor csomagküldőt.

**FIGYELMEZTETÉS:** Az áramütés vagy a belső alkatrészek károsodásának kockázatát elkerülendő ne permetezzen folyadékot a kérenyőre, ne engedje, hogy folyadék szivárogion a Compaq iPAQ Pocket PC belsejébe. Szappan vagy más tisztítószerek elszínezhetik és tönkretehetik a kijelzőt.